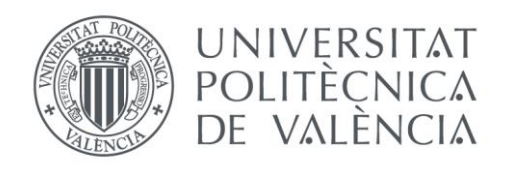

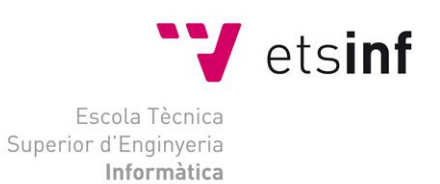

## Escola Tècnica Superior d'Enginyeria Informàtica Universitat Politècnica de València

# Diseño e implementación de un sitio web con Drupal

Trabajo Fin de Grado

**Grado en Ingeniería Informática**

**Autor**: Carmen Obdulia Pozo Peñaranda **Tutor**: David Picó Vila

2014-2015

# Resumen

En el presente trabajo fin de grado se mostrará el diseño e implementación de un sitio web utilizando Drupal 7. El trabajo será un sitio web de un centro de terapias naturales llamado "Terapias Naturales Gandhara". La finalidad principal de este sitio será informativa sobre todo donde se tendrá al alcance toda la información de todos los servicios ofrecidos por el centro, así como la presentación del centro, descripción de las terapias, horarios, ubicación, precios y formas de contacto. Desde el sitio web también el usuario podrá interactuar con el centro mediante un formulario de contacto donde se podrán realizar consultas.

**Palabras clave:** sitio, web, drupal, gestor, contenido, cms.

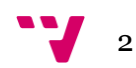

# Tabla de contenidos

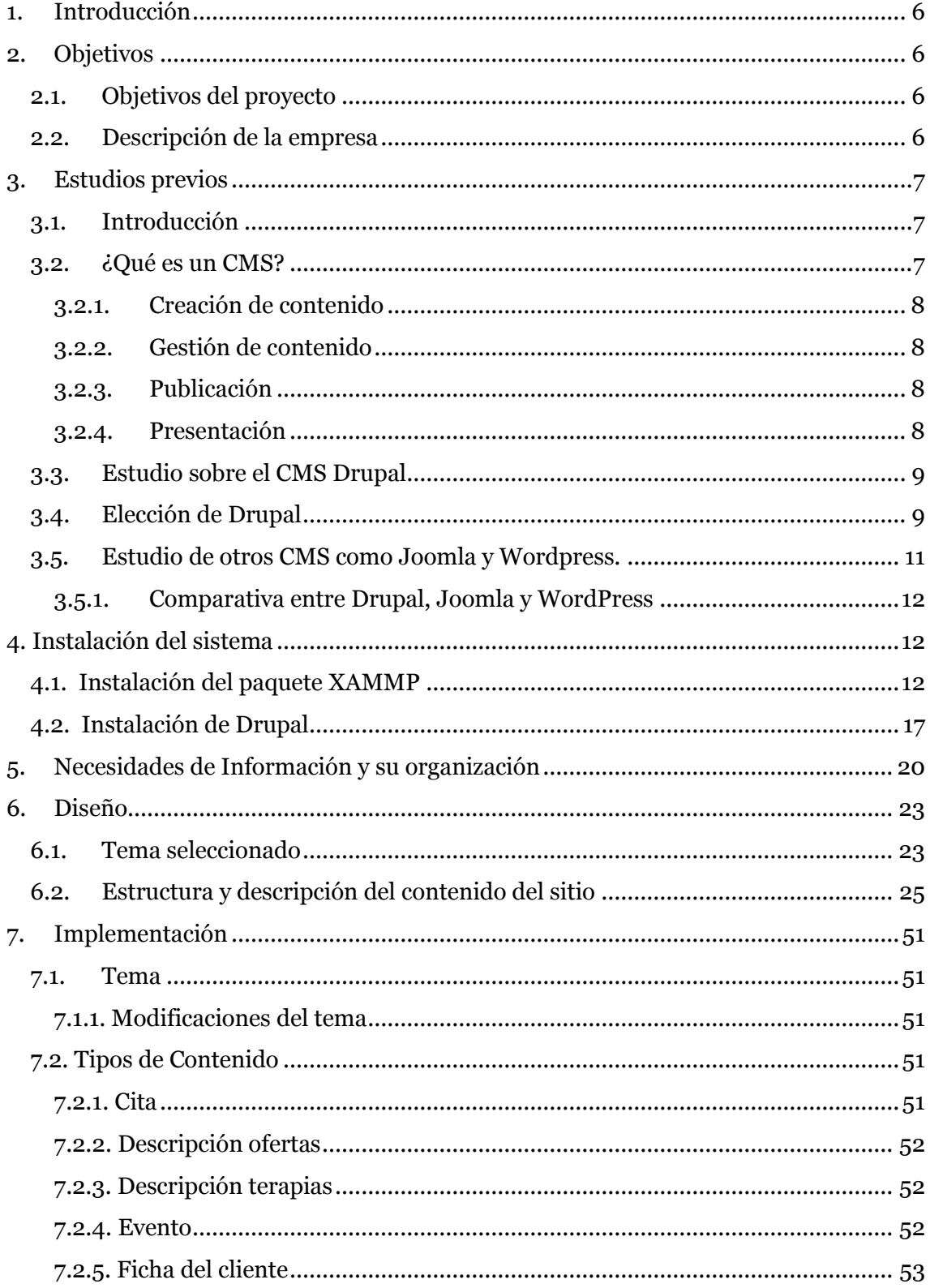

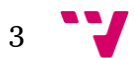

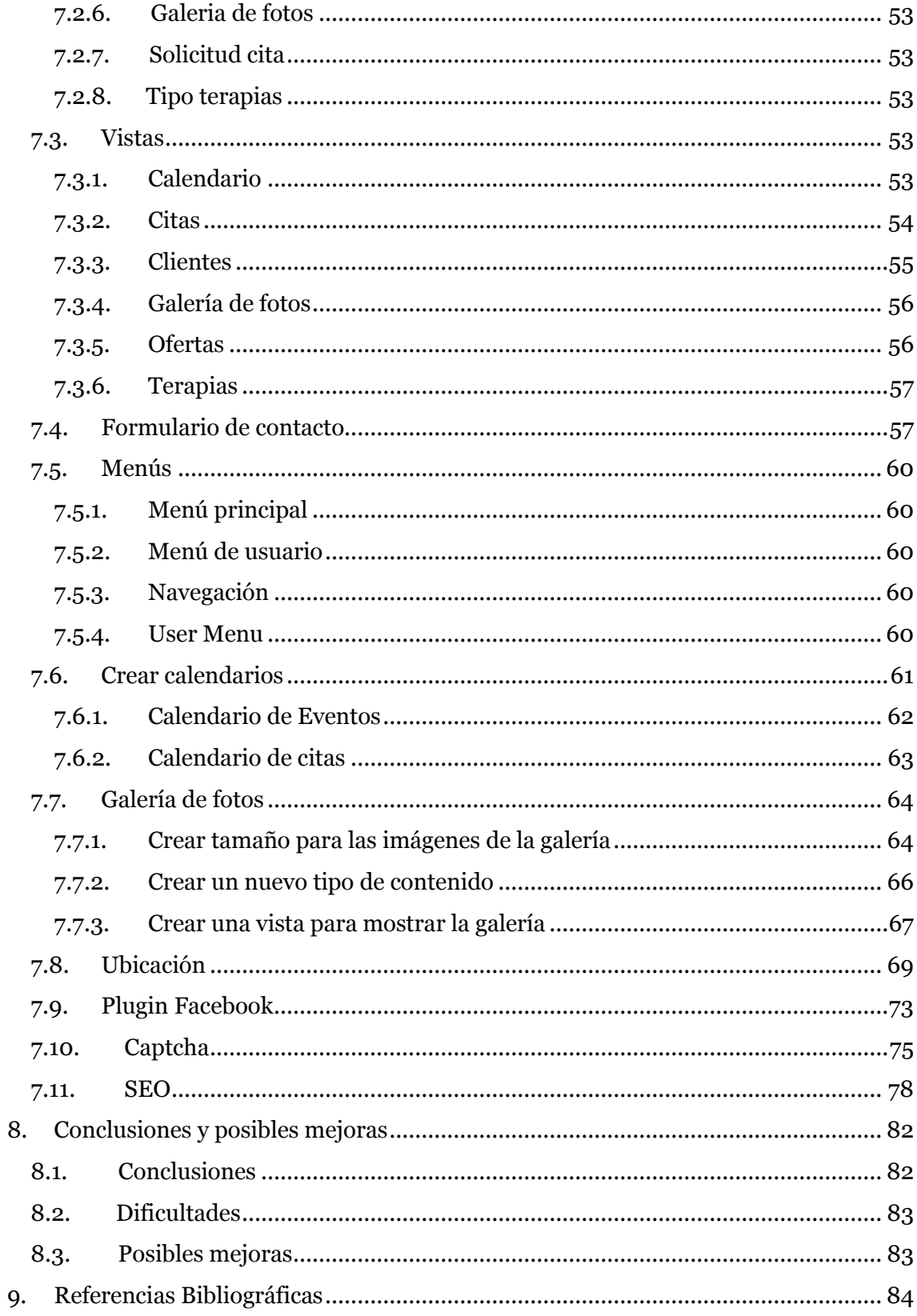

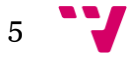

#### <span id="page-5-0"></span>**1. Introducción**

La decisión de realizar este proyecto vino como consecuencia del gran auge en el que se encuentra la industria multimedia en la actualidad. Hoy en día, tener conocimientos sobre programación o construcción Web resulta fundamental para cualquier futuro Ingeniero Informática y por tanto, la realización de este sitio supone una gran oportunidad para tomar contacto con una serie de elementos orientados al diseño y la implementación de un sitio web, que serán de gran utilidad en el aprendizaje y el futuro laboral.

De igual forma que está de moda la industria multimedia, también lo está el software libre que respeta la [libertad](http://es.wikipedia.org/wiki/Libertad) de los usuarios sobre su producto adquirido y, por tanto, una vez obtenido puede ser usado, copiado, estudiado, cambiado y redistribuido libremente.

Según la [Free Software Foundation,](http://es.wikipedia.org/wiki/Free_Software_Foundation) el software libre se refiere a la [libertad](http://es.wikipedia.org/wiki/Libertad) de los usuarios para ejecutar, copiar, distribuir, estudiar, modificar el [software](http://es.wikipedia.org/wiki/Software) y distribuirlo modificado.

Durante mi estancia en la universidad me han transmitido la importancia que tiene el hecho de utilizarlo y por tanto, decidí utilizar el CMS(Content Management System o Sistema de Gestión de Contenidos) que utiliza el lenguaje de programación PHP para el desarrollo y como motor de base de datos MySQL(que es el que voy a utilizar yo), que además, son multiplataforma.

El proyecto consiste en el diseño e implementación de un sitio Web para un centro de terapias naturales. El público objetivo son personas anónimas que estén interesadas en consumir los servicios que se ofertan (no están registradas) y el personal del centro(debe estar registrado) que podrá editar algunos contenidos y el administrador que podrá hacer y deshacer cualquier contenido.

Para llevar a cabo el proyecto, se ha realizado primero un estudio sobre los CMS más utilizados a día de hoy como puede ser Joomla, Wordpress y Prestashop.

## <span id="page-5-1"></span>**2. Objetivos**

#### <span id="page-5-2"></span>**2.1. Objetivos del proyecto**

Los objetivos principales que se pretenden con este proyecto es la creación de un sitio web para un centro de terapias naturales. Se pretende que desde este sitio se encuentre toda la información necesaria sobre los servicios que se ofertan de una forma presentable.

Los recursos necesarios para poder contactar con el centro y visitarlo.

Poder gestionar los clientes de forma sencilla.

Edición de los contenidos para un futuro.

Publicación de ofertas, eventos, horario del centro.

#### <span id="page-5-3"></span>**2.2. Descripción de la empresa**

La empresa se encuentra situada en un barrio de Valencia. O sea que el público objetivo es gente de Valencia y alrededores.

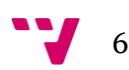

Se trata de una empresa de servicios relacionada con la salud y cuidado del cuerpo. Los servicios que se ofertan son terapias naturales que enumero a continuación:

- Quiromasaje
- Reflexologia podal
- Quiropráxia
- Terapia craneosacral
- Auriculoterapia
- Técnica metamórfica
- Drenaje linfático
- Reiki

#### <span id="page-6-0"></span>**3. Estudios previos**

#### <span id="page-6-1"></span>**3.1. Introducción**

Para la documentación de las siguientes secciones (4.1 y 4.2) referentes a CMS me he basado en la información publicada en la siguiente url:

[http://mosaic.uoc.edu/2004/11/29/introduccion-a-los-sistemas-de-gestion-de](http://mosaic.uoc.edu/2004/11/29/introduccion-a-los-sistemas-de-gestion-de-contenidos-cms-de-codigo-abierto/)[contenidos-cms-de-codigo-abierto/](http://mosaic.uoc.edu/2004/11/29/introduccion-a-los-sistemas-de-gestion-de-contenidos-cms-de-codigo-abierto/)

Realizar una web puede ser un trabajo complicado y muy laborioso si no se dispone de las herramientas adecuadas. En el pasado las herramientas eran básicamente editores que permitían generar una página, más adelante se incorporó el control de la estructura de la web y otras funcionalidades, pero estaban más dedicadas a la creación que al mantenimiento. En los últimos años se ha desarrollado el concepto de sistema de gestión de contenidos (Content Management Systems o CMS). Se trata de herramientas que permiten crear y mantener un web con facilidad, encargándose de los trabajos más tediosos que hasta ahora ocupaban el tiempo de los administradores de las webs.

Teniendo en cuenta el ahorro que supone la utilización de estas herramientas, y el coste de desarrollarlas, sería lógico esperar que su precio fuera muy elevado. Sin embargo, existen potentes herramientas de gestión de contenidos de acceso libre, disponibles con licencias de código abierto.

### <span id="page-6-2"></span>**3.2. ¿Qué es un CMS?**

Los sistemas de gestión de contenidos (Content Management Systems o CMS) es un software que se utiliza principalmente para facilitar la gestión de webs, ya sea en Internet o en una intranet, y por eso también son conocidos como gestores de contenido web (Web Content Management o WCM). Hay que tener en cuenta, sin embargo, que la aplicación de los CMS no se limita sólo a las webs.

James Robertson (2003 b) propone una división de la funcionalidad de los sistemas de gestión de contenidos en cuatro categorías: creación de contenido, gestión de contenido, publicación y presentación.

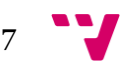

#### <span id="page-7-0"></span>**3.2.1. Creación de contenido**

Un CMS aporta herramientas para que los creadores sin conocimientos técnicos en páginas web puedan concentrarse en el contenido. Lo más habitual es proporcionar un editor de texto WYSIWYG, en el que el usuario ve el resultado final mientras escribe, al estilo de los editores comerciales, pero con un rango de formatos de texto limitado. Esta limitación tiene sentido, ya que el objetivo es que el creador pueda poner énfasis en algunos puntos, pero sin modificar en exceso el estilo general del sitio web.

Hay otras herramientas como la edición de los documentos en XML, utilización de aplicaciones ofimáticas con las que se integra el CMS, importación de documentos existentes y editores que permiten añadir marcas, habitualmente HTML, para indicar el formato y estructura de un documento.

Para la creación del sitio, los CMS aportan herramientas para definir la estructura, el formato de las páginas, el aspecto visual, uso de patrones, y un sistema modular que permite incluir funciones no previstas originalmente.

#### <span id="page-7-1"></span>**3.2.2. Gestión de contenido**

Los documentos creados se depositan en una base de datos central donde también se guardan el resto de datos de la web, cómo son los datos relativos a los documentos (versiones hechas, autor, fecha de publicación y caducidad, etc.), datos y preferencias de los usuarios, la estructura de la web, etc.

La estructura de la web se puede configurar con una herramienta que, habitualmente, presenta una visión jerárquica del sitio y permite modificaciones. Mediante esta estructura se puede asignar un grupo a cada área, con responsables, editores, autores y usuarios con diferentes permisos. Eso es imprescindible para facilitar el ciclo de trabajo con un circuito de edición que va desde el autor hasta el responsable final de la publicación. El CMS permite la comunicación entre los miembros del grupo y hace un seguimiento del estado de cada paso del ciclo de trabajo.

#### **3.2.3. Publicación**

<span id="page-7-2"></span>Una página aprobada se publica automáticamente cuando llega la fecha de publicación, y cuando caduca se archiva para futuras referencias. En su publicación se aplica el patrón definido para toda la web o para la sección concreta donde está situada, de forma que el resultado final es un sitio web con un aspecto consistente en todas sus páginas. Esta separación entre contenido y forma permite que se pueda modificar el aspecto visual de un sitio web sin afectar a los documentos ya creados y libera a los autores de preocuparse por el diseño final de sus páginas.

#### **3.2.4. Presentación**

<span id="page-7-3"></span>Un CMS puede gestionar automáticamente la accesibilidad del web, con soporte de normas internacionales de accesibilidad como WAI, y adaptarse a las preferencias o necesidades de cada usuario. También puede proporcionar compatibilidad con los diferentes navegadores disponibles en todas las plataformas (Windows, Linux, Mac, Palm, etc.) y su capacidad de internacionalización lo permite adaptarse al idioma, sistema de medidas y cultura del visitante.

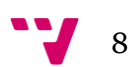

El sistema se encarga de gestionar muchos otros aspectos como son los menús de navegación o la jerarquía de la página actual dentro del web, añadiendo enlaces de forma automática. También gestiona todos los módulos, internos o externos, que incorpore al sistema. Así por ejemplo, con un módulo de noticias se presentarían las novedades aparecidas en otro web, con un módulo de publicidad se mostraría un anuncio o mensaje animado, y con un módulo de foro se podría mostrar, en la página principal, el título de los últimos mensajes recibidos.

#### <span id="page-8-0"></span>**3.3. Estudio sobre el CMS Drupal**

Según Wikipedia: http://es.wikipedia.org/wiki/Drupal

**Drupal** es un [marco de gestión de contenidos](http://es.wikipedia.org/wiki/Marco_de_gesti%C3%B3n_de_contenidos) o CMS (por sus siglas en inglés, *Content Management System*) [libre,](http://es.wikipedia.org/wiki/Software_libre) modular multipropósito y muy configurable que permite publicar artículos, imágenes, archivos y otras cosas u otros archivos y servicios añadidos como foros, [encuestas,](http://es.wikipedia.org/wiki/Encuesta) votaciones, blogs y administración de usuarios y permisos. Drupal es un sistema dinámico: en lugar de almacenar sus contenidos en archivos estáticos en el sistema de ficheros del servidor de forma fija, el contenido textual de las páginas y otras configuraciones son almacenados en una [base de datos](http://es.wikipedia.org/wiki/Base_de_datos) y se editan utilizando un entorno Web.

Es un programa libre, escrito en PHP, con licencia GNU/GPL, combinable con MySQL, desarrollado y mantenido por una activa comunidad de usuarios. Destaca por la calidad de su código y de las páginas generadas, el respeto de los estándares de la web, y un énfasis especial en la usabilidad y consistencia de todo el sistema.

El diseño de Drupal es especialmente idóneo para construir y gestionar comunidades en Internet. No obstante, su flexibilidad y adaptabilidad, así como la gran cantidad de módulos adicionales disponibles, hace que sea adecuado para realizar muchos tipos diferentes de sitio web.

**Drupal** fue originalmente escrito por [Dries Buytaert](http://es.wikipedia.org/wiki/Dries_Buytaert) y es el [software](http://es.wikipedia.org/wiki/Software) usado para impulsar por ejemplo a los sitios web Debian Planet, Spread Firefox , Kernel Trap y White House .

A pesar de que empezó como un pequeño [BBS,](http://es.wikipedia.org/wiki/BBS) Drupal ha llegado a ser mucho más que sólo un portal de noticias gracias a su arquitectura flexible. Drupal se compone de una infraestructura base y un conjunto de [módulos](http://es.wikipedia.org/wiki/M%C3%B3dulo_(inform%C3%A1tica)) que ofrecen un amplio conjunto de funciones, incluyendo sistemas de [comercio electrónico,](http://es.wikipedia.org/wiki/E-commerce) galerías de fotos, administración de [listas de correo electrónico,](http://es.wikipedia.org/wiki/Lista_de_correo_electr%C3%B3nico) e integración de [CVS.](http://es.wikipedia.org/wiki/CVS) Es posible añadir módulos de terceros para modificar el comportamiento de Drupal u ofrecer nuevas funciones.

Drupal se usa, entre otros, en [intranets](http://es.wikipedia.org/wiki/Intranet) de compañías, enseñanza en línea, comunidades de arte y [administración de proyectos.](http://es.wikipedia.org/wiki/Administraci%C3%B3n_de_proyectos) Muchos piensan que la relevancia de Drupal en las comunidades de usuarios es lo que lo hace destacarse de la competencia.

#### <span id="page-8-1"></span>**3.4. Elección de Drupal**

En la elección del CMS Drupal me he basado en la información publicada en la siguiente url: http://al.quimia.net/10-razones-para-usar-drupal

Drupal es de Software libre:

9

- o No se pagan licencias.
- o Hay independencia de proveedores.
- o El software está en constante evolución, puesto que todas las personas que trabajan con este sistema publican y suman sus éxitos, de forma que cualquier otra los puede aprovechar gratuitamente.
- Software y Comunidad consolidada.
	- o Drupal es un software de gestión de contenidos web con diez años de experiencia.
	- o Además cuenta con una implantación en más de [150.000 sitios web](http://buytaert.net/tag/drupal-sites) con ejemplos con tanto peso y variados como la MTV, British Council, Sun Microsystems, la Casa Blanca, la web de Twitter para desarrolladores, ING Direct o UNICEF España, esta última desarrollada por Alquimia.
- La versatilidad de Drupal
	- o Drupal está enfocado a la gestión de contenidos aplicada a una comunidad o grupo de usuarios que usan la web para gestionar un proyecto, comunicarse o publicar información en Internet.
	- o Permite desarrollar una web con noticias, un catálogo, una tienda online, publicar contenido multimedia, web 2.0 y versiones para móviles e integración con redes sociales.
- Drupal es modulable y escalable.
	- o Drupal se basa en un entorno de desarrollo que hace posible que, a partir de pequeños módulos, se modifique el funcionamiento de toda la web. De este modo se puede adaptar a los requisitos que se quieren conseguir.
	- o También permite incorporar nuevos módulos y secciones sin dificultades.
- Drupal es intuitivo
	- o Drupal permite publicar y administrar contenido, consultar y acceder en las áreas restringidas desde cualquier lugar con solo un navegador y conexión a Internet.

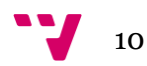

- o Es fácil de usar ya que los contenidos se gestionan a través de formularios, por eso podemos administrar y crear contenido sin saber nada de código HTML.
- Drupal es multiidioma.
- Drupal tiene un sistema de control en los roles y permisos.
	- o Drupal tiene un potente sistema de permisos que permite a los usuarios tener diferentes permisos o perfiles y realizar unas acciones u otras en función de este permiso.
	- o Además, permite la gestión de contenidos de forma descentralizada: puede haber más de un administrador con diferentes grados de acceso.
- Drupal se preocupa por el seo y la accesibilidad.
	- o Drupal está preparado para trabajar con codificación UTF-8, generación de URL limpias y permanentes en base a diferentes criterios del contenido (título, fecha publicación, autor, temática, sección, etc.)
	- o El backend está claramente separado del frontend a través de la capa de theming.
- Drupal está preparado para dispositivos móviles.
- Drupal se integra con redes sociales.
	- o Preparado para hacer login con la cuenta de Facebook/Twitter y asociarla al perfil en el sitio web.
	- o Publicación automática de contenido en páginas de distintas redes sociales. Por ejemplo, posibilidad de twittear automáticamente al publicar contenido nuevo o de añadir contenido a la página en Facebook.

#### <span id="page-10-0"></span>**3.5. Estudio de otros CMS como Joomla y Wordpress.**

En el estudio de los cms se obtiene la información del siguiente enlace: http://unbuenplan.es/que-cms-elegir-drupal-joomla-wordpress-y-prestashop/ CMS(Content Management System) es un programa que permite crear y administrar contenidos de páginas web.

La existencia de estos sistemas facilita la creación y mantenimiento de páginas web a usuarios más técnicos, como a los que no lo son tanto.

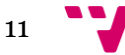

Hay muchos tipos de CMS, pero por importancia y porcentaje de uso he seleccionado los tres CMS de open source más populares. Se analizará las ventajas y desventajas de cada uno, para qué tipo de usuario están pensados y para qué tipo de web son más adecuados.

Según [W3Techs](http://w3techs.com/technologies/overview/content_management/all) el 33% de las páginas web están hechas con algún CMS, y los tres más usados, ordenados de mayor a menor uso, son [WordPress,](http://es.wordpress.com/) [Joomla](http://joomla.com.es/) y [Drupal.](http://drupal.com/)

#### <span id="page-11-0"></span>**3.5.1. Comparativa entre Drupal, Joomla y WordPress**

Drupal, el más exigente. De entre estos tres CMS, Drupal es el que más conocimiento y experiencia requiere para su uso. La curva de aprendizaje es considerablemente alta, y es que este sistema está diseñado por programadores para programadores. Al poseer un menor grado de prediseño, resulta más versátil y se constituye como el entorno de desarrollo más eficiente y completo de los tres.

Joomla, para un proyecto en redes sociales. Este CMS está especializado en dotar al usuario de las mejores herramientas para crear portales de redes sociales dinámicos y muy interactivos. Proporciona un aspecto profesional al proyecto y una comunidad excelente, aunque carece del número de plugins o complementos que Drupal o WordPress nos ofrecen.

WordPress, la plataforma más popular. Este CMS es el más utilizado en la actualidad, y también el que más ha crecido en los últimos años. La ventaja principal de WordPress frente a otros CMS es que nos provee de site, blog, foro y portal e-commerce (Woocommerce). Su fácil manejo y cantidad de plantillas y plugins hacen de este sistema el más idóneo para PYMES y usuarios que deseen crear un blog o un portal sencillo y de fácil administración. Si el elemento principal de nuestra web es el blog, WordPress es nuestro CMS idóneo.

Si lo que necesita nuestra empresa es crear una plataforma de venta para nuestros productos o servicios, nos encontramos con estos dos CMS: Prestashop y WooCommerce (plugin de WordPress para ecommerce). Por un lado,Prestashop es muy fácil de usar y tiene un panel de administrador muy intuitivo, con innumerables extensiones y opciones para personalizar nuestra tienda. Por otro lado, WooCommerce, siendo igualmente sencillo de instalar y usar, no ofrece tantas opciones de envío y pago como el anterior, pero es perfecto si queremos complementar la tienda con un site, un foro o un blog, accediendo a todas las utilidades de gestión de contenido del sistema WordPress.

A continuación se presentan los CMS más adecuados para cada tipo de proyecto.

- Portales simples: WordPress y Joomla
- Portales costosos y complejos: Drupal
- Portales Ecommerce: Prestashop
- Portales económicos y complejos con blogs integrados: WordPress

#### <span id="page-11-1"></span>**4. Instalación del sistema**

#### <span id="page-11-2"></span>**4.1. Instalación del paquete XAMMP**

He elegido para este trabajo la instalación del paquete XAMMP ya que [XAMPP](http://www.apachefriends.org/en/xampp.html) es un servidor web muy completo, fácil de usar y de instalar.

Lo primero, será descargar el instalador de XAMPP para Windows. Una vez finalizada la descarga ejecutamos el fichero .exe

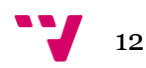

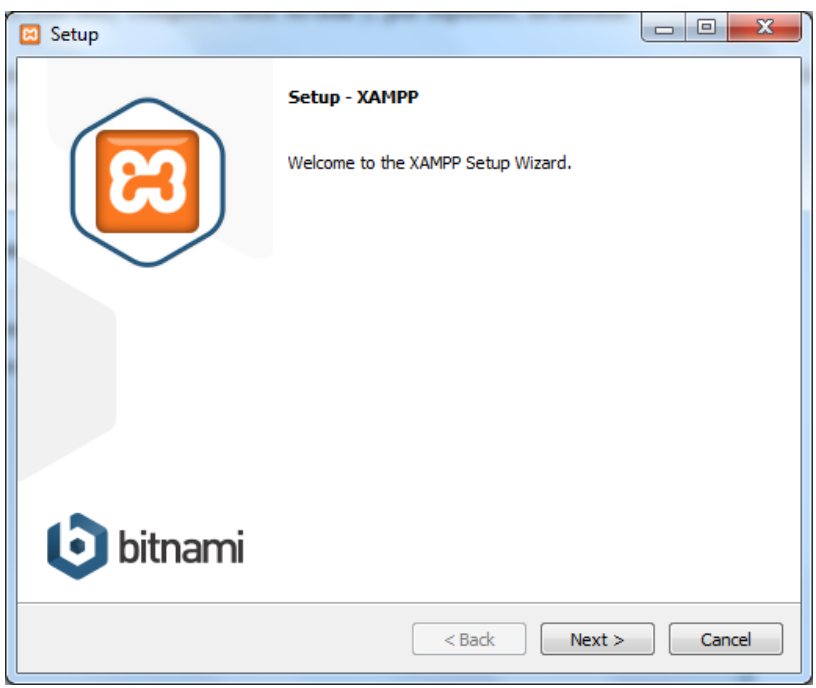

Tras clicar en Next aparecerá la siguiente pantalla donde seleccionaremos los componentes que se quiere instalar.

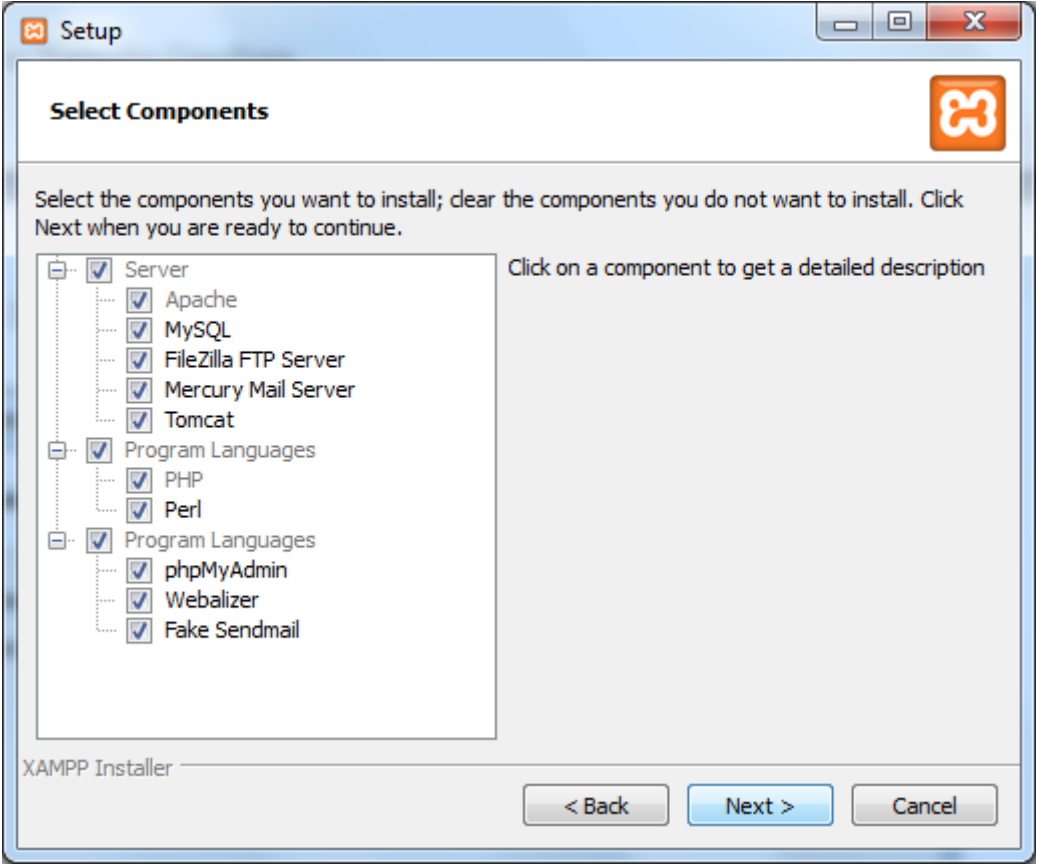

Al clicar en Next aparecerá la siguiente pantalla donde se seleccionará la carpeta donde queremos instalar XAMPP.

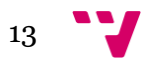

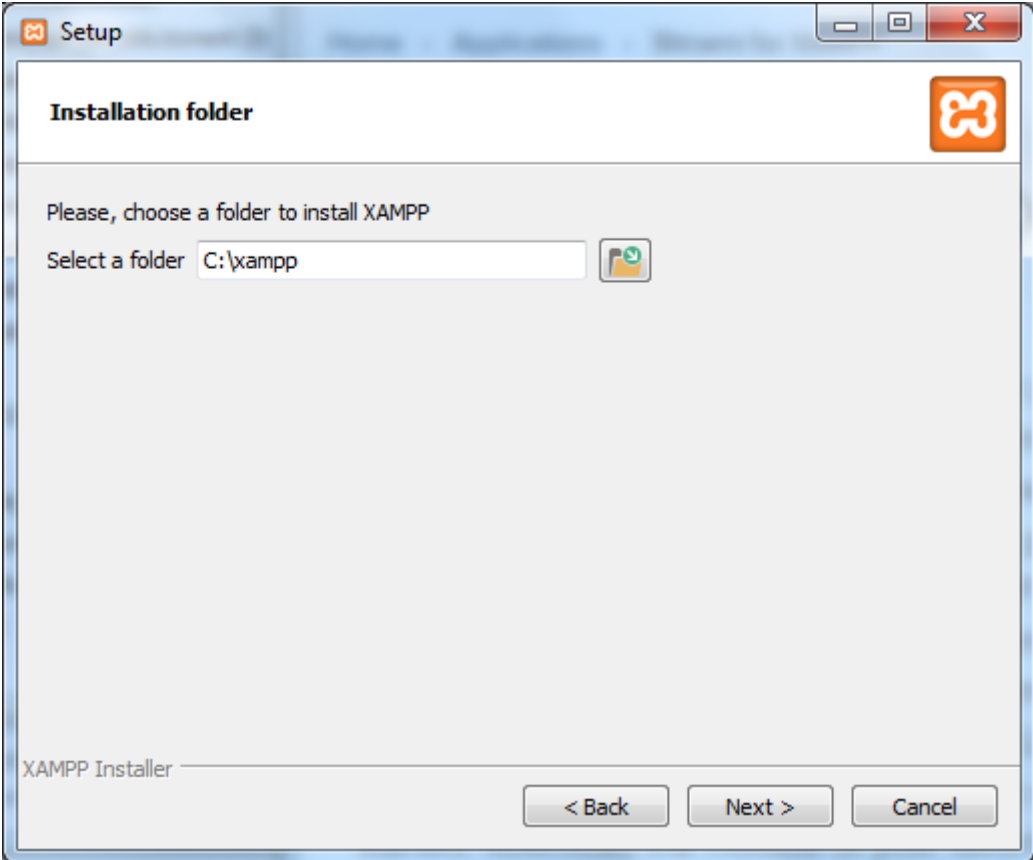

Al clicar en Next comienza ya la instalación.

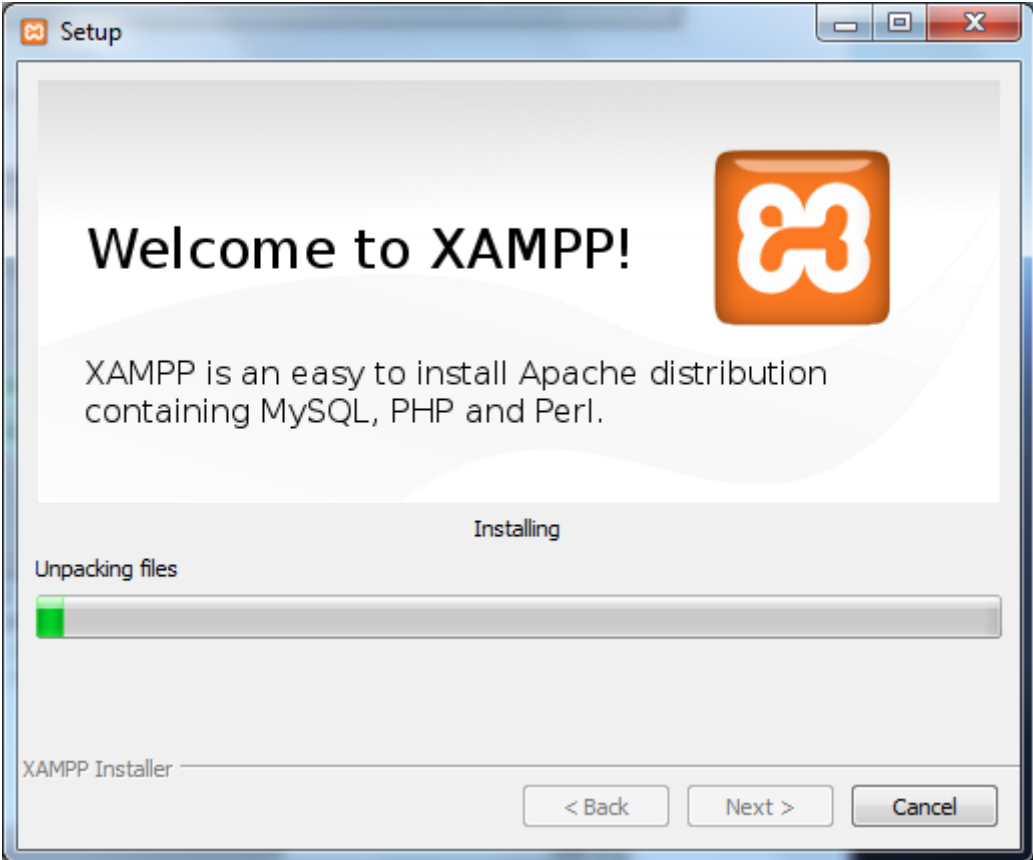

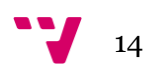

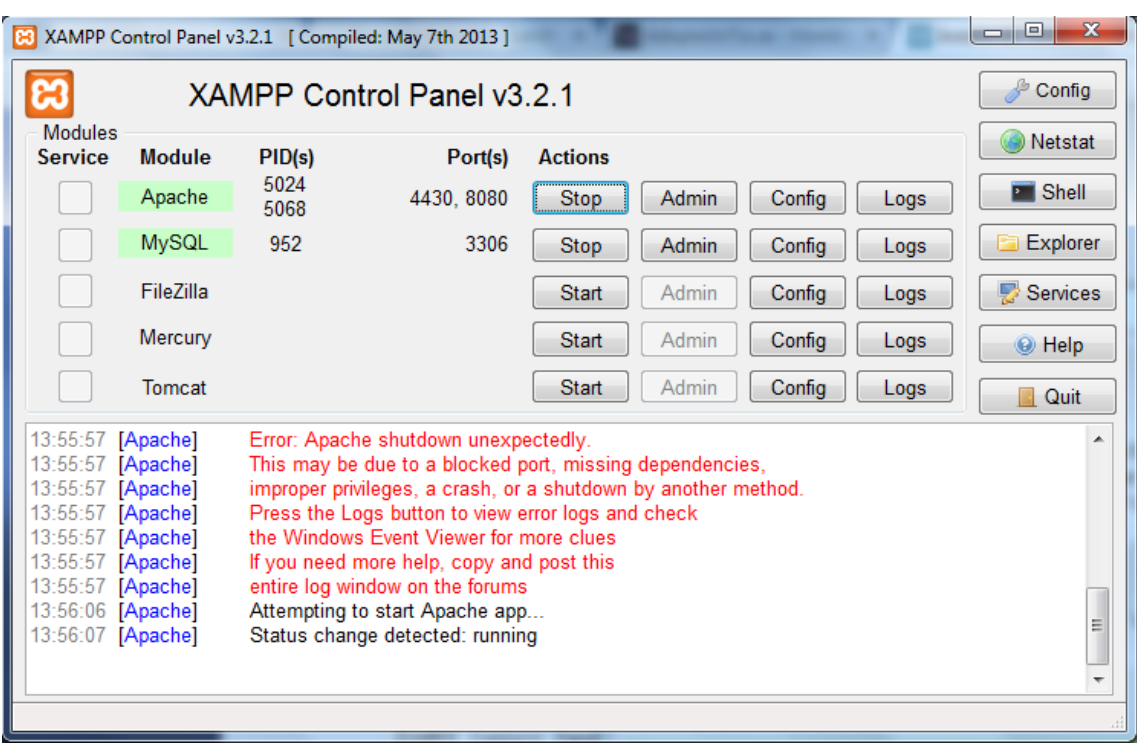

Al abrir el panel de control tienen que estar activados los dos: Apache y MySQL

Para comprobar que funciona se escribe en el navegador http://localhost:8080/ y debe aparecer esta pantalla:

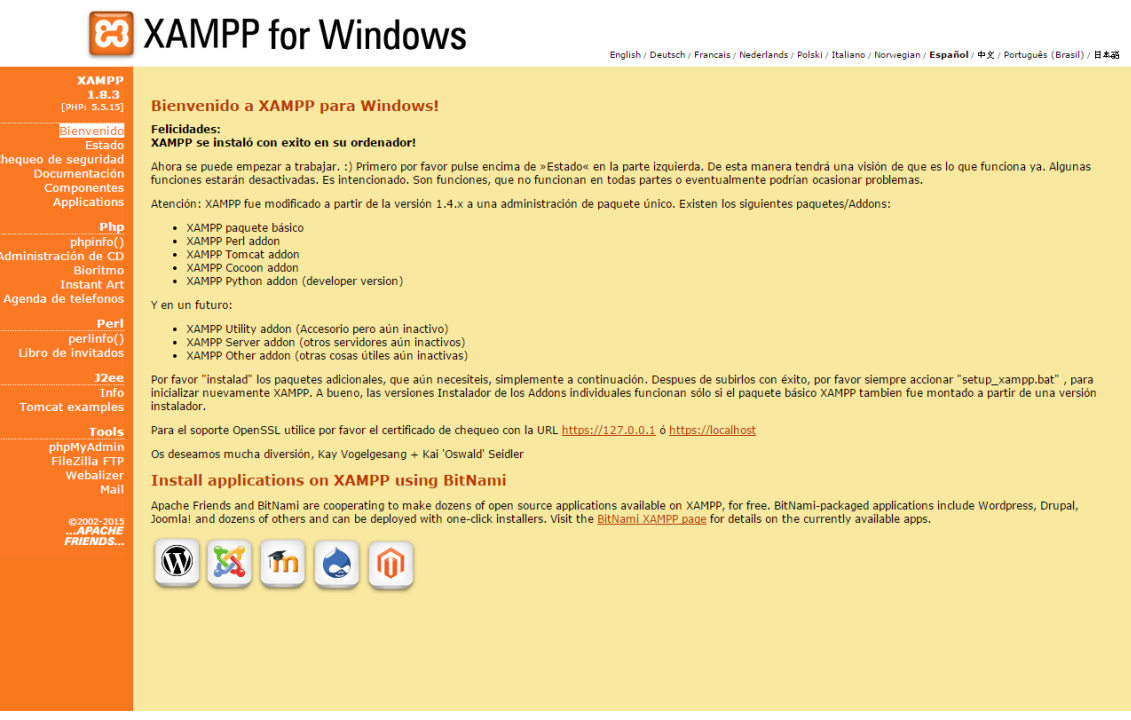

Ya está listo el servidor web para empezar a trabajar con la instalación de Drupal.

En el lateral derecho encontramos algunos enlaces interesantes como por ejemplo phpMyAdmin para la administración de base de datos.

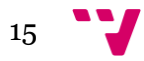

**Tools** phpMyAdmin **FileZilla FTP** Webalizer Mail

Aunque para este trabajo no ha sido necesario entrar a diseñar o crear nada si es interesante pues ver como Drupal construye y almacena en base de datos.

Servidor: 127.0.0.1 » (1) Base de datos: terapias **phpMuAdmin** M Estructura G SQL & Buscar G Generar una consulta G Exportar G Importar & Operaciones A Privilegios V Más  $\begin{array}{c} \bullet \\ \textcircled{4} \end{array}$ Reciente Favoritas Tabla  $\triangle$ Acción Filas Tipo Cotejamiento Tamaño Residuo  $\Box$  terapias 12 InnoDB utf8\_general\_ci actions Examinar M Estructura & Buscar Mi Insertar M Vaciar @ Eliminar 16 KB  $\frac{1}{1 + \frac{1}{2}}$ e InnoDB utf8\_general\_ci  $\Box$  authmap Examinar M Estructura & Buscar 34 Insertar Maciar O Eliminar 32 KB **Nueva** e InnoDB utf8\_general\_ci  $\Box$  batch Examinar **1** Estructura & Buscar **3 i** Insertar **1** Vaciar **O** Eliminar  $30 \text{ kR}$  $\frac{1}{2}$  actions  $\hfill\Box\;$  block Examinar In Estructura & Buscar 3 Insertar Waciar O Eliminar 51 InnoDB utf8\_general\_ci 48 KB —<br>⊕\_}∕ authmap  $\Box$  blocked ips →<br>◆ ■ Examinar M Estructura → Buscar 3-i Insertar ■ Vaciar ● Eliminar e InnoDB utf8 general ci 32 KB  $\begin{array}{c}\n\begin{array}{c}\n\downarrow \\
\uparrow\n\end{array} & \text{batch} \\
\begin{array}{c}\n\downarrow \\
\downarrow\n\end{array} & \text{block} \\
\begin{array}{c}\n\downarrow \\
\downarrow\n\end{array} & \text{block} \\
\begin{array}{c}\n\downarrow \\
\downarrow\n\end{array} & \text{block} \\
\begin{array}{c}\n\downarrow \\
\downarrow\n\end{array} & \text{block} \\
\begin{array}{c}\n\downarrow \\
\downarrow\n\end{array} & \text{block} \\
\begin{array}{c}\n\downarrow \\
\downarrow\n\end{array} & \text{block} \\
\begin{array}{c}\n\downarrow \\
\downarrow\n$  $\Box$  block\_custom  $\bullet$  Examinar  $\bullet$  Estructura  $\bullet$  Buscar  $\bullet$  Insertar  $\bullet$  Vaciar  $\bullet$  Eliminar e InnoDB utf8 general ci  $32$  KB block node type 32 KB Examinar M Estructura & Buscar 3- Insertar W Vaciar O Eliminar e InnoDB utf8 general ci  $\Box$  block\_role Examinar M Estructura & Buscar 3: Insertar M Vaciar O Eliminar @ InnoDB utf8\_general\_ci 32 KB  $\overline{+}$  block\_custom  $\overline{\Box}$  cache ★ Examinar M Estructura → Buscar + Insertar M Vaciar ● Eliminar 18 InnoDB utf8\_general\_ci 496 KB block\_node\_type  $\Box$  cache\_block Examinar I Estructura & Buscar I Linsertar Maciar O Eliminar @ InnoDB utf8\_general\_ci 32 KB  $\overline{\phantom{a}}$  cache\_bootstrap Examinar M Estructura & Buscar 3-i Insertar Waciar O Eliminar 6 InnoDB utf8\_general\_ci 128 KB  $\Box$  cache\_field Examinar M Estructura & Buscar 3: Insertar Maciar O Eliminar 2 InnoDB utf8 general ci  $32$  KB cache filter Examinar M Estructura & Buscar & Insertar Naciar & Eliminar e InnoDB utf8 general ci  $32$  KB —<br>— → cache\_bootstrap  $\overline{\phantom{a}}$  cache\_form Examinar & Estructura & Buscar 3: Insertar Maciar & Eliminar e InnoDB utf8\_general\_ci 32 KB  $\frac{1}{2}$  cache\_field cache\_image →<br>
Examinar M Estructura → Buscar Ma Insertar M Vaciar ● Eliminar e InnoDB utf8\_general\_ci  $\frac{1}{2}$  cache\_filter  $\Box$  cache\_libraries Examinar Di Estructura & Buscar 3: Insertar Maciar O Eliminar <sup>1</sup> InnoDB utf8\_general\_ci 32 KB **D** cache\_form 161 InnoDB utf8\_general\_ci cache menu Examinar M Estructura & Buscar 3: Insertar Waciar O Eliminar 2.5 MB .|<br>|⊕\_le cache\_image  $\Box$  cache\_page ★ Examinar A Estructura & Buscar 3: Insertar Maciar ● Eliminar e InnoDB utf8\_general\_ci 32 KB **Hunger** cache\_libraries  $\Box$  cache path Examinar M Estructura & Buscar 3-i Insertar Waciar O Eliminar e InnoDB utf8 general ci  $32$  KB ⊥<br>⊞\_ge cache\_menu  $\Box$  cache\_update Examinar of Estructura Q Buscar 34 Insertar C Vaciar @ Eliminar 14 InnoDB utf8 general ci 240 KB — Le cache\_page <sup>14</sup> InnoDB utf8\_general\_ci 176 KI cache views Examinar M Estructura & Buscar 3- Insertar M Vaciar O Eliminar  $+$   $+$   $\frac{1}{2}$  cache\_path  $\Box$  cache\_views\_data Examinar M Estructura & Buscar 3 Insertar Maciar O Eliminar @ InnoDB utf8\_general\_ci 32 KB —<br>⊕\_gache\_update ck\_field\_settings Examinar M Estructura & Buscar 3-i Insertar M Vaciar O Eliminar e InnoDB utf8\_general\_ci 16 KB  $\frac{1}{1}$  cache\_views  $\Box$  ckeditor\_input\_format ☆ ■ Examinar 7 Estructura → Buscar 3 i Insertar ■ Vaciar ● Eliminar 2 InnoDB utf8\_general\_ci  $16$  KB ckeditor\_settings Examinar M Estructura & Buscar 3-i Insertar M Vaciar @ Eliminar 3 InnoDB utf8 general ci 16 KB Cock\_field\_settings  $\Box$  comment ☆ Examinar 3 Estructura → Buscar 3 i Insertar Maciar ● Eliminar e InnoDB utf8\_general\_ci 96 KB ckeditor\_input\_format ctools\_access\_ruleset Examinar M Estructura & Buscar 3 i Insertar Waciar O Eliminar <sup>e</sup> InnoDB utf8 general ci 16 KE ckeditor\_settings Examinar A Estructura & Buscar 3-4 Insertar a Vaciar O Eliminar  $\Box$  ctools\_css\_cache @ InnoDB utf8\_general\_ci  $16$  KB **Le** comment

A continuación se muestra una imagen pantallazo de la base de datos.

También puede ser interesante FileZilla FTP para el intercambio de ficheros desde local al servidor o viceversa. Aunque yo ya tenía instalado un FileZilla externo a este paquete y lo he seguido utilizando.

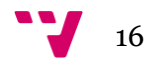

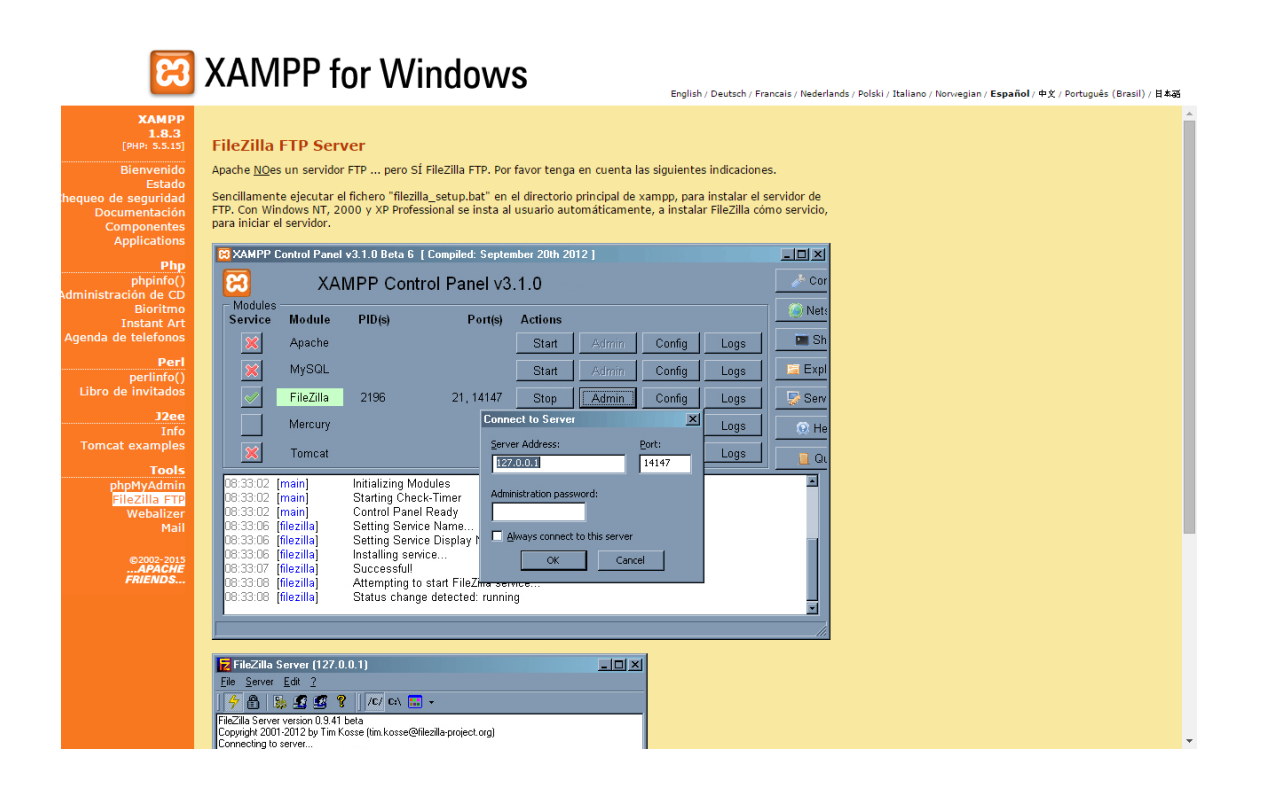

#### <span id="page-16-0"></span>**4.2. Instalación de Drupal**

Una vez instalado los componentes base del servidor, ya se puede instalar Drupal. Hay seis pasos para la instalación de Drupal en el servidor que son los siguientes:

*1.* Descargar el paquete de instalación de Drupal desde *http://drupal.org*.

*2.* Descomprimir el paquete de instalación de Drupal.

*3.* Copiar los archivos en el directorio raíz de mi servidor Web: con XAMPP, el directorio raíz es la carpeta htdocs.

*4.* Crear el archivo settings.php: Drupal utiliza un archivo llamado settings.php que almacena los parámetros de configuración del sitio, como por ejemplo el nombre de la base de datos y el ID de usuario y la contraseña para acceder a la base de datos. Drupal trae por defecto un archivo settings.php. En el directorio sites/default donde he copiado el directorio completo de Drupal aparece el archivo default.settings.php. Se tiene que copiar y renombrar con el nombre settings.php. *5.* Crear base de datos mediante la herramienta phpMyAdmin del XAMPP donde se creará un usuario que se utilizará para la instalación de drupal.

Para terminar en el navegador web he accedido a http://localhost/drupal y he seguido los pasos de configuración que se pidan.

- Nombre del sitio: terapias
- Elegir "Spanish (Español)"
- Nombre de la base de datos: terapias
- Usuario mantenimiento: carpopea2014
- Contraseña: \*\*\*\*\*\*
- E\_mail de mantenimiento: terapiasgandhara@gmail.com

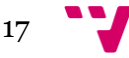

- Para el otro sitio colgado en el hosting 1& 1 se configura de la misma forma pero con otros datos. Desde el navegador web se accede mediante la url http://terapiasnaturalesgandhara.es:

- Nombre del sitio: Terapias Naturales Gandhara
- Elegir "Spanish (Español)"
- Nombre de la base de datos: terapias
- Usuario mantenimiento: gandhara
- Contraseña: \*\*\*\*\*\*\*
- E\_mail de mantenimiento: terapiasgandhara@gmail.com

#### **Módulos instalados**

Calendar: [https://www.drupal.org/project/calendar.](https://www.drupal.org/project/calendar) Este módulo mostrará algún campo de fecha Vistas en formatos de calendario, incluidos los campos CCK fecha, fechas nodo creado o actualizado, etc. cambiar entre vistas año, mes y día. Se proporciona la navegación hacia atrás y al lado de todos los puntos de vista. Las porciones de la funcionalidad de calendario provienen del módulo de fecha, por lo que cada vez que actualizan el módulo Calendario usted debe estar seguro de que también actualizar a la última versión del módulo Fecha al mismo tiempo.

- Captcha: [https://www.drupal.org/project/captcha.](https://www.drupal.org/project/captcha) Se utiliza en los formularios web para determinar si el usuario es humano. El propósito de CAPTCHA es bloquear los envíos de formularios por contra spambots, que son scripts que publican contenido de spam de todo el mundo que pueden automatizarse.
- Cck: El kit de construcción de contenido le permite añadir campos personalizados a los nodos utilizando un navegador web.
- Ckeditor: Este editor de texto HTML trae muchas de las potentes funciones de edición WYSIWYG de editores de escritorio conocidos como Word a la web.
- Colorbox: [https://www.drupal.org/project/colorbox.](https://www.drupal.org/project/colorbox) permitirá darle un toque vistoso a la galeria, añadiéndoles transiciones y un pequeño navegador para ver las imágenes. Este módulo permite la integración de Colorbox en Drupal.
- Ctools: [https://www.drupal.org/project/ctools.](https://www.drupal.org/project/ctools) Requerido por varios módulos. Esta suite es ante todo un conjunto de APIs y herramientas para mejorar la experiencia del desarrollador. También contiene un módulo llamado el Administrador de Página cuyo trabajo es administrar páginas. En particular, se gestiona páginas del panel, pero a medida que crece será capaz de manejar mucho más que simples paneles.
- Date: usado por requerimientos del módulo Calendar
- Devel[: http://cambrico.net/drupal/modulo-devel-para-el-desarrollo-de-drupal](http://cambrico.net/drupal/modulo-devel-para-el-desarrollo-de-drupal) Usado por requerimientos de otros módulos. El módulo [Devel](http://drupal.org/project/devel) es un imprescindible para desarrollar con [Drupal,](http://cambrico.net/drupal) proporciona un amplio abanico de

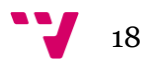

herramientas que facilitan la labor de programación y también utilidades de administración, como generar contenido aleatorio o reinstalar módulos.

- Facebook: Este conjunto de módulos de Drupal convierte en una plataforma para el desarrolloAplicaciones de Facebook. Esto le permite incluir su contenido y características dentro de Facebook, o permite que los usuarios de Facebook en su sitio a través de [Facebook Connect.](https://developers.facebook.com/docs/guides/web/#login)
- Global Redirect: Este módulo es uno de los fundamentales para evitar el contenido duplicado en nuestro sitio. Como hemos comentado antes, en Drupal podemos acceder por varias urls al mismo nodo o contenido.
- Google Analytics: Inserta los scripts de Google Analytics en nuestro sitio web.
- I18n: necesaria para la traducción a otros idiomas.
- Libraries: necesario para el funcionamiento de otros módulos.
- Location Map: Traducido de[: https://www.drupal.org/project/locationmap.](https://www.drupal.org/project/locationmap) Este sencillo módulo muestra sólo un mapa de ubicación a través de Google Maps, para los sitios web de folleto y perfil de la empresa.
- Meta Tag: El módulo Metatag nos permite definir:
	- o Etiquetas META para la página principal
	- o Etiquetas META estándar para otras páginas
	- o Etiquetas META personalizadas para cada nodo o contenido
- Page Title: Page Title nos permite definir el título del página de nuestro contenido
- Panels: [http://www.cursosdrupal.com/content/panels.](http://www.cursosdrupal.com/content/panels) Es un "Contributed Module" que depende de otro "Contributed Module" denominado "CTools". La principal funcionalidad de Panels es permitir modificar la estrucutura u organización con que Drupal muestra los contenidos, e implementar otras disposiciones que se adapten mejor a los requerimientos de diseño de nuestro sitio web.
- Pathauto: Pathauto permite crear automáticamente alias de para nuestros contenidos
- Seo Checklist: El módulo Seo CheckList no aporta una funcionalidad específica sino que comprueba que tenemos instalados todos los módulos seo y los ajustes requeridos.
- Seotools: Traducido de: [https://www.drupal.org/project/seotools.](https://www.drupal.org/project/seotools) El módulo de Herramientas de SEO Drupal integra a la perfección con un sofisticado todo-en-una suite de informes motor de búsqueda, análisis y optimización de herramientas en su sitio web. Proporciona un panel de control

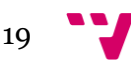

que integra los informes de analítica con enlaces a las herramientas para webmasters y módulos vitales SEO Drupal

- Sweaver: Traducido de [https://www.drupal.org/project/sweaver.](https://www.drupal.org/project/sweaver) Sweaver ofrece una interfaz visual para cambiar completamente el tema Drupal sin saber nada de CSS. A través de una barra que se encuentra en la parte inferior de la pantalla, usted puede cambiar las fuentes, colores, dimensiones, etc. de todos sus elementos de diseño y ver los cambios en tiempo real. Si usted es feliz con los cambios, puede fácilmente guardarlo como una revisión para activar inmediatamente o guardar para más adelante.
- Token: necesario para el funcionamiento de otros módulos.
- Variable: necesario para el funcionamiento de otros módulos.
- Views: El módulo Views de Drupal nos permite generar vistas de datos a través de una interfaz visual. Con Views elegimos el tipo de datos que queremos mostrar, los campos, los filtros, orden, etc. y mostrarlos como páginas o como módulos.
- Webform: potente y flexible módulo para construir formularios
- Xml Sitemap: Este módulo nos genera un SITEMPAP de nuestro sitío y nos permite enviar este sitemap a los motores de búsqueda

#### <span id="page-19-0"></span>**5. Necesidades de Información y su organización**

La finalidad de este trabajo es ofrecer a la gente interesada en los servicios ofertados por la empresa una interfaz con toda la información necesaria acerca de de lo que ofrece.

Se precisa de una persona que pueda hacer cualquier cosa dentro del sitio, un perfil empleado para poder gestionar el sitio y el usuario anónimo que sólo podrá consultar y enviar correo.

Para ello se han implementado tres tipos de usuarios:

Administrador: Encargado de la implementación y mantenimiento del sitio. Tiene acceso a todos los contenidos y tiene todos los permisos para hacer y deshacer cualquier cosa.

Empleado: Encargado de gestionar y editar los contenidos. Este usuario tiene el ítem "Clientes" adicional en el menú de usuario que el usuario anónimo no tiene. Ya que la parte correspondiente a los clientes pertenece a información privada del centro debido a que aquí se rellenan los datos personales e información referente a los clientes y no debe ser pública.

Usuario anónimo: Usuario que visitará el sitio en busca de los servicios que se ofrecen.

Éste sólo podrá interactuar para solicitar información o pedir cita desde el ítem "Contactar" del menú principal. El resto del sitio, será sólo de consulta.

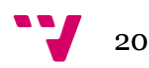

En el menú principal se encuentra la información más general. Para este tipo de negocio o casi todos se hacen necesaria una presentación y una breve introducción donde sin mucho leer el visitante pueda saber qué se ofrece en este sitio. En este caso por ser muy concreto lo que se ofrece, la descripción de todas las terapias. Se hace necesario mostrar la ubicación donde se encuentra el centro y los distintos medios para contactar. En particular para este sitio es muy interesante una sección de ofertas y otra de precios.

Esta es la información que se obtiene en el menú principal:

Inicio: una presentación del centro, los servicios que ofrecen, la formación de los empleados, etc. Para ello, se ha creado una página que será editable por el perfil "empleado".

Terapias: Como son varias las terapias que se ofrecen en el centro y se deseaba una imagen y una descripción de cada una de ellas. Se pensó implementar un menú desplegable desde donde se pueden seleccionar las distintas terapias que se ofrecen en el centro. Al clicar sobre los ítems aparece una imagen representativa de la terapia con la descripción y sus aplicaciones. También desde el ítem "Terapias" poder acceder a otra página donde se encuentran todas las terapias con su imagen organizadas en forma de grid y desde esta página poder clicar sobre la terapia y acceder a la página propia de la terapia donde se encuentra su imagen y descripción.

Cómo llegar: Es imprescindible la ubicación del sitio para este tipo de negocio. Para ello se ha creado una página con un mapa de la ubicación, correo electrónico y teléfono para poder acceder al centro o realizar consultas. La idea de colocar el correo y el teléfono en esta misma página es que el usuario interesado tenga a mano las distintas formas de contactar o acceder al centro.

Ofertas: El centro quería mostrar ofertas que pudiesen ser cambiadas temporalmente. Se creó así una vista donde se pudieran añadir, quitar y modificar las ofertas por parte del perfil empleado.

Con opción de poder imprimir cupones con las ofertas o los descuentos.

Precios: También necesita una sección de precios. Para ello se ha implementado una página editable por el perfil empleado para poder modificar los precios en cualquier momento donde se detallan los precios de las terapias y su duración.

Contacto: Muy necesaria una sección de contacto en este sitio ya que permite al usuario poder interactuar con el centro mediante el envío de un formulario. De modo que podrá consultar cualquier duda con el centro. Por otra parte, se añadió el "Captcha" para asegurar que son personas y no sistemas los que envían el formulario. Esto no fue un requerimiento pero sí me pareció interesante incluirlo.

En la zona izquierda y medio que es la zona que más espacio ocupa porque será aquí donde se muestre toda la información de las distintas secciones.

En el lateral derecho se pensó poner el menú de usuario donde se accede a una información más concreta como puede ser:

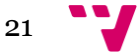

- La consulta de los calendarios de eventos y citas: para ello se crearon unas vistas de calendario donde se pudiera mostrar por día, semana, mes y año los eventos y las citas reservadas.
- Solicitar cita: Donde simplemente se ha creado una página con las instrucciones para realizar una solicitud de cita.
- Galería de fotos: Aunque la galería de fotos forma parte de una información más general se colocó en este espacio por petición de la persona encargada de gestionar la web. La implementación de la galería se hizo utilizando "colorbox" y con una vista para organizar las fotos en forma de grid. De manera que al seleccionar la foto, ésta se hiciera más grande y se pudiera paginar a las siguientes fotos.
- Clientes: Esta sección forma parte de información privada y exclusiva del centro. Surge la necesidad de tener los clientes y toda su información. De manera que se ha implementado con una vista mostrándose en forma de lista una página donde aparecerán todos los clientes. Se podrá paginar, ordenar y filtrar por nombre. Al seleccionar el cliente se abrirá la ficha del cliente donde se mostrará toda la información relativa al mismo.

En el bloque del fondo se decidió colocar el menú principal para que estuviera accesible también y estás al final de la página y bloques de información como horario y los datos de contacto para el usuario anónimo y para el empleado aparece el menú "Sesión" para que sea posible cerrar la sesión, el menú "Navegación" que es donde se encuentra el enlace para gestionar el contenido y el menú principal. Para ello se crearon los tres bloques y se rellenó la información para los casos de la información de contacto y el horario y para los casos donde el contenido ya está creado como el menú de navegación y sesión se añadieron a los bloques.

Todas las páginas editables se han implementado con "Ckeditor" que es un editor de texto HTML que trae muchas de las potentes funciones de edición WYSIWYG de editores de escritorio conocidos como Word a la web y así poder cambiar los colores, tipología, tamaño de la fuente, etc ya que esta funcionalidad se pidió por parte de la persona encargada de sitio web del centro.

Por otra parte, el centro quería tener integrada también la página de facebook en el sitio web. Para ello implementé el plugin "Búscanos en facebook" y lo coloqué en el lateral derecho bajo el menú de usuario.

El centro tenía gran interés en tener una buena visibilidad en la red. Para ello se implementó toda la parte SEO que ya comento en su apartado.

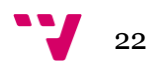

#### <span id="page-22-0"></span>**6. Diseño**

#### **6.1. Tema seleccionado**

<span id="page-22-1"></span>Con la intención de no partir de cero para la implementación del sitio se ha seleccionado un tema que se ajustase a los requerimientos deseados tanto en diseño como en contenido.

El tema seleccionado es **business** que lo podemos encontrar en: [https://www.drupal.org/project/business.](https://www.drupal.org/project/business)

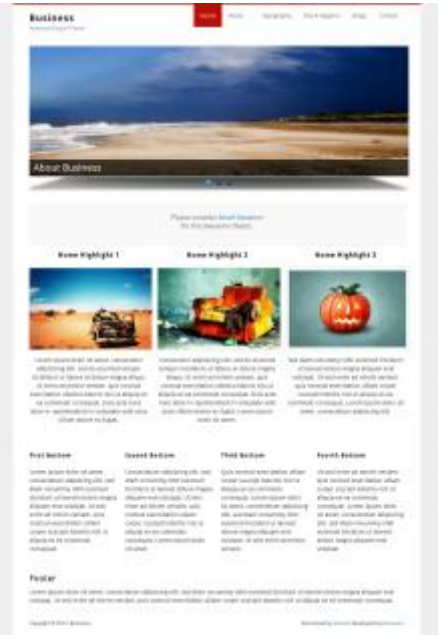

Las características principales del tema seleccionado son:

- Diseño simple, elegante, minimalista y limpio
- Anchura fija (920px)
- Layout 1-columna y 2 columnas
- Color de la integración del módulo
- Implementación de JS Presentación (personalizable)
- Menús desplegables de varios niveles (menú multilingüe)
- HTML5 y marca super limpio
- Un total de 12 regiones y estándares compatibles con Drupal
- Personalizado de primera plana con 4 regiones de bloque
- Diseño configurable : Sidebar puede ser derecha o izquierda
- Ideal para sitios corporativos, empresariales y personales
- El uso de Google Font y Tipografía Niza
- Características del tema estándar compatibles: el logo del sitio, nombre del sitio, lema sitio, cuadros del usuario, favicon

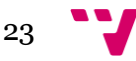

 Las normas de CSS para la tipografía, las formas Elementos, Nodo Teaser, comentarios, etc.

Está dividida en las siguientes regiones:

#### **First Sidebar**

- Formulario de búsqueda
- Menú de Usuario
- Facebook
- Inicio de sesión

#### **Encabezado**

No hay bloques en esta región

#### **Home Quotes**

No hay bloques en esta región

#### **Home Highlight 1**

Día del masaje

#### **Home Highlight 2**

Contactar

#### **Home Highlight 3**

Horario

#### **Contenido**

Contenido de la página principal

#### **Content Top**

- Calendar Legend
- Ayuda
- Ayuda del sistema

#### **First Bottom**

- Horario bottom
- User menu

#### **Second Bottom**

- Navegación
- oferta1

#### **Third Bottom**

Menú principal

#### **Fourth Bottom**

• Contactar bottom

#### **Pie de página**

No hay bloques en esta región

A continuación se muestra la estructura de las regiones utilizadas.

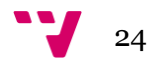

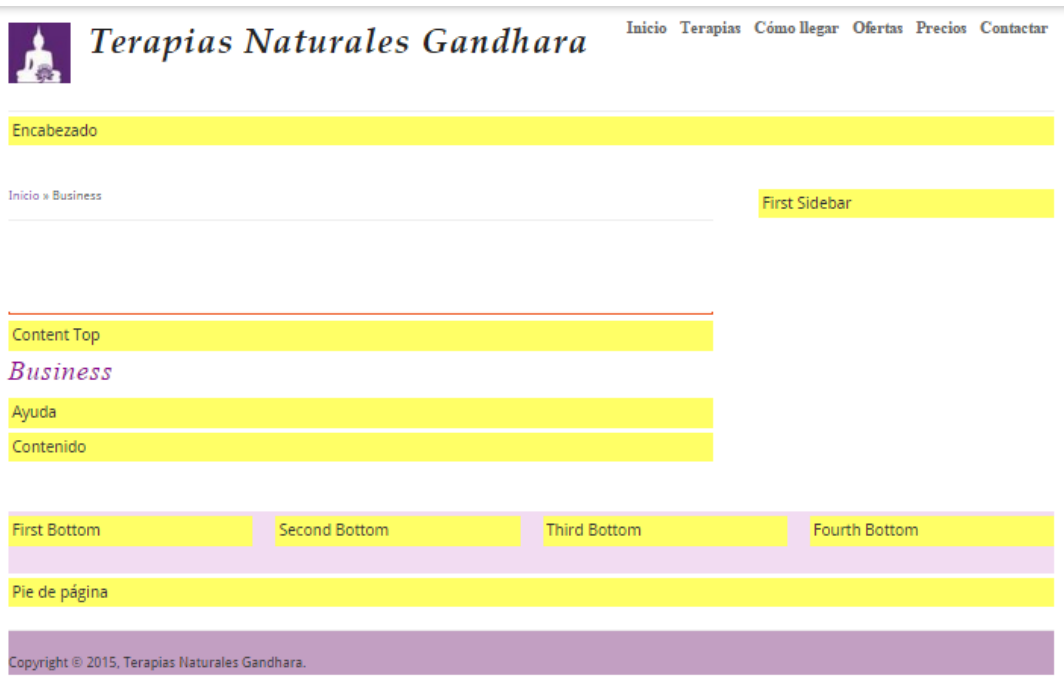

#### **6.2. Estructura y descripción del contenido del sitio**

<span id="page-24-0"></span>Arriba del todo a la izquierda se encuentra el logo de la empresa, enumerado con el número 1 y recuadro azul.

Le sigue el nombre de la empresa, enumerado con el número 2 y recuadro naranja. A la derecha se encuentra el menú principal, enumerado con el número 3 y recuadro verde.

![](_page_24_Picture_4.jpeg)

El nombre de la empresa es a su vez un enlace que irá a la página principal o de Inicio. Desde el menú principal se tiene acceso a los ítems que se describen a continuación. La información de cada uno de ellos se mostrará en la región **contenido**.

Inicio: esta es la página principal del sitio. En ella se encuentra una sección de imágenes que van deslizándose y que son las tres imágenes de portada representativas de los servicios que se ofrecen. Bajo estas imágenes tres bloques destacados: "Día del masaje", "Contactar" y " Horario". Más abajo se encontraría la presentación del sitio.

![](_page_24_Figure_7.jpeg)

![](_page_25_Picture_1.jpeg)

Apertura del centro: Lunes a Viernes: 9 - 21

Sábados: 10 - 14

- $\lambda$  . Tuicia  $\blacktriangleright$  Terapias  $\leftarrow$  Cómo llegar  $A$  Oferlax
- $\bullet$  Precios  $\bullet$  Contactor

#### 46018 - Valencia

teraplasgandhara@gmail.com

Núm. 54, pta 303

Dirección: C/ Pintor Stolz.

- Teléfono: 620142045
- opyright © 2015, Terapias Naturales Gandhara.

![](_page_25_Picture_13.jpeg)

Terapias: En la región de contenido aparecen todas las terapias con una foto representativa y un enlace con la descripción de la misma donde se accedería a la página de la terapia seleccionada. Este ítem de menú contiene un menú desplegable con 8 ítems que serían las terapias ofertadas. Y al pinchar sobre uno de estos ítems

![](_page_26_Picture_1.jpeg)

- Auriculoterapia  $\sim$  Reiki + Técnica Metamórfica  $\sim$  Cómo Begar  $\bullet$  Ofertax + Precias  $\ddot{\bullet}$  Contactor

.<br>Copyright © 2015, Terapias Naturales Gandhara

Cómo llegar: En esta pestaña aparece la localización mediante un mapa de "Google Maps" de donde se encuentra el centro y más abajo aparece la dirección, correo electrónico y teléfono.

![](_page_27_Picture_2.jpeg)

![](_page_27_Picture_3.jpeg)

#### Ofertas: En esta sección aparece la página de las ofertas ofrecidas por el centro.

![](_page_28_Picture_1.jpeg)

![](_page_28_Picture_2.jpeg)

Precios: En este ítem del menú principal se detallan todos los precios de los servicios que se realizan.

![](_page_29_Picture_24.jpeg)

**Horario** 

**Menú Principal** 

Contactar

![](_page_29_Picture_6.jpeg)

Contactar: en este ítem del menú principal se accede a la página que te permite contactar mediante un formulario que será enviado por correo y donde se podrán realizar las consultas necesarias. Se ha colocado también un módulo Captcha para evitar el spam.

# Contacto Asunto \* Tu Correo\* Mensaje \*

#### Adjunto

Seleccionar archivo Ningún archivo seleccionado Subir al servidor

Los archivos deben ser menores que 2 MB.

Tipos de archivo permitidos: gif jpg png txt rtf html pdf doc docx odt ppt pptx odp xls xlsx ods xml rar zip.

![](_page_30_Picture_41.jpeg)

**Enviar** 

Siguiendo con la estructura de la página. Bajo el logo, nombre de la empresa y menú principal se muestran unas imágenes de portada representativas de los servicios ofertados en el sitio. Están imágenes se deslizan en un corto periodo de tiempo. Este bloque ocupa gran parte de la pantalla.

![](_page_31_Picture_2.jpeg)

Más abajo se muestran los bloques que se han llamado Home Highlight 1, Home Highlight 2 y Home Highlight 3

![](_page_31_Picture_39.jpeg)

Esta región son bloques con una información que se pretende destacar. Más abajo en el centro izquierda aparecerá el contenido de las páginas. Marcado con un recuadro en rojo.

![](_page_31_Picture_6.jpeg)

![](_page_32_Picture_0.jpeg)

Terapias Naturales Gandhara **Inter** Terapias Cina Begar Ofertax Provins Contactor

![](_page_32_Picture_3.jpeg)

Dia Del Masaje Horario Contactor LUNES: Dia del masaje Dirección: C/ Pintor Stolz, Núm. 54, 303 Apertura del centro: Podrás distrutar de un 50% de descuento 46018 - Valencia Lunes a Viernes: 9 - 21 en todos los masajes ofertados email: teraplasgandhara@gmail.com Sibados: 10.14 No te lo pierdas!!! Telefono: 620142045 Terapias Naturales Gandhara CAPTCHA Ville You like the This question is for testing 嗪 whether or not you are a human<br>visitor and to prevent automated .<br>Invenidos a Terapias Naturales Gandhara. Ubicado en Valencia. spam submissio Gandhara es un centro decicado al cuidado del cuerpo, mente y espíritu en el cual  $2F2t$ realizamos todo tipo de terapias, dentro de las diferentes variedades, tales como; terapias manuales, energéticas, emocionales, estéticas, orientales y reflejas. En nuestro centro ponemos a tu disponemos una amplia gama de tratamientos dependiendo de What code is in the image? \* tus necesidades, ya que en ocasiones es recomendable la combinación de distintas terapias para Enter the obtener mejores resultados. tharacters shown in the image Las Teraplas Naturales son técnicas utilizadas como tratamiento alternativo y complementario la la medicina que todos conocemos como convencional. Lo que se pretende con estas técnicas es restablecer la salud del paciente de manera natural, reduciendo en gran medida los efectos Busear secundarios así como las posibles contraindicaciones. Nuestra amplia formación y profesionalidad nos avala, ya que estamos diplomados por las mejores escuelas de Valencia, siendo especialistas en: Quiromasaje, Masaje deportivo, Masaje anti-celulítico, Masaje con Estiramientos, Drenaje Linfático Manual, Reflexología Podal, Técnica Metamórfica, Reiki, Auriculoterápia, Terapia Craneo-Sacral y Quiropráxia. Calendaria de citas Calendario de evento Os ofrecemos un trato profesional, personalizado y que se adapte a todas tus necesidades. No lo Caloria de fatos dudes y ven a conocernos, distrutarás de una experiencia inigualable, en la que devolverás a tu + Pedir cita cuerpo y mente el equilibrio que necesita. Te esperamos... Búscanos en Facebook Lemmas V Line 23 Teraplas Naturales<br>Gandhara **And Sandhara**<br>And <mark>of the guides</mark> Englands using A try 69 personal misi ka gusta Tengtes

A la derecha encontramos tres bloques que enmarco en un cuadro rojo:

- Menú de usuario
- Facebook
- Inicio de sesión

![](_page_32_Picture_9.jpeg)

#### Diseño e implementación de un sitio web con Drupal

![](_page_33_Picture_33.jpeg)

El menú de usuario contiene cuatro ítems para el usuario anónimo y cinco ítems para el usuario autenticado del tipo empleado.

Los ítems son:

 Calendario de citas: Se accede a una página donde se muestra un calendario donde se pueden ver las horas que se han reservado y las que quedan libres. Se tiene la opción de ver por día, semana, mes y año.

![](_page_33_Picture_5.jpeg)

![](_page_34_Picture_0.jpeg)

Inicio Terapias Cómollegar Ofertas Precios Contactar

Inicio » Calendario de citas » Calendario de citas

![](_page_34_Picture_29.jpeg)

![](_page_34_Picture_30.jpeg)

**COL** 

Menú Principal  $\tau_{\rm{min}}$ 

Contactar

.<br>Nicolas for Pathology Paulo

Calendario de Eventos

![](_page_35_Picture_18.jpeg)

Pinchando sobre el dia:

![](_page_35_Picture_4.jpeg)
Inicio Terapias Cómollegar Ofertas Precios Contactar Terapias Naturales Gandhara Inicio » Calendario de eventos » Eventos » Eventos Eventos Calendario de citas Calendario de eventos  $$ Semana Dia Año Galería de fotos Lunes, Enero 5, 2015  $\alpha$  Prev $\,$  Next  $\!$  $\bullet$  Pedir cita **Rússanns en Fanehonk** All day  $\bar{a}$  $\overline{\phantom{a}}$ **Terapias Naturales Gandhara** V Me gusta Te gusta esto. 1pm  $\overline{\phantom{a}}$ .<br>A til y 69 personas más les gusta Terapias Día de la Reflexología podal 05/01/2015 - 1:45pm fecha de fin: Lunes, 5 Enero, 2015 - 14:45 Descripción event  $2p<sub>0</sub>$ 3pm 4pm  $\mathbf{B}$ Spn 6pm **Inicio De Sesión** 7pm Nombre de usuario \* gandhara 8pm Contraseña \* 9pm  $............$ · Solicitar una nueva contraseña  $10p<sub>0</sub>$ Iniciar sesión  $\overline{\phantom{a}}$ 

Pinchando sobre el título del evento va a la página de descripción del evento:

 $11<sub>pm</sub>$ 

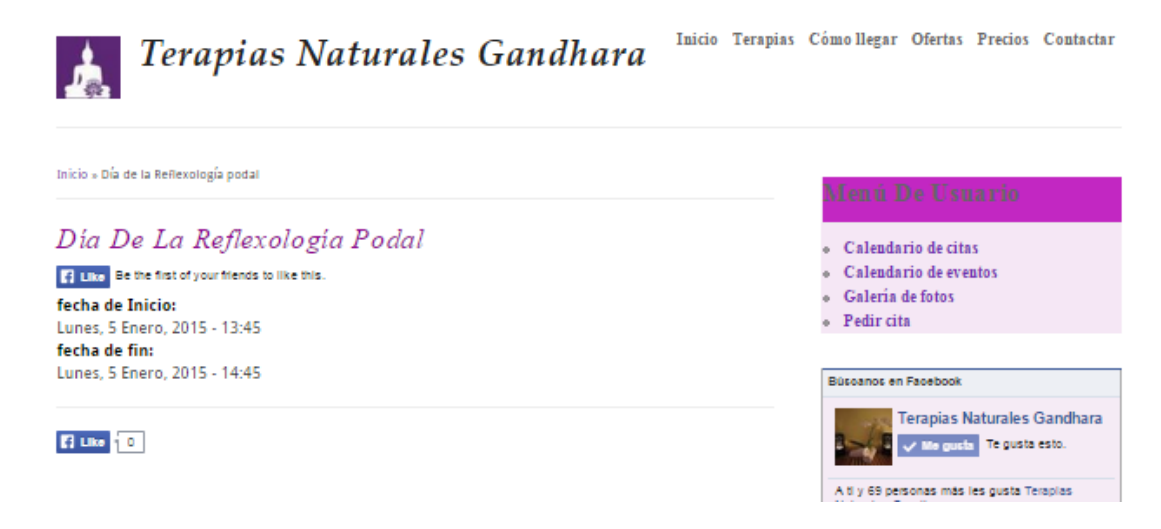

#### Galería de Fotos

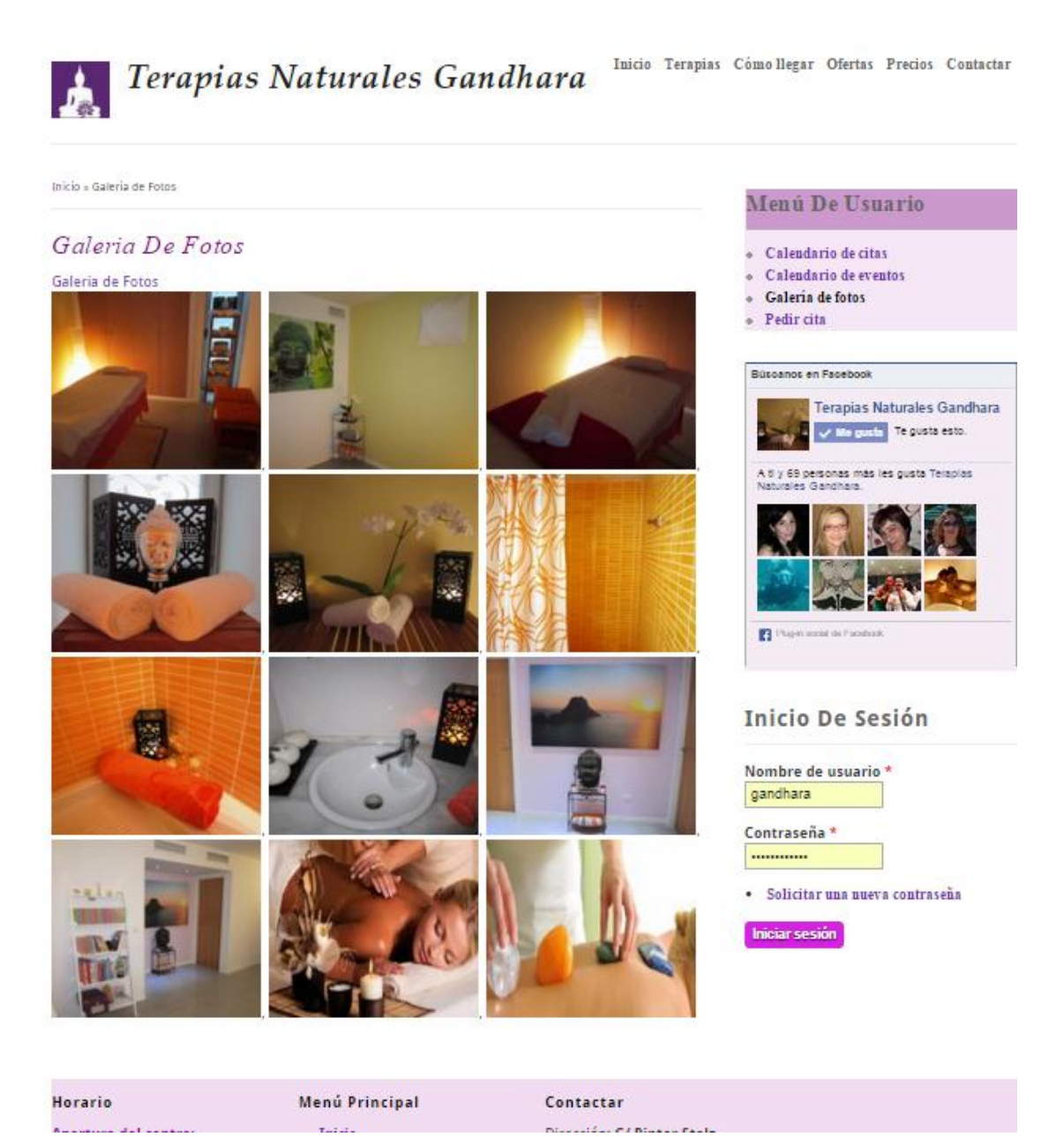

 Pedir Cita: Al pinchar en este ítem va a una página donde se describe el procedimiento requerido o deseado para pedir cita.

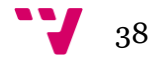

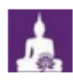

Terapias Naturales Gandhara

Inicio Terapias Cómollegar Ofertas Precios Contactar

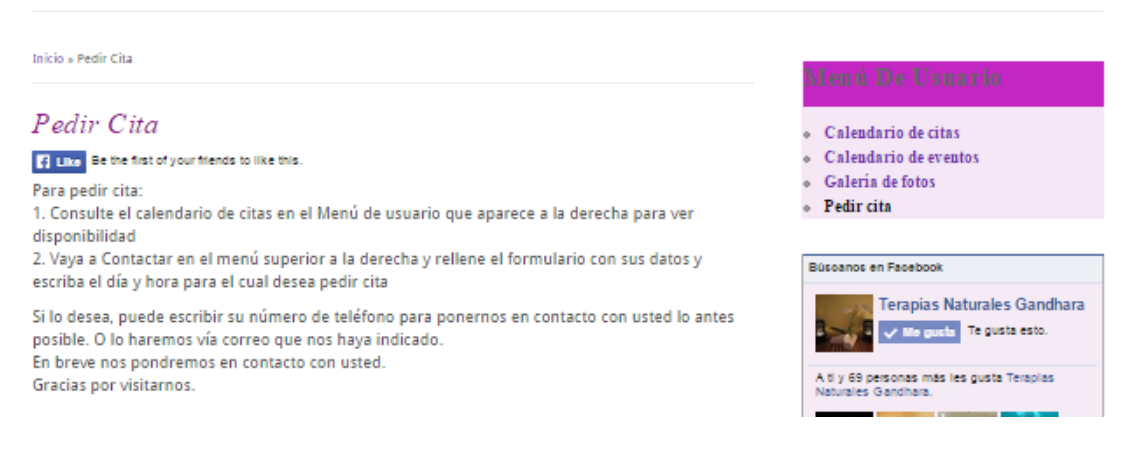

Clientes (sólo para usuarios del tipo empleado o administrador)

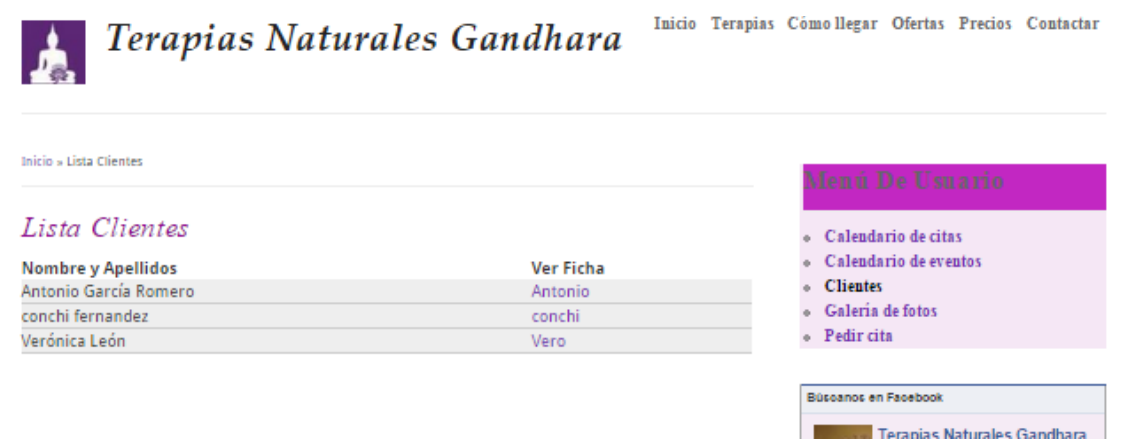

Al pinchar sobre el enlace del cliente se accede a su ficha. Para rellenar la ficha se le pregunta al paciente unas determinadas preguntas personales de salud y hábitos que pueden ser de utilidad a la hora de tratar al paciente.

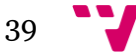

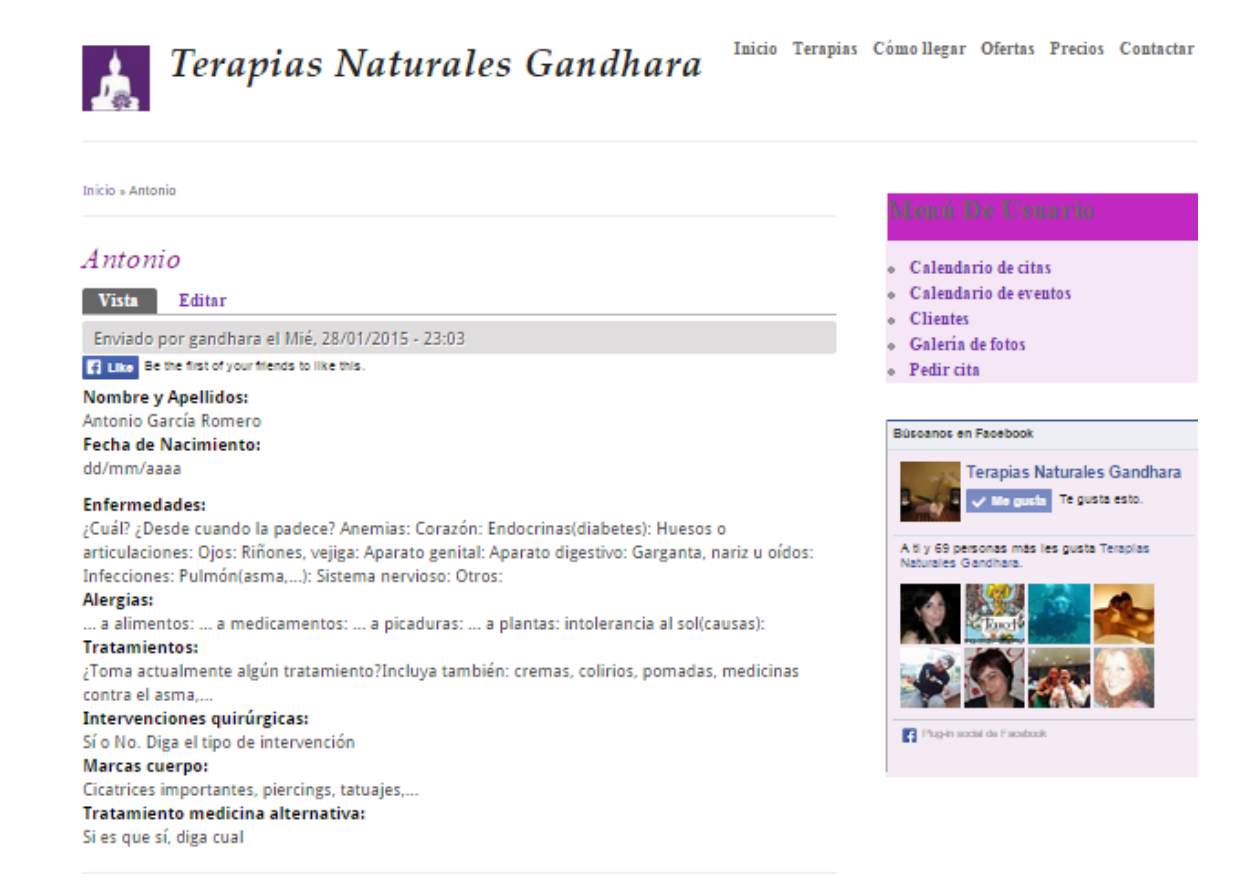

Debajo del menú de usuario aparece el bloque"Búscanos en Facebook". Se ha insertado el plugin Like Box de Facebook que es una pequeña aplicación que puede incrustarse en tu sitio web. Sirve para que tus visitantes puedan ver los seguidores y fans de la página Facebook, unirse, y además ver tu/s último/s post, sin salirse del sitio web.

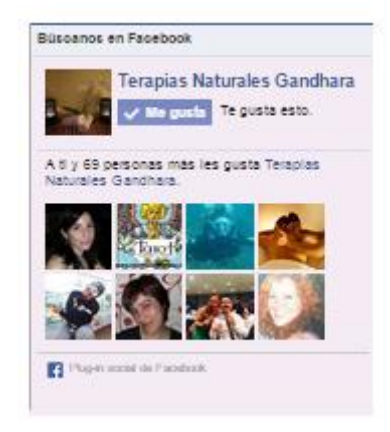

El tipo de usuario empleado podrá añadir, modificar y eliminar gran cantidad de contenidos. Para añadir contenido se deberá ir al menú Navegación y pinchar sobre el enlace Agregar contenido. Tanto en el menú navegación como en la página aparecen los enlaces para poder añadir los distintos contenidos.

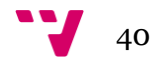

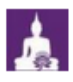

Terapias Naturales Gandhara

Inicio Terapias Cómollegar Ofertas Precios Contactar

Inicio » Agregar contenido

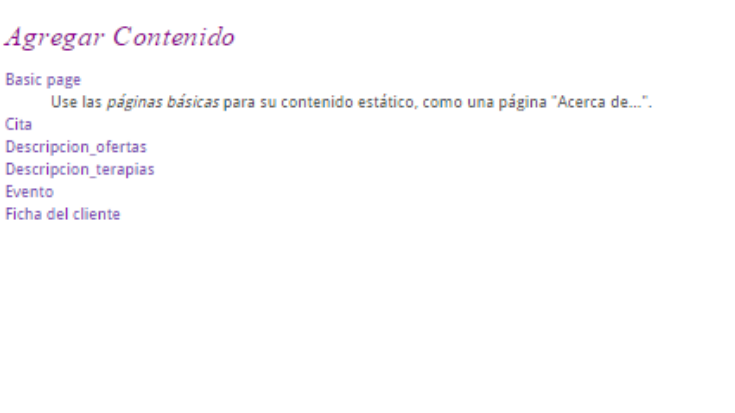

#### Menú De Usuario

- $\bullet$  Calendario de citas
- $\bullet$  Calendario de eventos
- Clientes
- $\bullet$  Galería de fotos
- $\bullet$  -Pedir cita

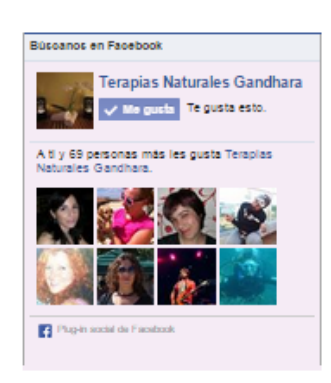

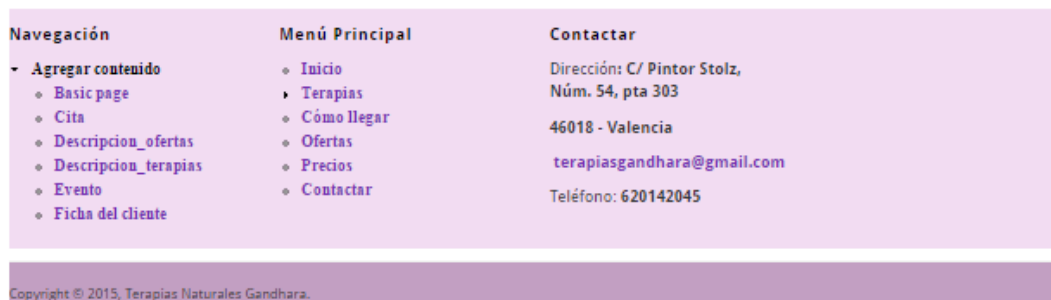

Un usuario del tipo empleado puede crear y modificar:

 Páginas Básicas para contenido estático que contendrá un título y una descripción y se podrá elegir si se desea q se puedan añadir comentarios a las páginas.

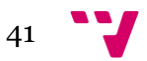

#### Diseño e implementación de un sitio web con Drupal

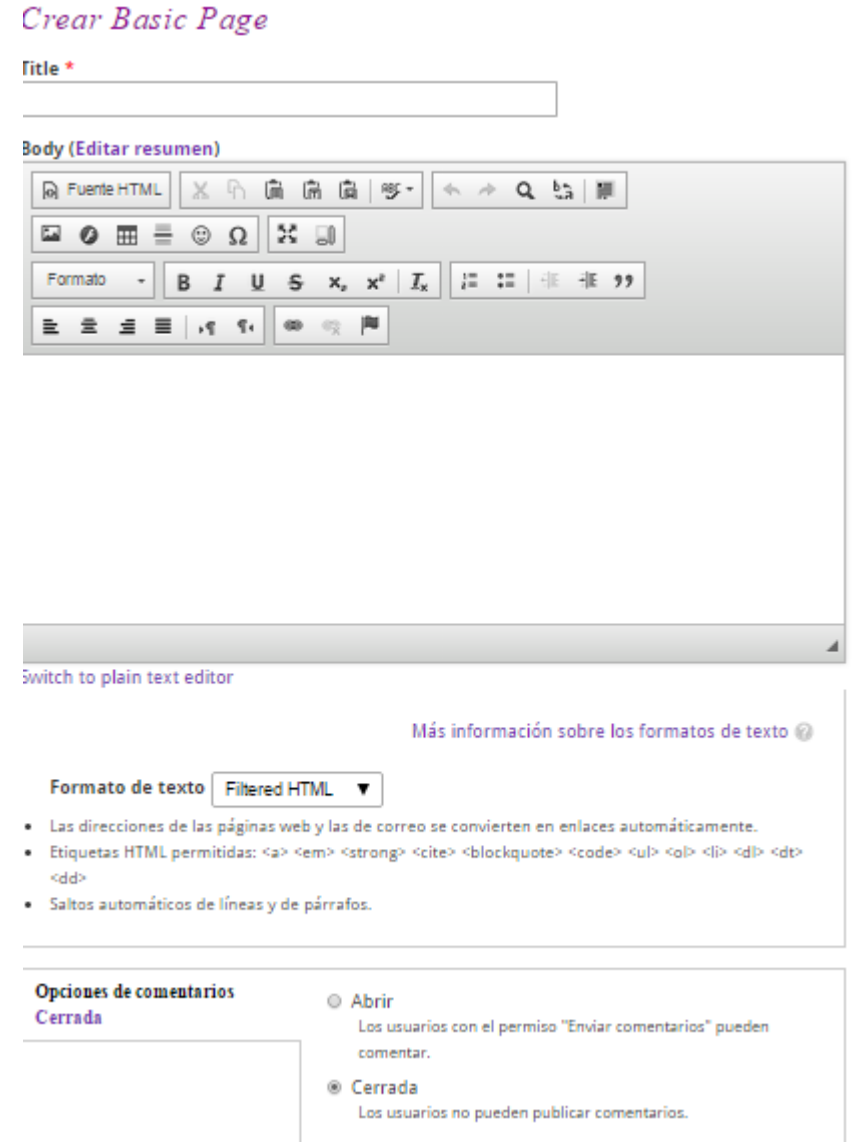

- Citas (donde se rellenarán los datos necesarios para la reserva de la cita para cualquier terapia. Los campos a rellenar son:
	- o Nombre de la persona a quien se reserva la cita
	- o Titulo de la cita que aparecerá visible en el calendario de citas
	- o Hora de inicio de la cita
	- o Hora de fin de la cita
	- o Duración de la cita
	- o Un campo para comentarios sobre la cita
	- o Campo de reservado que se usará como visible en el calendario
	- o Opción de poder añadir más comentarios

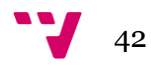

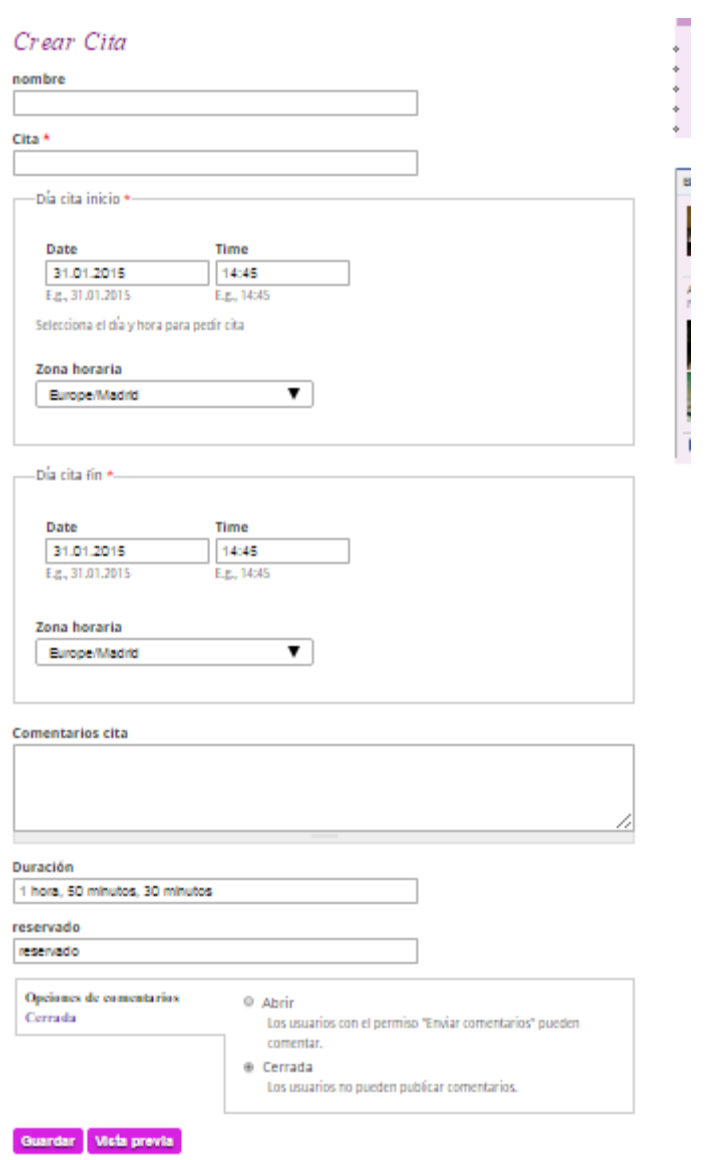

 Ofertas: donde se rellenarán los datos de las ofertas y se adjuntarán imágenes en caso de ser necesario.

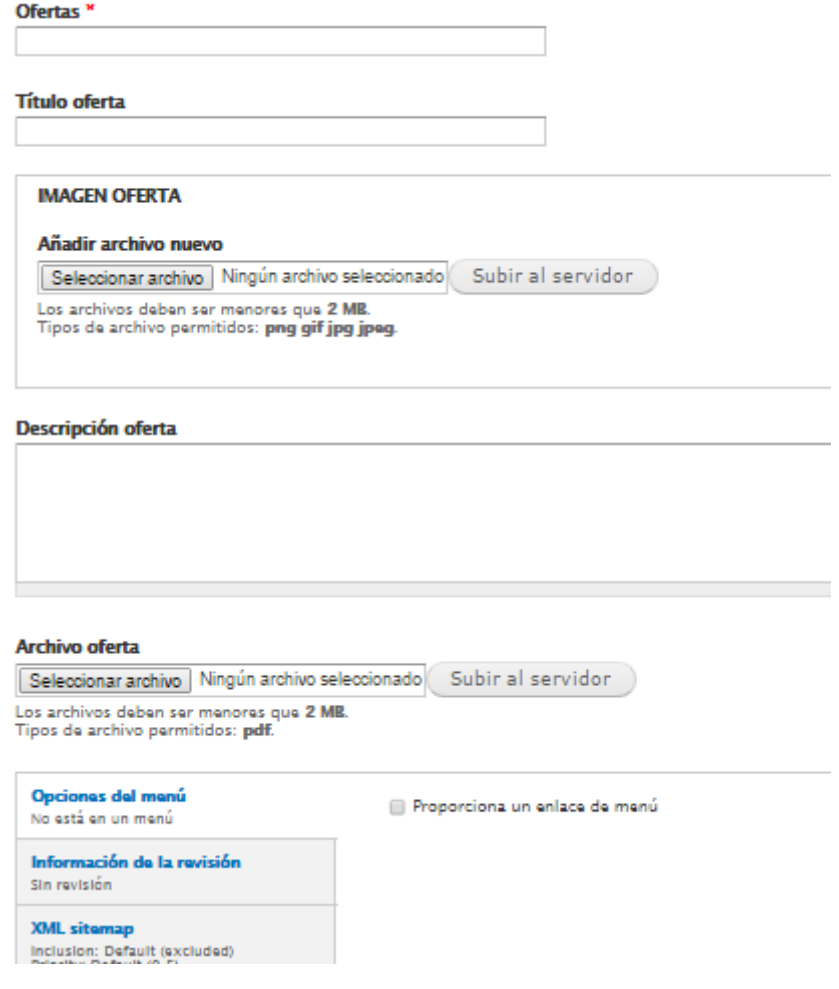

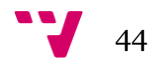

 Terapias: donde se rellenarán los datos de las terapias. Se componen del título de la terapia, una imagen representativa y una descripción. Se tendrá opción a abrir o no este contenido a comentarios.

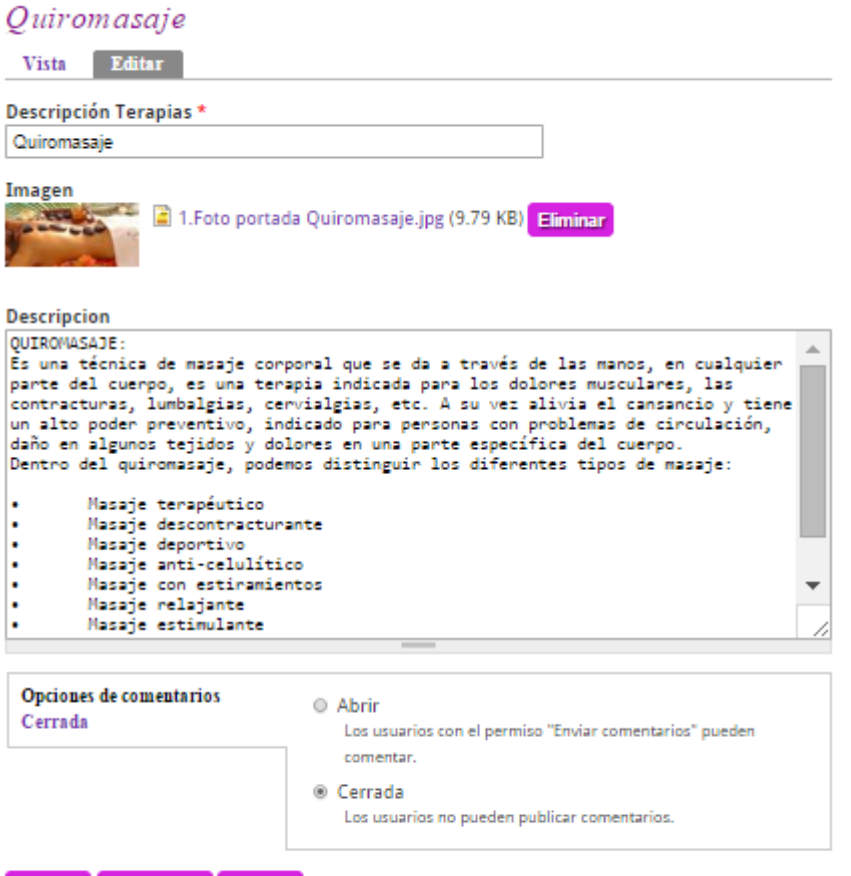

Guardar Vista previa Eliminar

### Crear Descripcion terapias

#### Descripción Terapias \*

#### Imagen

Seleccionar archivo Ningún archivo seleccionado Subir al servidor Los archivos deben ser menores que 2 MB. Tipos de archivo permitidos: png gif jpg jpeg.

#### **Descripcion**

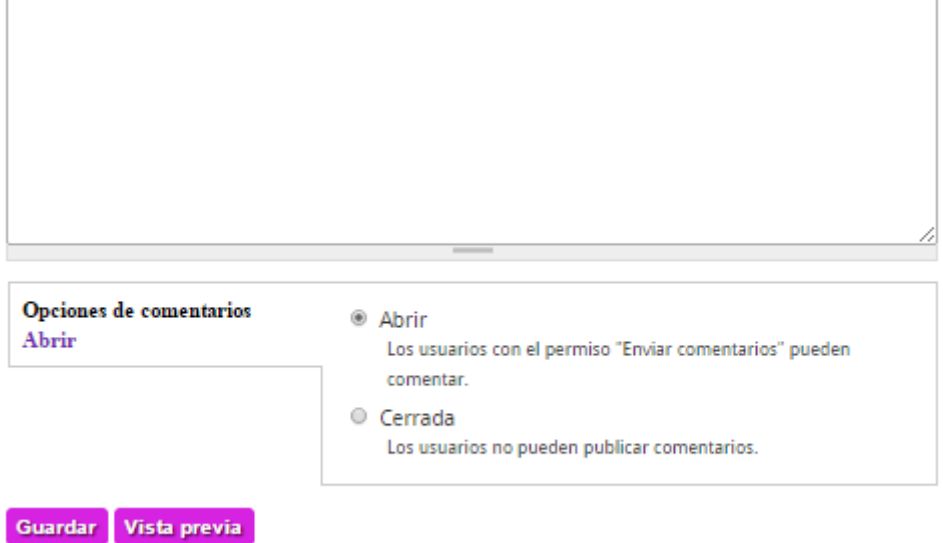

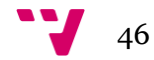

 Evento: donde se rellenarán los datos necesarios para la publicación de los eventos. Estos datos serán el título del evento, día y hora de inicio del evento, día y hora de finalización del evento, descripción del evento y foto del evento. Se podrá tener opción a abrir comentarios a los eventos.

### Crear Evento

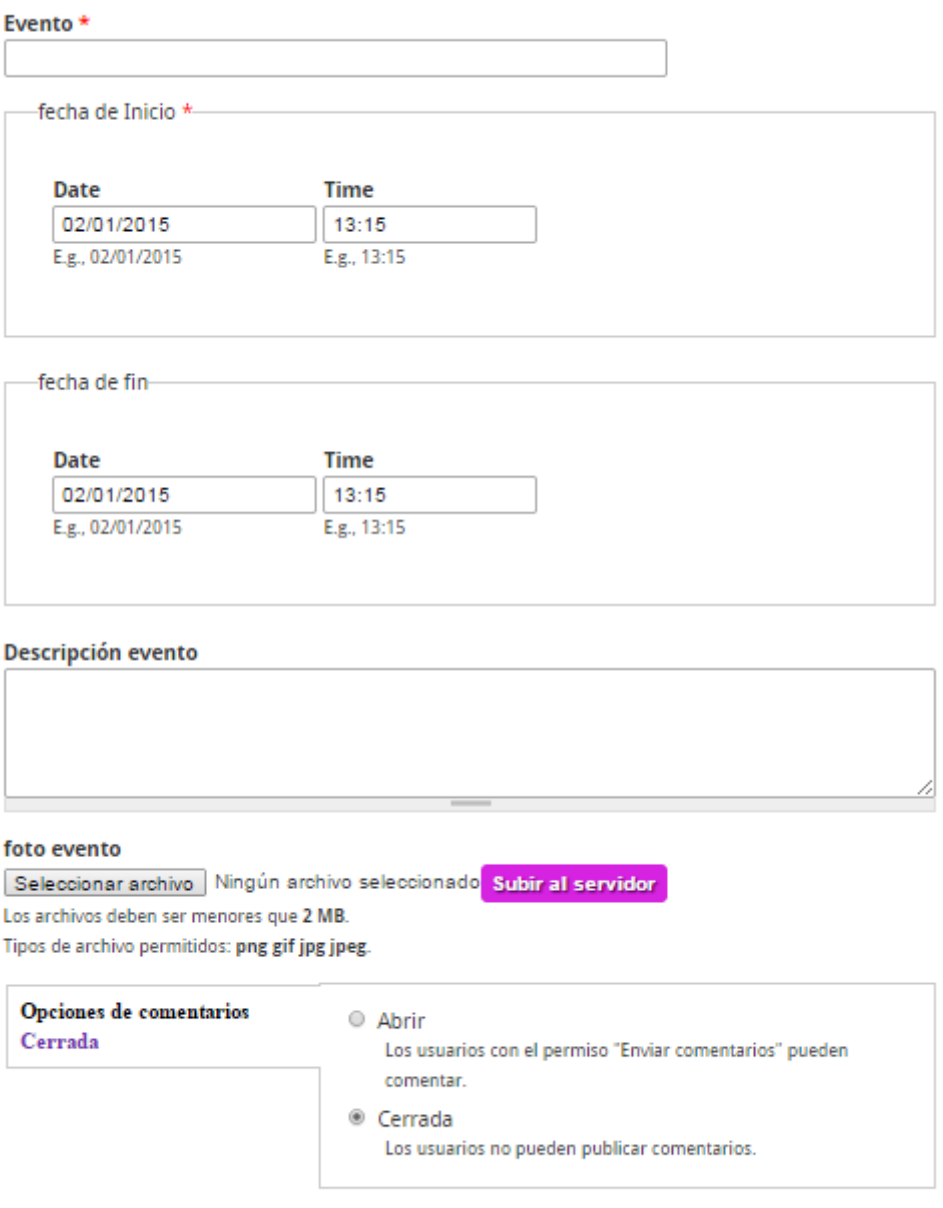

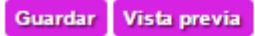

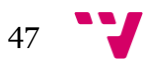

 Ficha del cliente: donde se rellenarán los datos necesarios en cuanto a información personal, hábitos, enfermedades, etc

## Crear Ficha Del Cliente

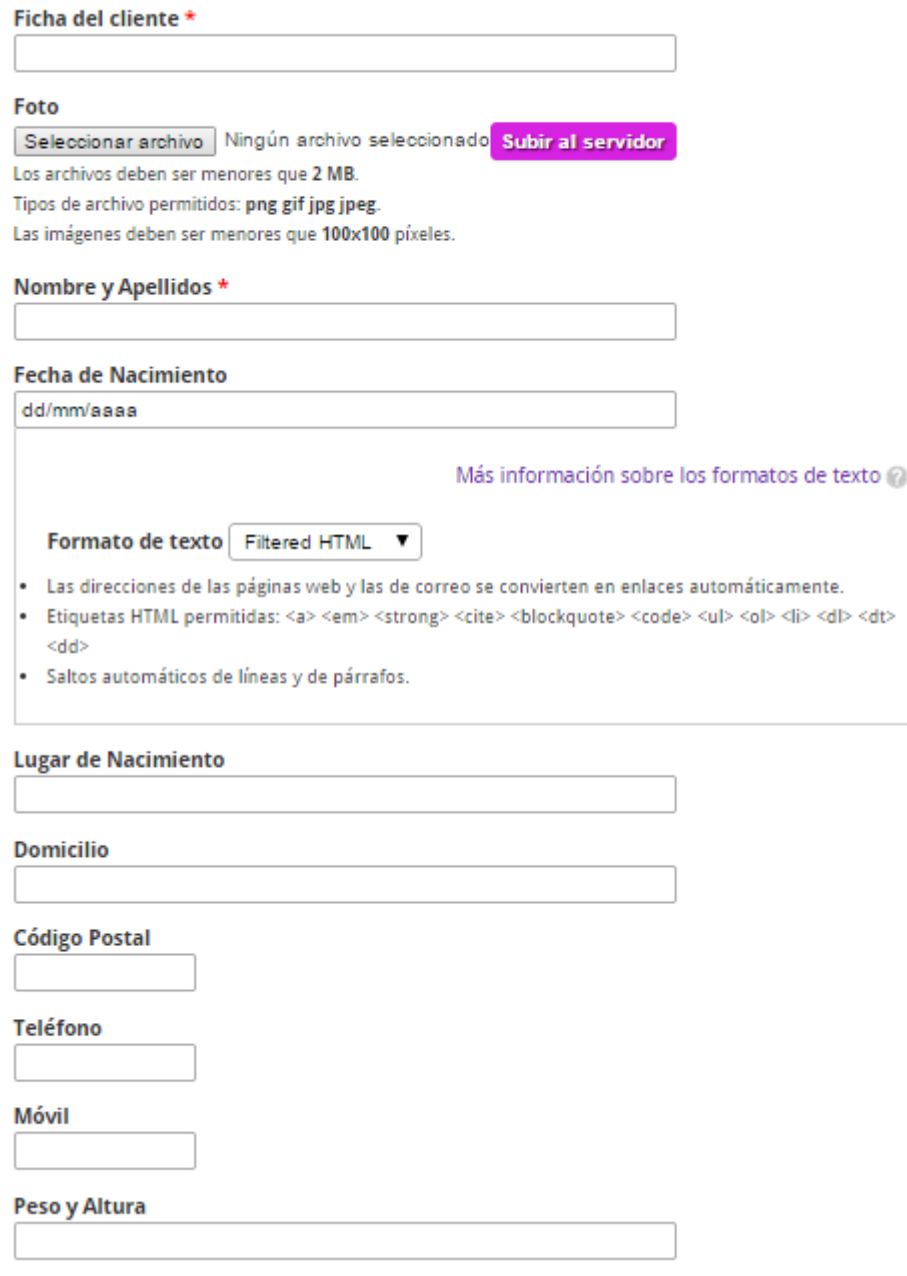

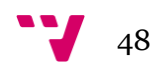

**Hijos** 

dni

Correo Electrónico

**Enfermedades** Emerimenades<br>(εGada cuando la padece)<br>(Desde cuando la padece)<br>Anemias:<br>Endocrinas(diabetes):

 $\bar{a}$  $\overline{z}$ 7,

Alergias

xuergas<br>... a alimentos:<br>... a medicamentos:<br>... a plantas:<br>... a plantas:<br>intolerancia al sol(causas):

#### **Tratamientos**

#### Intervenciones quirúrgicas

Sí o No. Diga el tipo de intervención

Marcas cuerpo

Cicatrices importantes, piercings, tatuajes,...

Tratamiento medicina alternativa

Si es que sí, diga cual

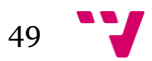

#### Diseño e implementación de un sitio web con Drupal

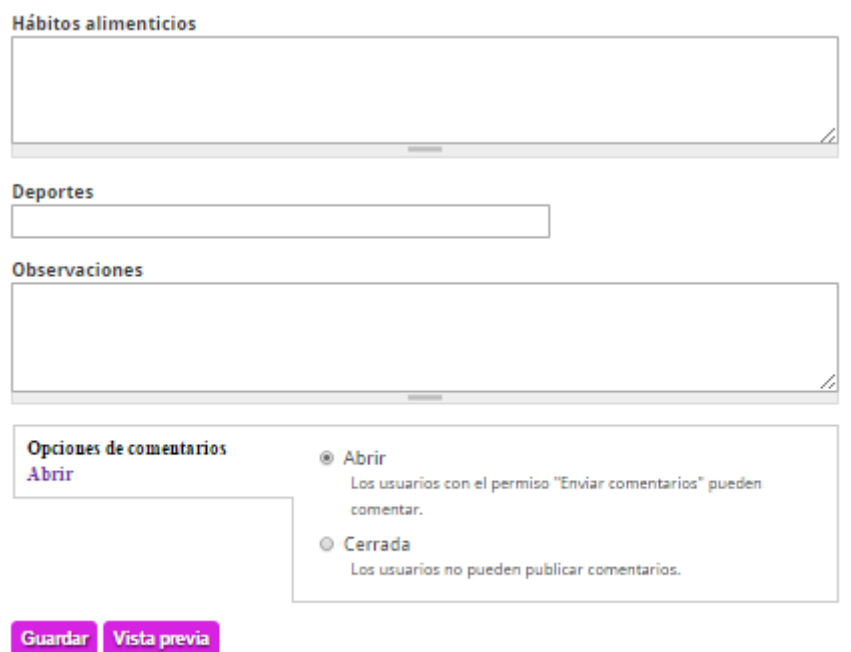

Debajo de todo el contenido aparecen 4 bloques que variarán un poco dependiendo del tipo de usuario. Para el usuario anónimo aparecerán los siguientes bloques:

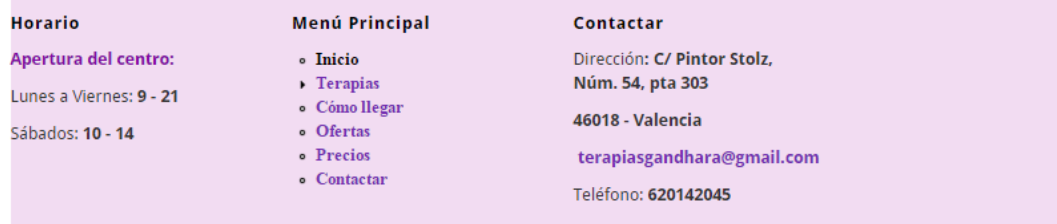

Para el empleado (para este usuario la apariencia de los bloques tienen una importancia media ya que este será el encargado de editar el contenido pero no será persona interesada en consumir los servicios del sitio) :

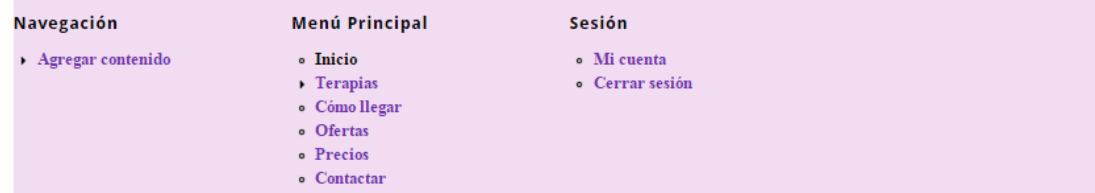

Y para el administrador (para este usuario no es muy importante la apariencia ya que en este caso el administrador va a ser la persona encargada de construir el sitio):

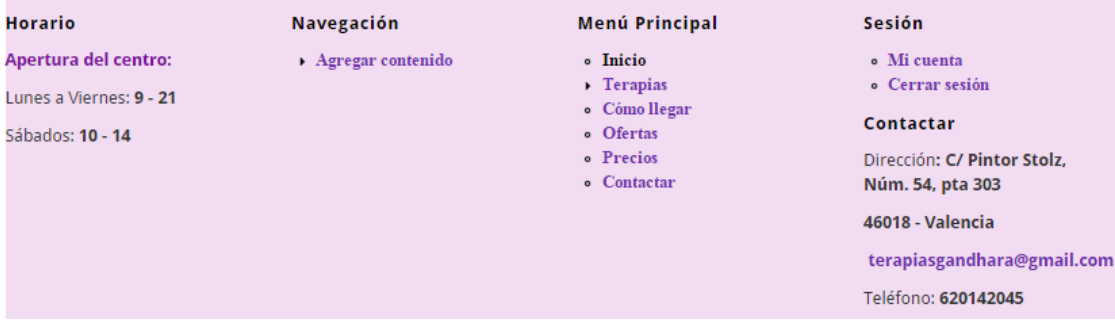

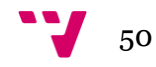

# **7. Implementación**

## **7.1. Tema**

Como ya se comentó anteriormente, se ha partido del tema **business** para el diseño e implementación del sitio. Se seleccionó este tema por ser uno de los temas que más se asemejaba a la estructura y apariencia que se deseaba conseguir para el desarrollo final.

Aunque ya se seleccionó este tema para no tener que hacer grandes cambios ni invertir demasiado tiempo en modificar su apariencia y estructura, sí han sido necesarias algunas modificaciones para adaptarlo a las necesidades exigidas por la empresa.

A continuación se describen las modificaciones que se han tenido que hacer para llevar a cabo el trabajo final.

### **7.1.1. Modificaciones del tema**

- a. la imagen del logo por la imagen de la empresa.
- b. El nombre de la empresa: se modificó el tamaño de la letra para que la distribución del espacio con el menú quedara bien. También se ha modificado el tipo de letra y el color del enlace.
- c. Menú principal: Se le ha cambiado el tamaño de la letra para que la distribución con el nombre de la empresa quedara bien. También se modificó el tamaño de anchura y altura de los ítems del menú porque no se querían tan gruesos como estaban y para mejorar la distribución del espacio entre el nombre de la empresa y el menú.
- d. Los colores son configurables desde Apariencia y se han cambiado desde ahí. Luego desde el módulo "Sweaver" he modificado el tipo de letra del título y los menús al tipo 'Times New Roman'. También se ha cambiado el fondo del menú de usuario, los bloques de fondo y pie de página.
- e. Se han eliminado algunas regiones ya que la empresa no ha estimado necesario que aparecieran. Las regiones que se han eliminado son:
	- a. Encabezado: Espacio reservado antes de el bloque de imágenes deslizantes
	- b. Home Quotes: Espacio reservado después del bloque de imágenes deslizantes.
	- c. Pie de página: Espacio reservado abajo del todo de la página.

## **7.2. Tipos de Contenido**

### **7.2.1. Cita**

- Día cita inicio
- Día cita fin

51

- Comentarios cita
- Duración
- Reservado

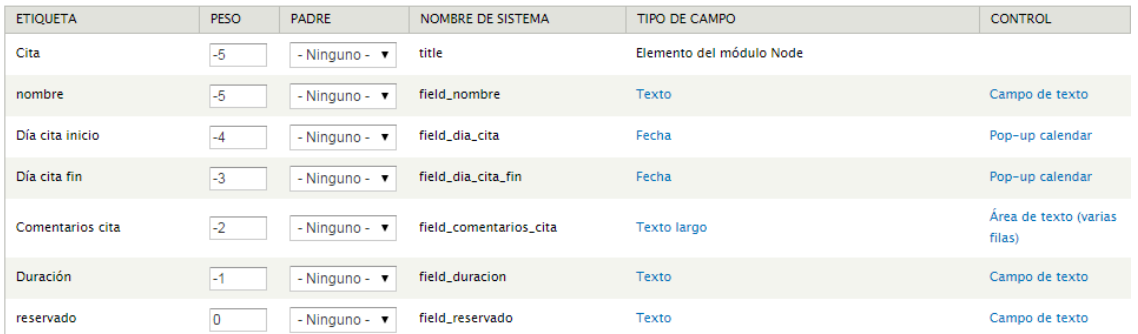

### **7.2.2. Descripción ofertas**

- Cupón descuento
- Imprimir descuento(pdf)
- Descripción descuento

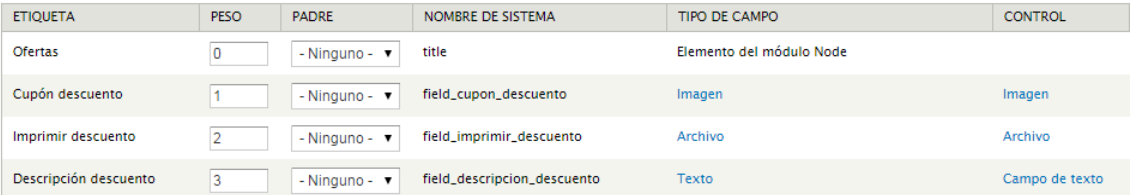

### **7.2.3. Descripción terapias**

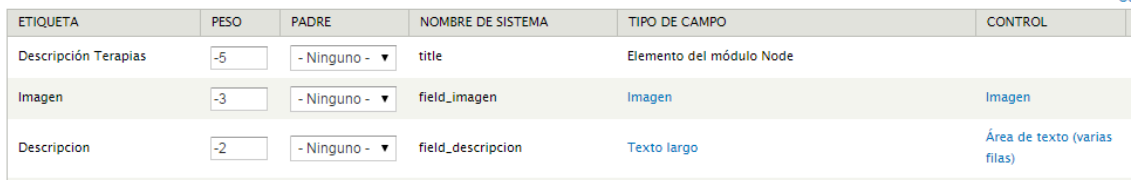

## **7.2.4. Evento**

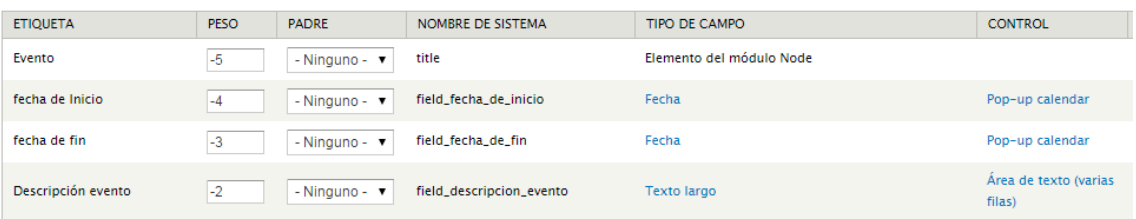

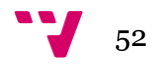

## **7.2.5. Ficha del cliente**

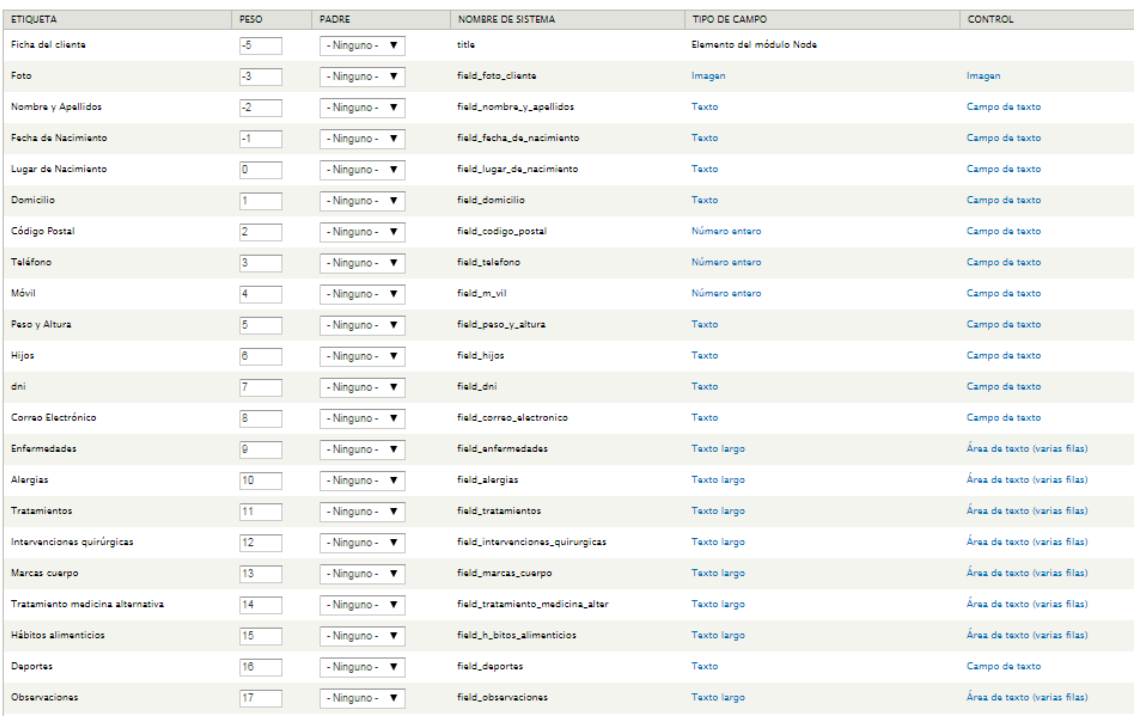

### **7.2.6. Galeria de fotos**

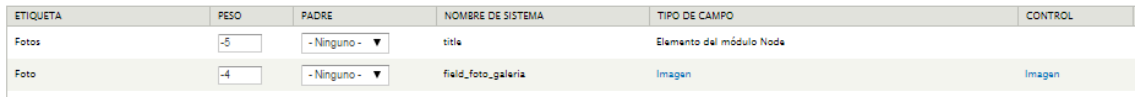

### **7.2.7. Solicitud cita**

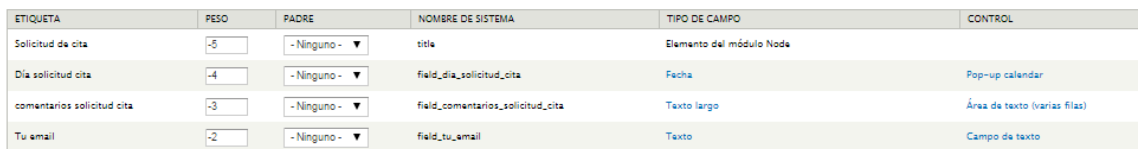

#### **7.2.8. Tipo terapias**

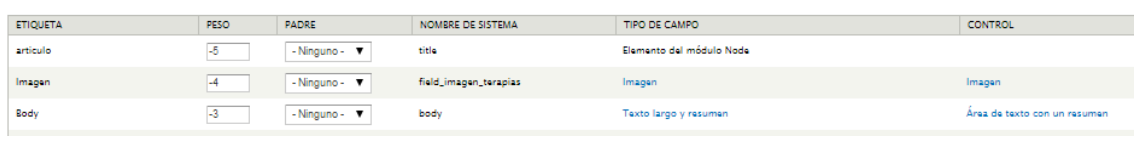

#### **7.3. Vistas**

El módulo Views de Drupal nos permite generar vistas de datos através de una interfaz visual. Con views elegimos el tipo de datos que queremo mostrar, los campos, los filtros, orden, etc y mostrarlos como páginas o como módulos. su principal finalidad es crear contenidos personalizados, a partir de consultas a las bases de datos donde se guarda la información de los nodos

#### **7.3.1. Calendario**

La vista de "Calendario" se crea para el calendario de eventos. Si se hace clic en el título del evento, se muestre la información de dicho evento.

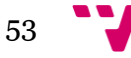

Para crear la vista he partido de una plantilla que proporciona el módulo de calendario. Esta plantilla proporciona la vista de una agenda del campo fecha de inicio y fecha de fin de la cita, campos creados en el tipo de contenido cita. La plantilla tiene las vistas de una página mensual, una página semanal, una página diaria, una página anual.

- **Título:** Calendario de Eventos.
- **Formato:** 
	- o El formato a mostrar será de tipo Calendar con la siguiente configuración:
	- o El tipo del calendario es mensual.
	- o El nombre de los días de la semana es en formato abreviado.

#### **Campos:**

- o Título, configurado con un enlace al contenido original.
- o Reservado, mensaje que aparecerá para ver si la fecha y hora está reservad
- o Dia cita inicio: fecha y hora de inicio del servicio.
- o Duración del servicio.

#### **Criterios de filtro:**

- o El contenido es igual al publicado
- **Criterios de ordenación:** 
	- o Día cita inicio en sentido

### **Paginado:**

o Página por fecha.

#### **7.3.2. Citas**

La vista de "Citas" se crea para el calendario de citas. Si se hace clic en el título de la cita, se muestre la información de dicha cita.

Para crear la vista he partido de una plantilla que proporciona el módulo de calendario. Esta plantilla proporciona la vista de una agenda del campo fecha de inicio y fecha de fin de la cita, campos creados en el tipo de contenido cita. La plantilla tiene las vistas de una página mensual, una página semanal, una página diaria, una página anual.

**Título:** Calendario de Citas.

#### **Formato:**

- o El formato a mostrar será de tipo Calendar con la siguiente configuración:
- o El tipo del calendario es mensual.
- o El nombre de los días de la semana es en formato abreviado.

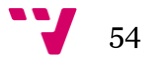

#### **Campos:**

- o Título, configurado con un enlace al contenido original.
- o Reservado, mensaje que aparecerá para ver si la fecha y hora está reservad
- o Dia cita inicio: fecha y hora de inicio del servicio.
- o Duración del servicio.

#### **Criterios de filtro:**

- o El contenido es igual al publicado
- **Criterios de ordenación:** 
	- o Día cita inicio en sentido descendente

#### **Paginado:**

o Página por fecha.

#### **7.3.3. Clientes**

La vista de "Clientes" se crea para listar los clientes de modo que se pueda seleccionar a cada cliente y acceder así a su ficha de cliente donde se tienen todos los datos relacionados con el mismo. Para crear la vista he necesitado añadir una página nueva con la siguiente configuración.

**Título:** Clientes.

#### **Formato:**

o El formato a mostrar será de tipo Tabla.

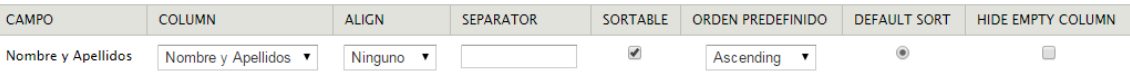

#### **Campos:**

- o Título, Nombre configurado con un enlace al contenido original.
- o Nombre y Apellidos

#### **Criterios de filtro:**

- o El contenido es igual al publicado
- o Se puede filtrar por Nombre y apellidos

#### **Criterios de ordenación:**

o Nombre y apellidos en sentido ascendente

#### **Paginado:**

- o Completo
- o 10 ítems por página

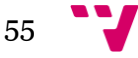

#### **7.3.4. Galería de fotos**

La vista de "Galería de fotos" se crea para mostrar las fotos del centro. Para crear la vista he necesitado añadir una página nueva con la siguiente configuración.

- **Título:** Galería de Fotos.
- **Formato:** 
	- o El formato a mostrar será de tipo grid.
	- o 4 columnas
	- o Alineamiento horizontal
- **Campos:** 
	- o Título, Nombre configurado con un enlace al contenido original.
	- o Foto
- **Criterios de filtro:** 
	- o El contenido es igual al publicado
- **Criterios de ordenación:** 
	- o Descendente por fecha
- **Paginado:** 
	- o Completo
	- o 16 ítems por página

#### **7.3.5. Ofertas**

La vista de "Ofertas" se crea para mostrar las ofertas del centro. Para crear la vista he necesitado añadir una página nueva con la siguiente configuración.

- **Título:** Ofertas.
- **Formato:** 
	- o Lista sin formato
- **Campos:** 
	- o Título, Nombre configurado con un enlace al contenido original.
	- o Foto
	- o Descripción de la oferta
	- o pdf
- **Criterios de filtro:** 
	- o El contenido es igual al publicado
- **Criterios de ordenación:** 
	- o Descendente por fecha

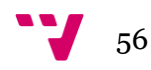

- **Paginado:** 
	- o 3 ítems por página

#### **7.3.6. Terapias**

La vista de "Terapias" se crea para mostrar las terapias ofertadas por el centro. Para crear la vista he necesitado añadir una página nueva con la siguiente configuración.

- **Título:** Terapias.
- **Formato:** 
	- o El formato a mostrar será de tipo Grid.
	- o 4 columnas
	- o Alineamiento horizontal

#### **Campos:**

- o Título, Nombre configurado con un enlace al contenido original.
- o Imagen
- **Criterios de filtro:** 
	- o El contenido es igual al publicado
- **Criterios de ordenación:** 
	- o Descendente por fecha
- **Paginado:** 
	- o Se muestran todos los ítems

### **7.4. Formulario de contacto**

Para implementar el formulario de contacto he seguido el siguiente vídeo:

[https://www.youtube.com/watch?v=3DGbuO5xkWk.](https://www.youtube.com/watch?v=3DGbuO5xkWk) ( DRUPAL 7 CURSO WEBFORM FORMULARIO DE CONTACTO)

Se crea un contenido de tipo Webform y se crean todos los campos necesarios.Es necesario instalar el módulo Webform. Se configura para que sea una Página Básica.

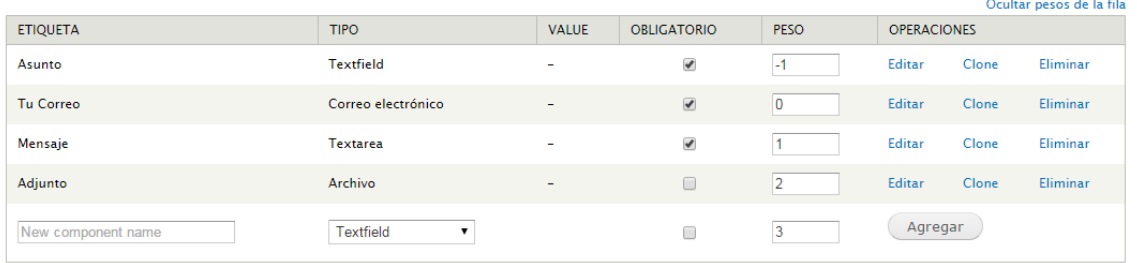

Para el envío del correo se configura de la siguiente manera:

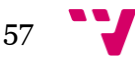

### Diseño e implementación de un sitio web con Drupal

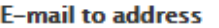

le Personalizado: terapiasgandhara@gmail.com

C Component: Tu Correo

Form submissions will be e-mailed to this address. Any email, select, or hidden form element may be selected

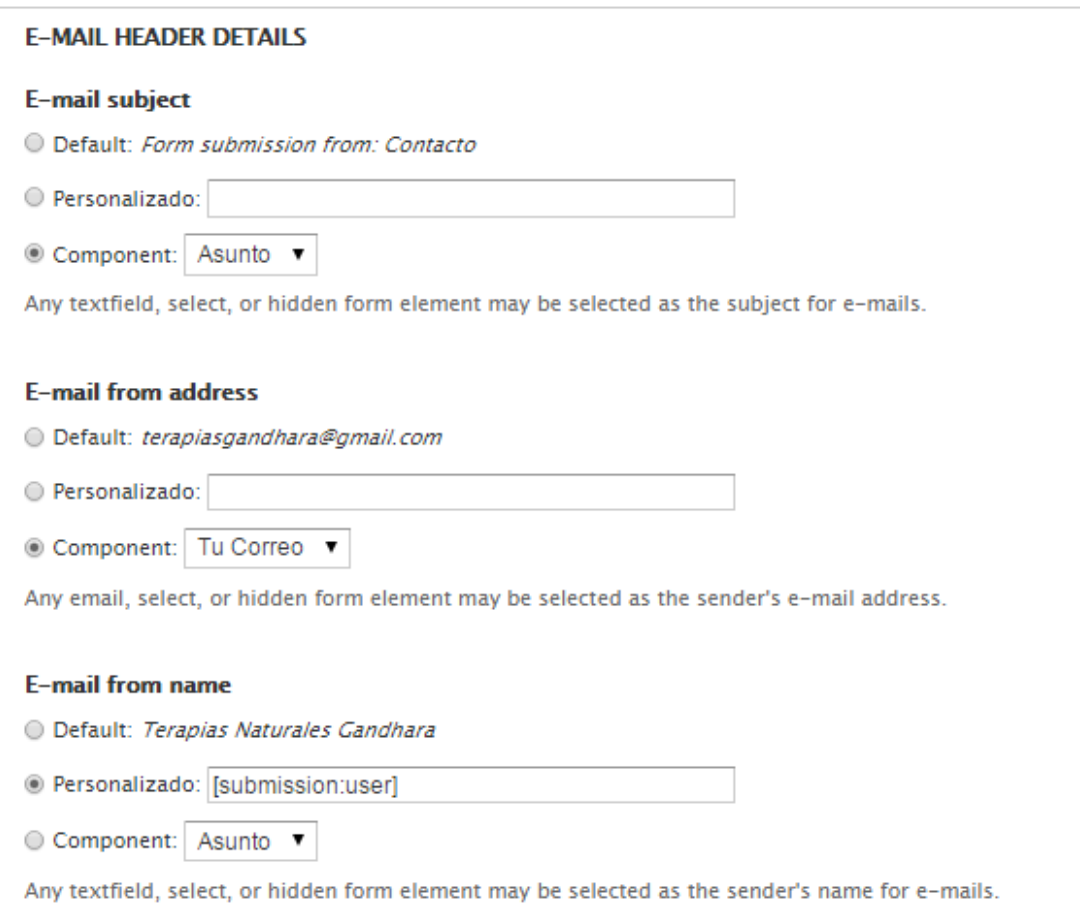

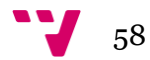

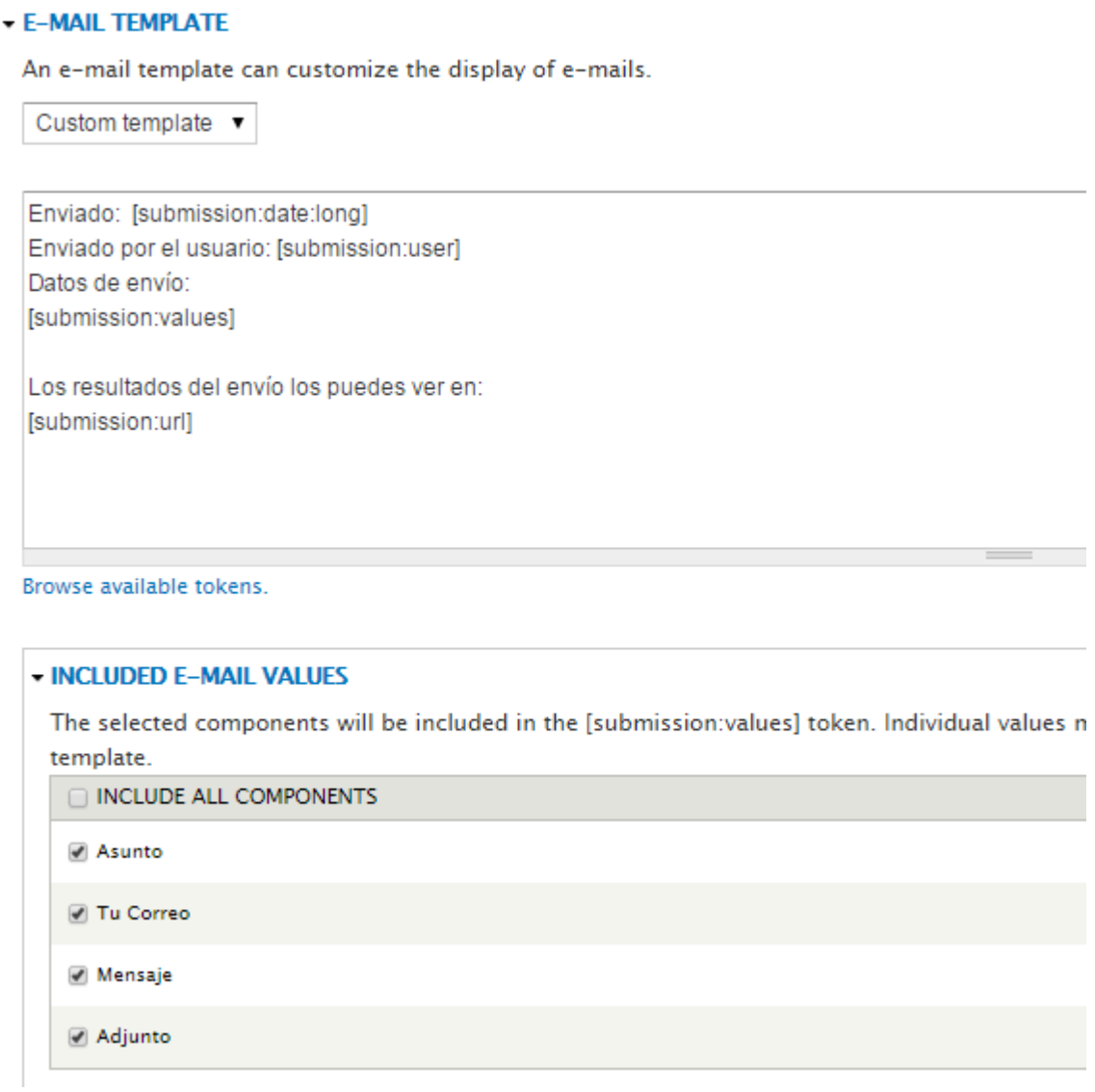

Así los mensajes enviados aparecerán del siguiente modo:

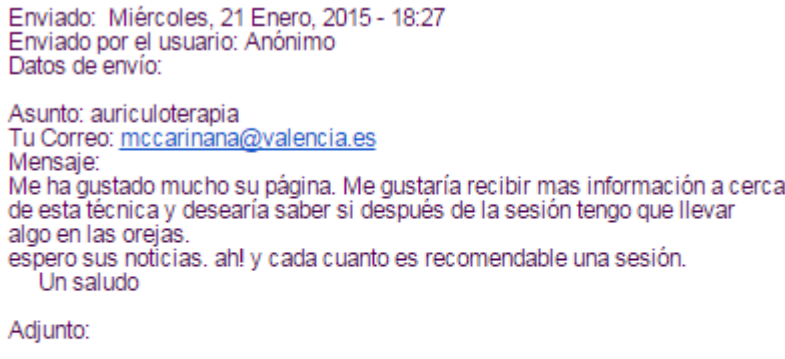

Los resultados del envío los puedes ver en:<br>http://terapiasnaturalesgandhara.es/node/13/submission/8

### **7.5. Menús**

### **7.5.1. Menú principal**

Compuesto por los ítems:

- Inicio
- Terapias
	- o Quiromasaje
	- o Reflexología podal
	- o Drenaje linfático manual
	- o Quiropráxia
	- o Terapia cráneo-sacral
	- o Auriculoterapia
	- o Reiki
	- o Técnica metamórfica
- Cómo llegar
- Ofertas
- Precios
- Contactar

### **7.5.2. Menú de usuario**

- Calendario de citas
- Calendario de eventos
- Clientes
- Galería de fotos
- Pedir cita

### **7.5.3. Navegación**

Agregar contenido

### **7.5.4. User Menu**

- Mi cuenta
- Cerrar sesión

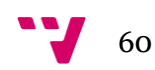

## **7.6. Crear calendarios**

Para la implementación de los calendarios he creado una vista desde el enlace "Agregar vistas desde una plantilla"

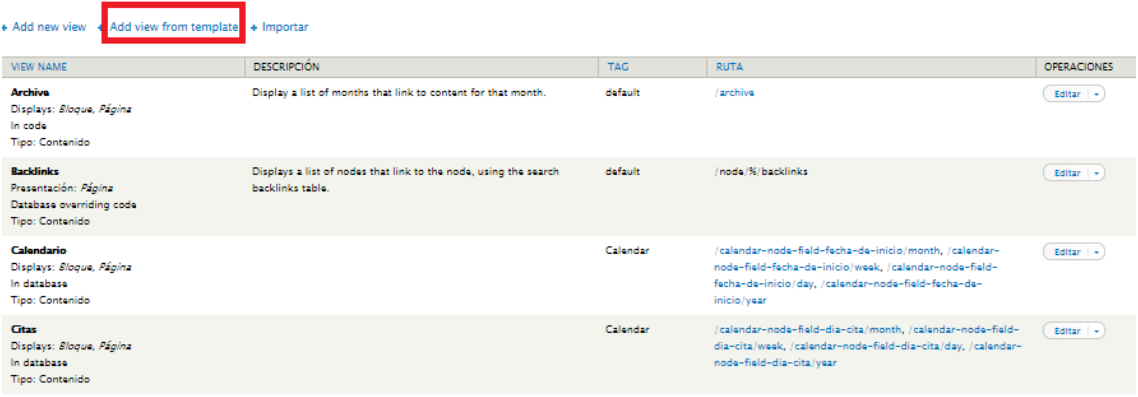

Como ya se han creado varios tipos de contenidos con campos de tipo fecha aparecen varios tipos para seleccionar. Seleccionaremos la plantilla para la fecha del tipo de dato que se pretende mostrar en el calendario que se va a crear.

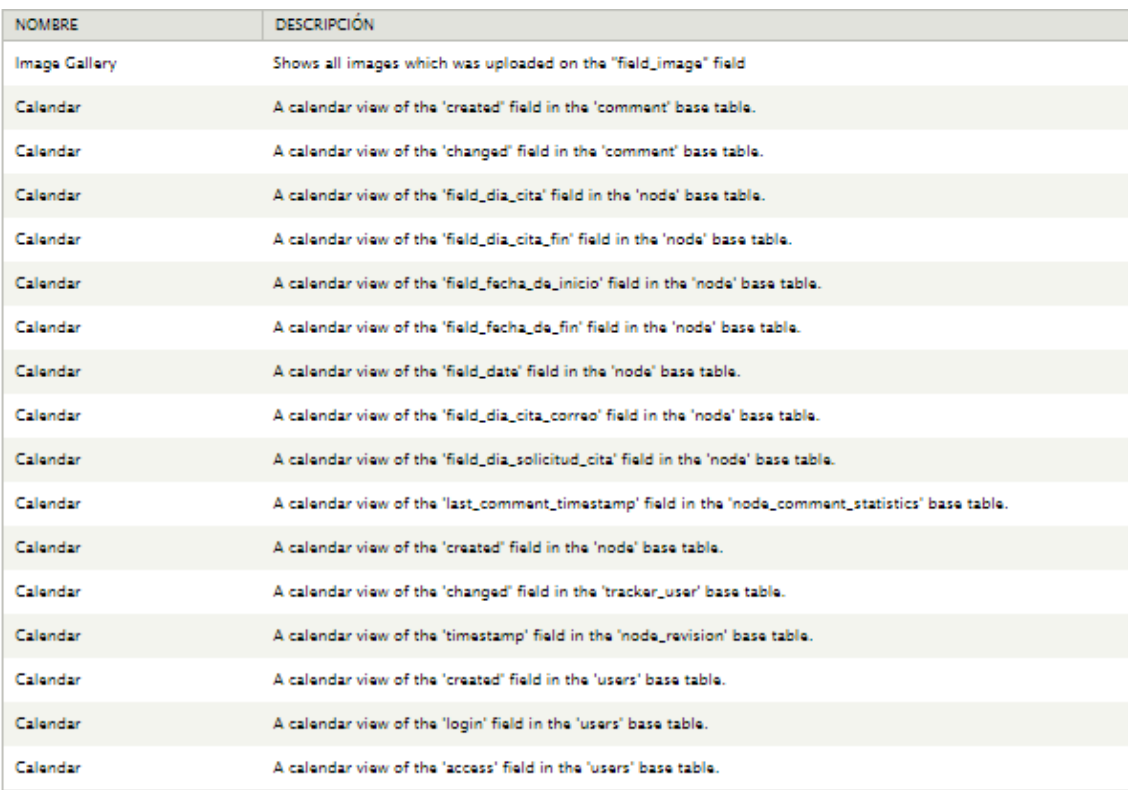

61 - 1

#### **7.6.1. Calendario de Eventos**

Y la configuración para el calendario de eventos es:

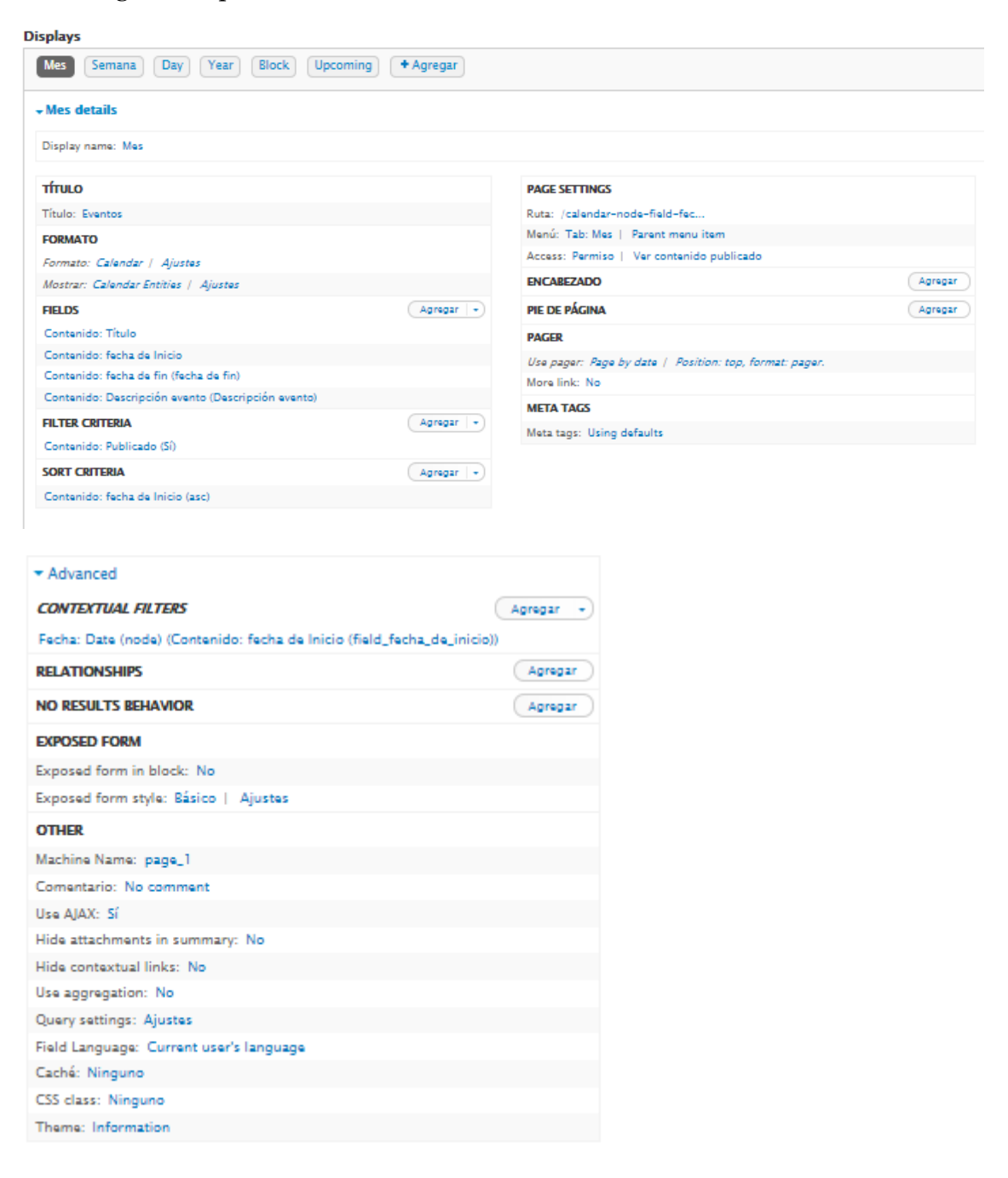

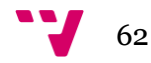

## **7.6.2. Calendario de citas**

Y para el calendario de citas:

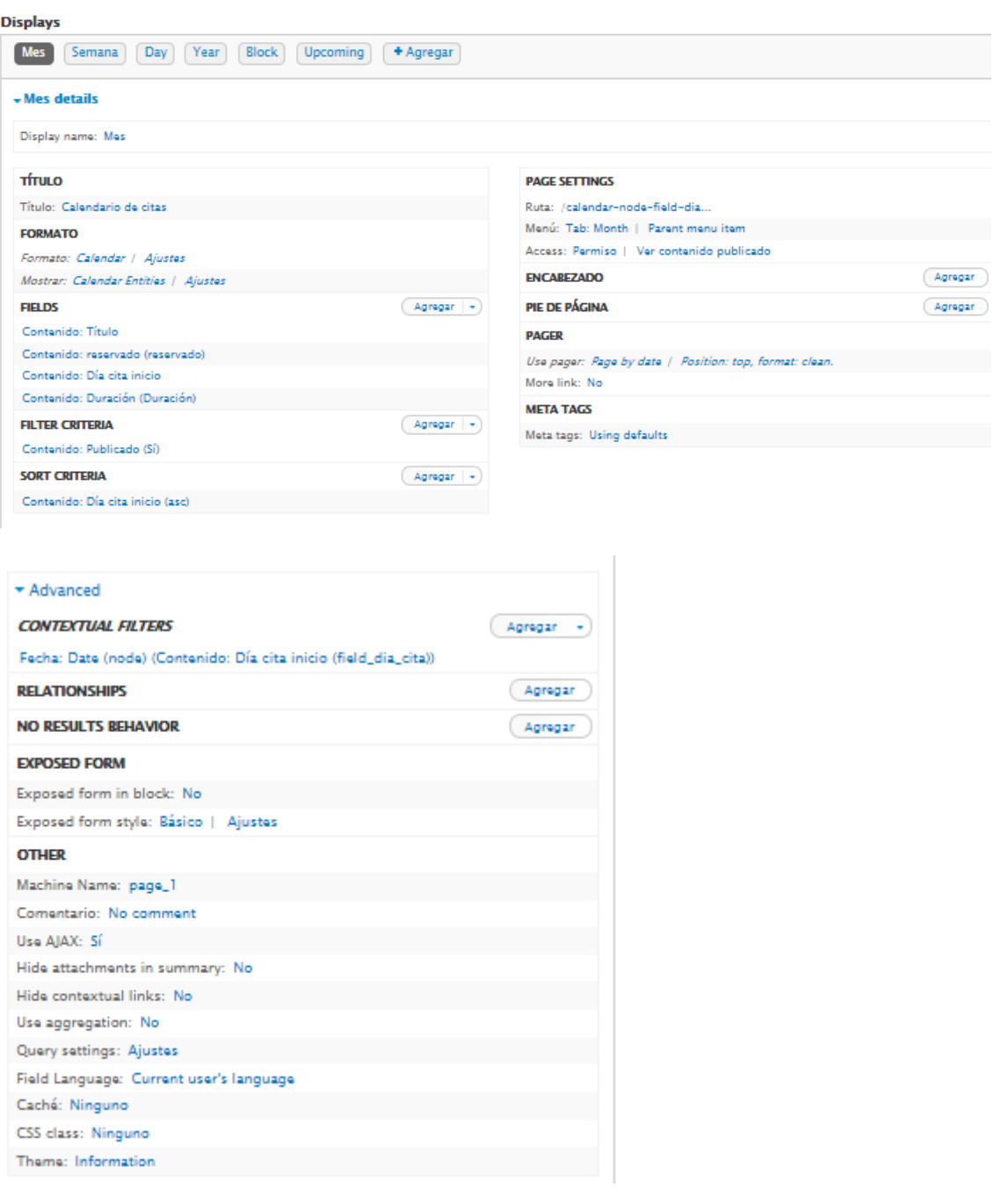

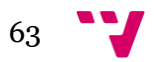

## **7.7. Galería de fotos**

Para la implementación de la galería de fotos he seguido las instrucciones del siguiente vídeo:<https://www.youtube.com/watch?v=C3NC5y392hw> (Creando una galería de imágenes en Drupal 7). Será necesario la instalación y activación de los siguientes módulos: Libraries API y Colorbox en conjunto con el plugin jquery Colorbox, que se puede descargar desde la URL http://www.jacklmoore.com/colorbox. Este plugin se debe descomprimir en la carpeta de librerías de la instalación de Drupal (site/all/libraries).

Para poder crear la galería he seguido tres pasos:

- Crear el tamaño para las imágenes de la galería.
- Crear el nuevo tipo de contenido con su campo correspondiente.
- Crear una vista para mostrar la galería

### **7.7.1. Crear tamaño para las imágenes de la galería**

Para crear el tamaño de las imágenes he de crear un nuevo estilo. Para ello he accedido a *Configuración>Multimedia> Estilos de imagen* y añado dos estilos nuevos.

He creado el estilo "galería\_miniatura" para el tamaño que tendrán las fotos en la página de la galería y el otro estilo "galería grande" para cuando se pincha sobre la foto para agrandar la foto.

El estilo de" galería grande" lo he creado con el efecto "Escalar y recortar" y con unas dimensiones de 800x600).

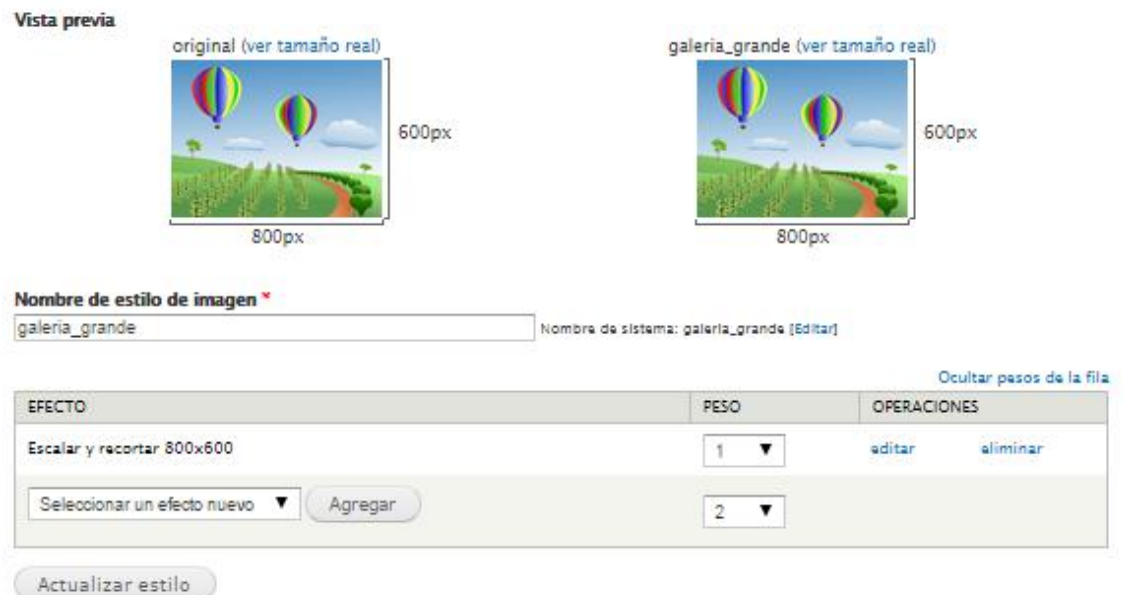

El estilo de "galería\_grande" lo he creado con el efecto "Escalar y recortar" y con unas dimensiones de 300x225).

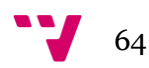

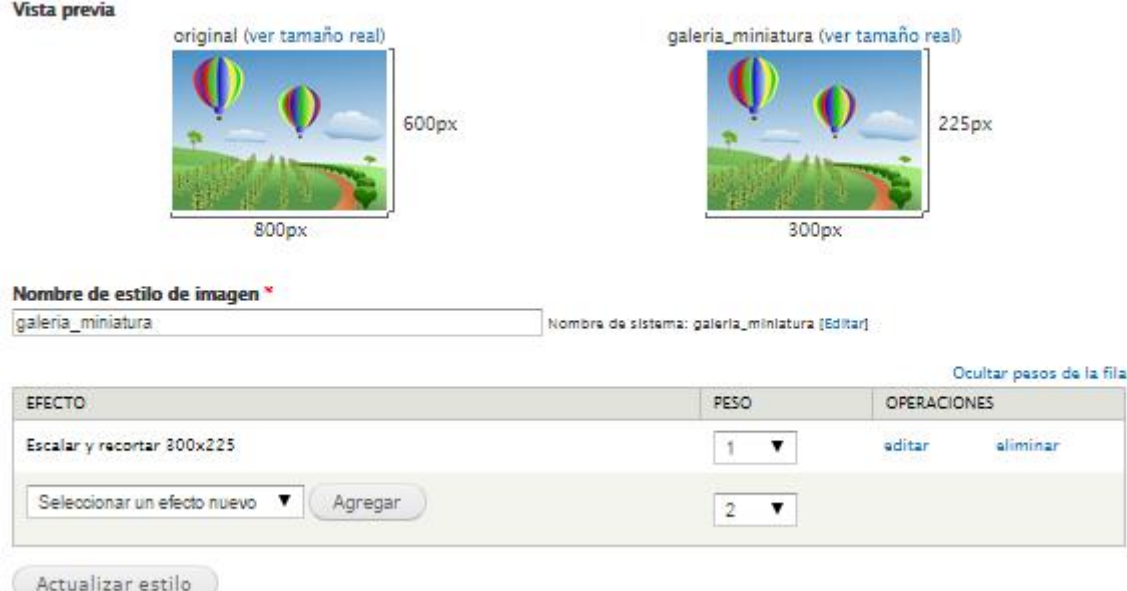

Para la visualización de la galería desde el enlace de Galería de fotos he creado un estilo nuevo de imagen para la visualización. A este estilo le he llamado portada.

El estilo de portada lo he creado con el efecto "Escalar y recortar" y con unas dimensiones de 200x170).

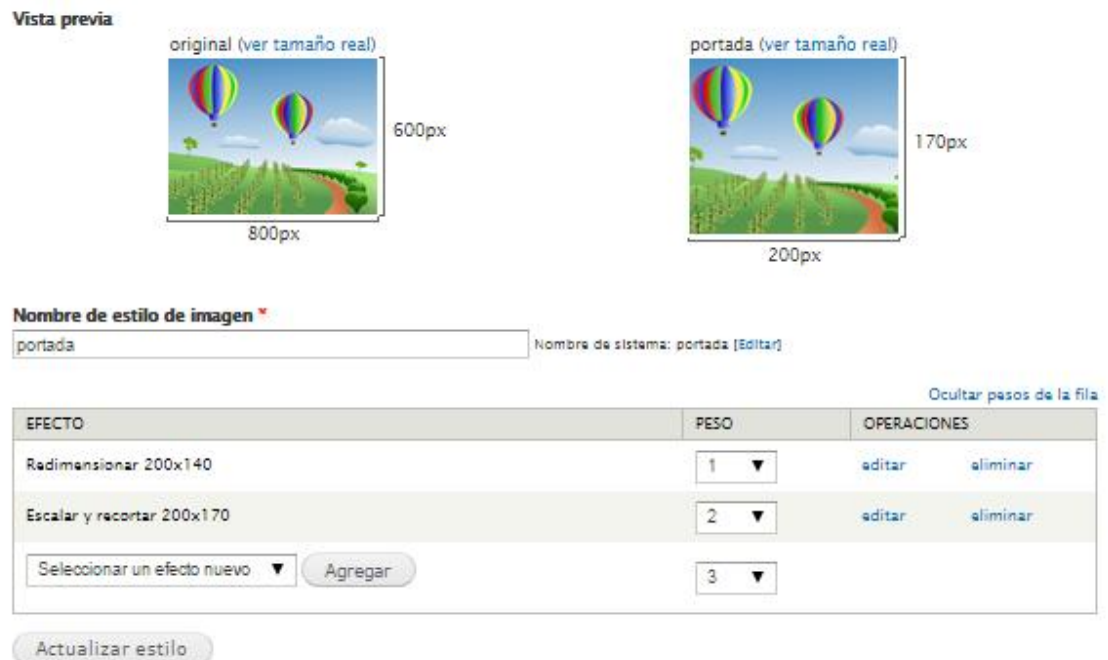

#### **7.7.2. Crear un nuevo tipo de contenido**

Para crear las galerías he de crear un nuevo tipo de contenido. Para ello he accedido a *Estructura>Tipos de contenido>* y añado un nuevo tipo de contenido llamado "Galería de fotos".

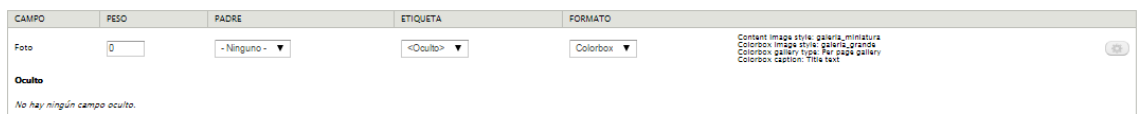

En el campo de la imagen se selecciona "colorbox" en la columna de formato, y luego en las opciones de la rueda dentada de la derecha he puesto los siguientes valores.

Descripción de los valores:

Content image style: galeria\_miniatura Colorbox image style: galeria\_grande Colorbox gallery type: Per page gallery Colorbox caption: Title text

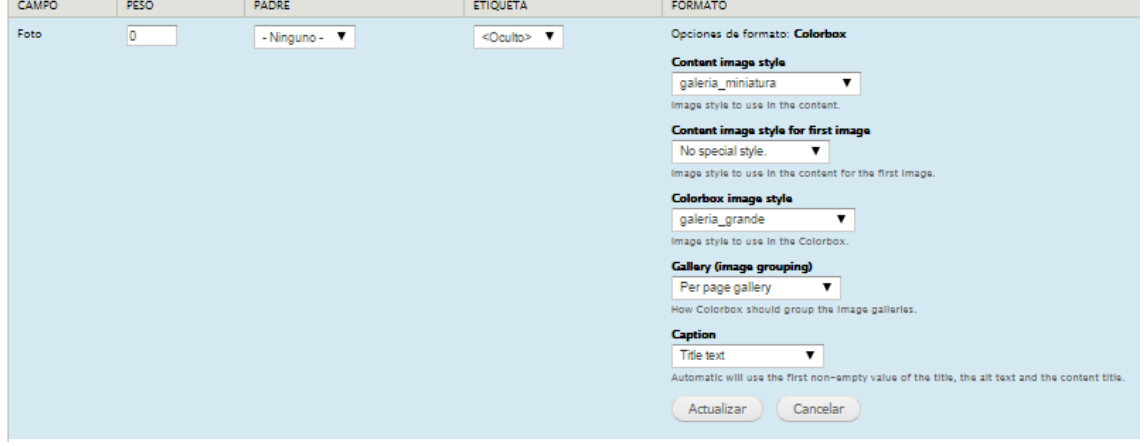

Para continuar con el siguiente paso se debe crear contenido que se hará seleccionando la imagen y a continuación se le pondrá un título y un texto alternativo.

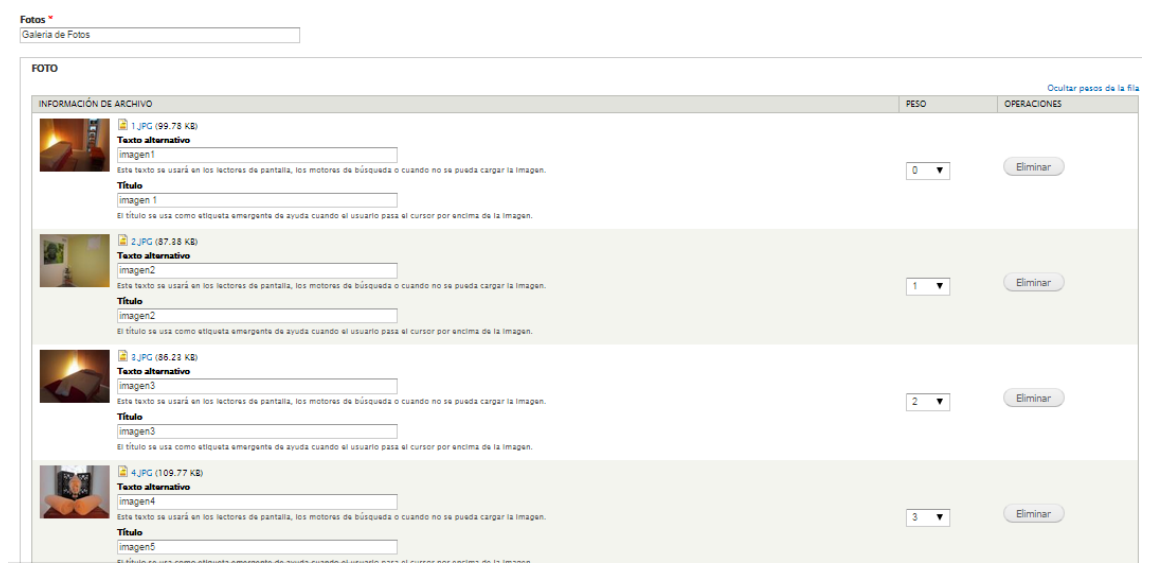

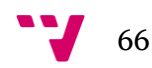

### **7.7.3. Crear una vista para mostrar la galería**

Una vez se hayan introducido las fotos, se podrán visualizar desde la Galería de fotos. Para ello se ha creado la vista Galeria de fotos. Se ha configurado para que aparezcan las fotos que se definieron en Colorbox como portada y el contenido se muestra tipo Grid. Al clicar sobre las fotos se agrandarán y se mostrarán con el tamaño que se definió en Colorbox como galería\_grande.

La vista está configurada de la siguiente manera:

- **Título:** Galería de fotos.
- **Formato:** 
	- o El formato a mostrar será de tipo grid.
- **Campos:** 
	- o Título
	- o Foto
- **Criterios de filtro:** 
	- o El contenido es igual al publicado
- **Criterios de ordenación:** 
	- o Descendente por fecha

### **Paginado:**

- o Completo
- o 16 ítems por página

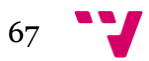

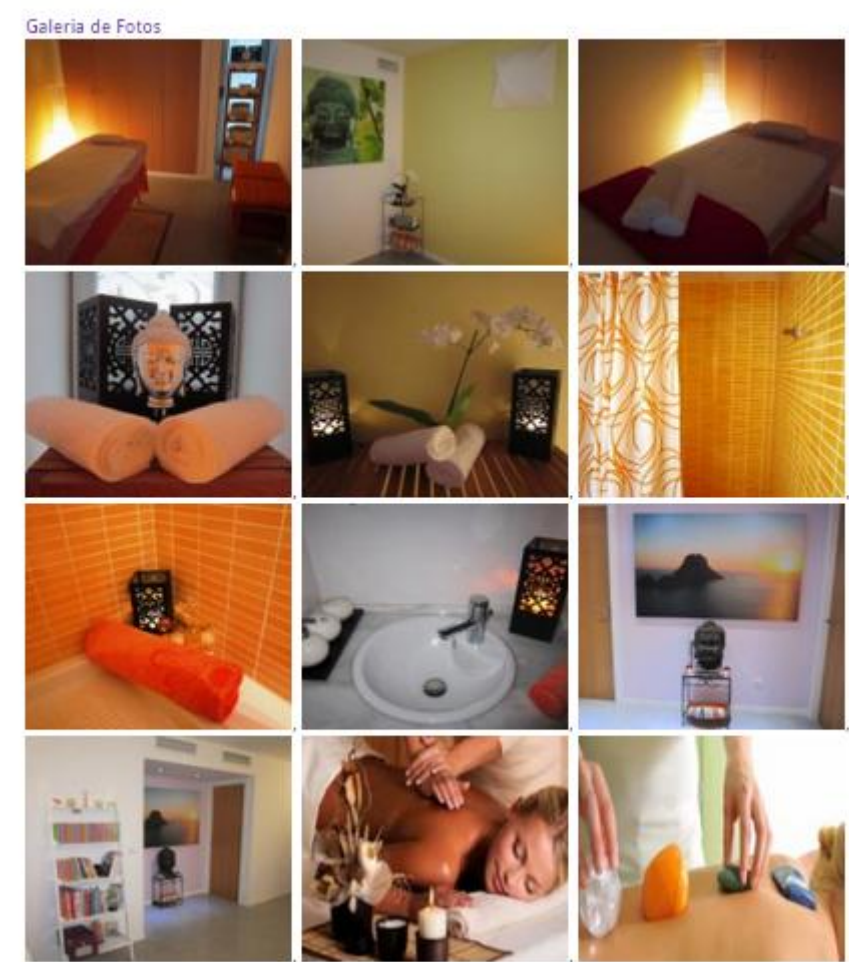

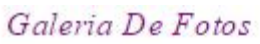

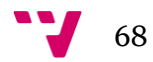

Al clicar y agrandar la foto se mostrará así:

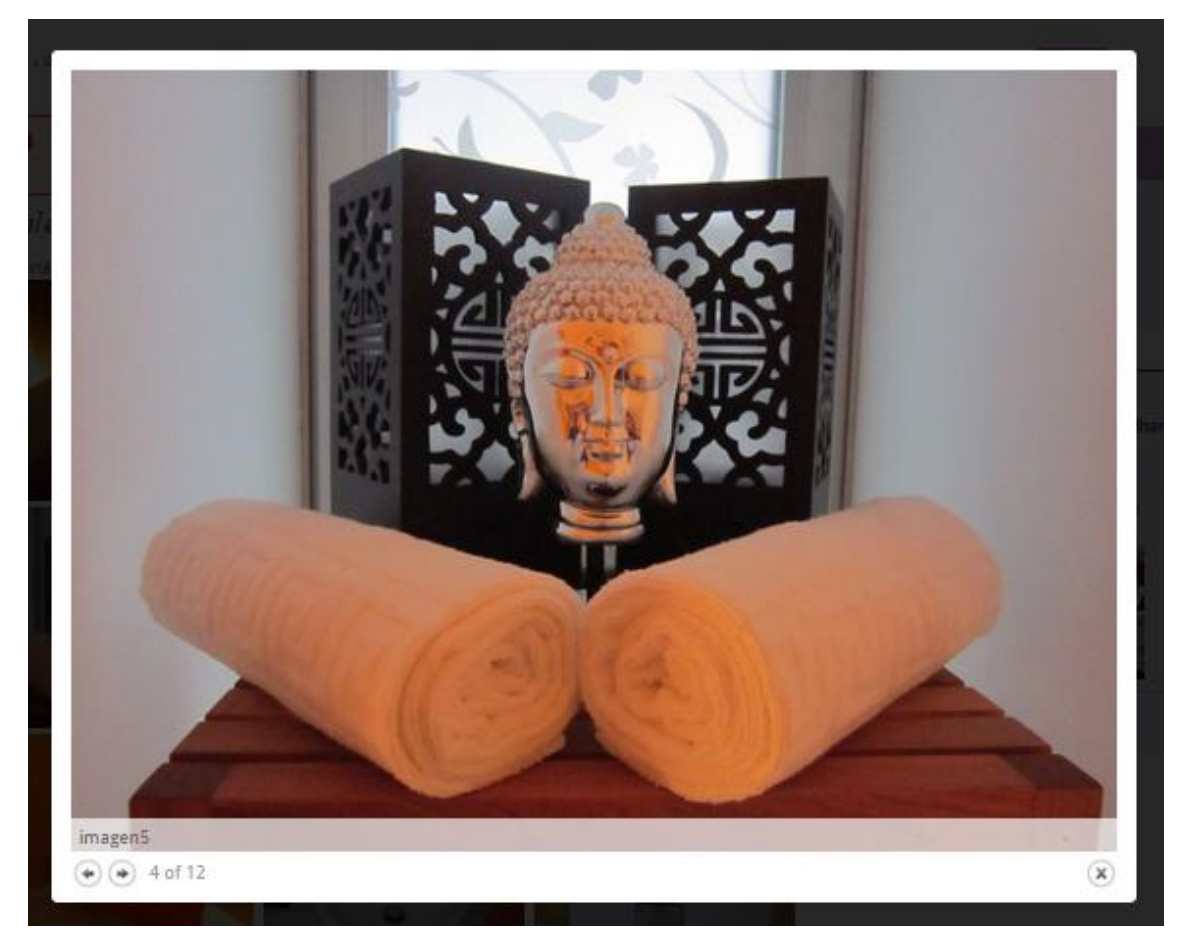

Se podrá ir hacia delante o hacia atrás pasando las fotos que se hayan introducido en la galería con los botones de las flechitas que se muestran en la parte izquierda, abajo en la imagen. Al lado aparecerá el número de foto que se está visualizando y la cantidad de fotos que hay incluidas en la galería. En la parte derecha abajo habrá un botón con una crucecita con el que se podrá cerrar.

## **7.8. Ubicación**

Para la implementación de la Ubicación como un mapa de maps de google, he seguido el siguiente vídeo:<https://www.youtube.com/watch?v=7oQXBaG5Xpw> ( Using Location Map Module In Drupal 7)

Será necesaria la instalación del módulo Location Map. Una vez instalado y activado esté módulo se podrá acceder a la página mediante la url: <http://terapiasnaturalesgandhara.es/locationmap>

Desde la pestaña Editar se rellenarán todos los campos:

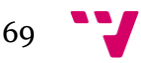

# Our Location

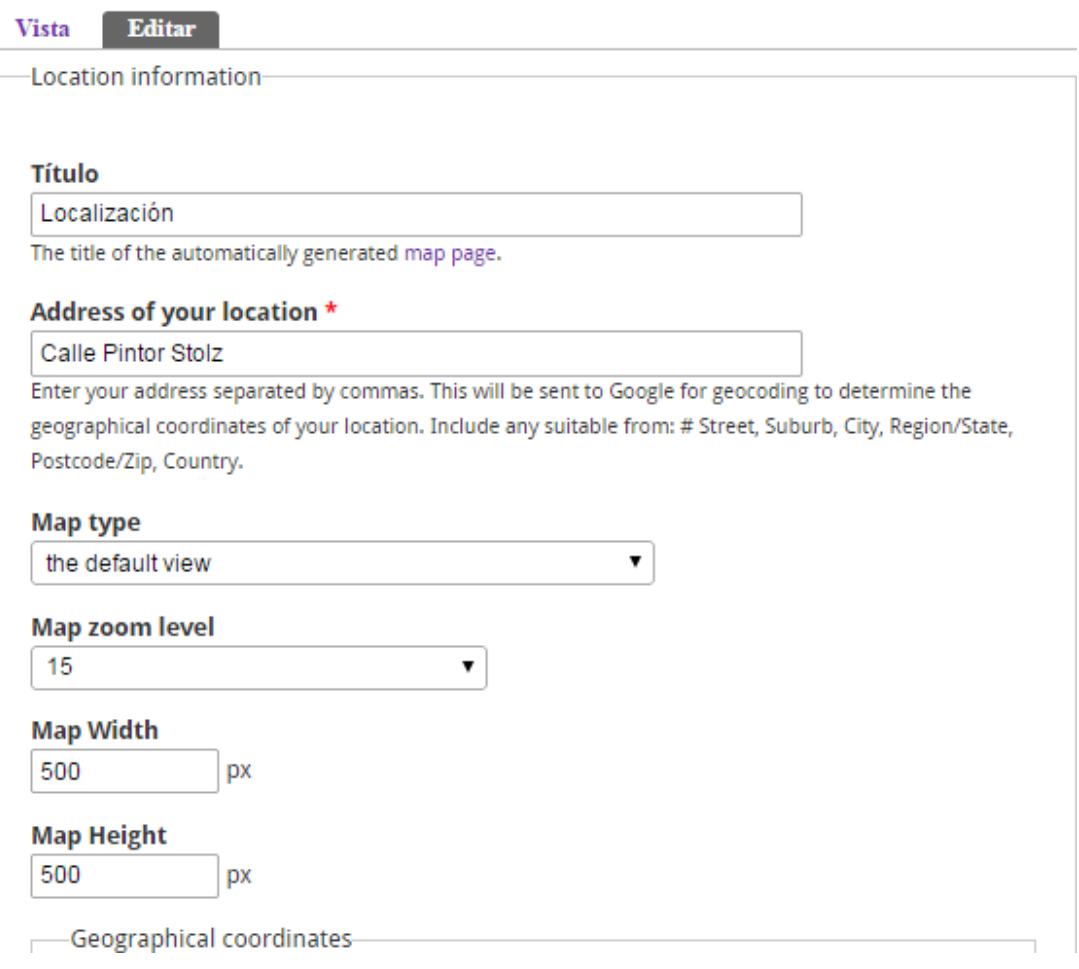

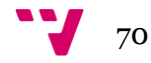

Geographical coordinates Geographical coordinates for your location. Location map will try to obtain this information from Google using the address above. You are also able to fine-tune this by dragging the marker on the map page. Under normal circumstances you would not set these coordinates manually. Latitude 39.4697429 Longitude  $-0.4009982$ 

#### **Marker Information**

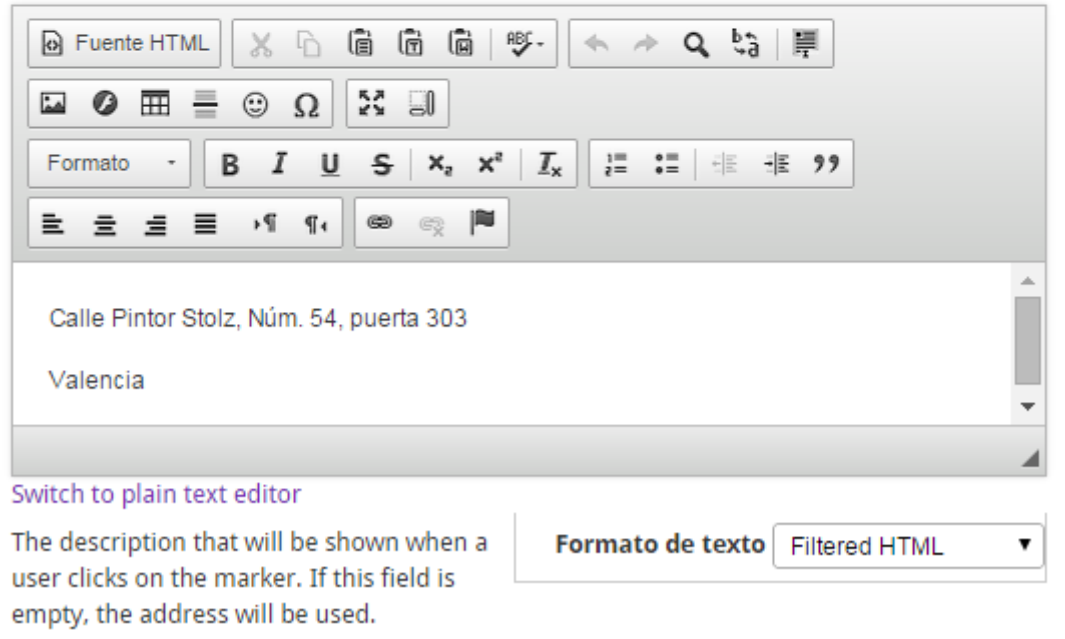

El campo para información adicional en la parte superior se quedará vacío porque no interesa colocar ningún texto. Y en la información adicional de la parte de abajo del mapa se han colocado la dirección en texto, correo electrónico y teléfono para que los datos de contacto también sean visibles desde esta página.

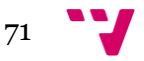

## Diseño e implementación de un sitio web con Drupal

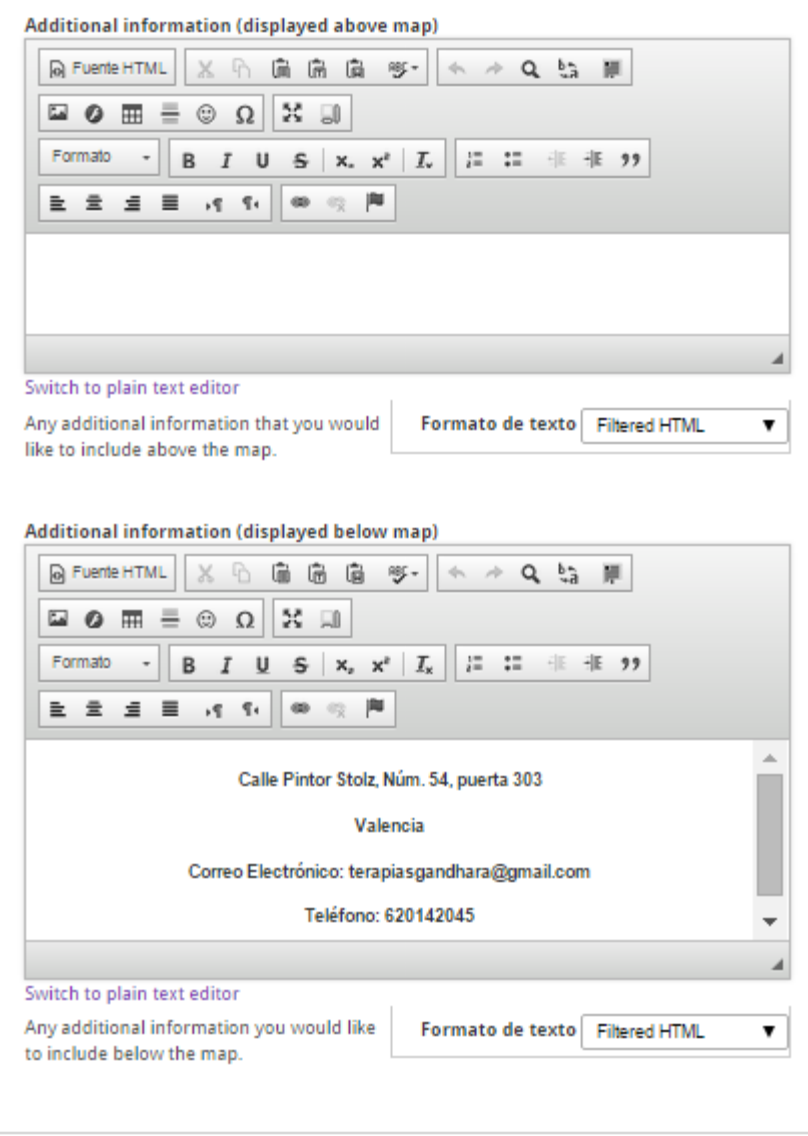

Guardar configuración

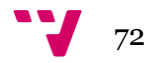
## El resultado que se visualizará será el siguiente:

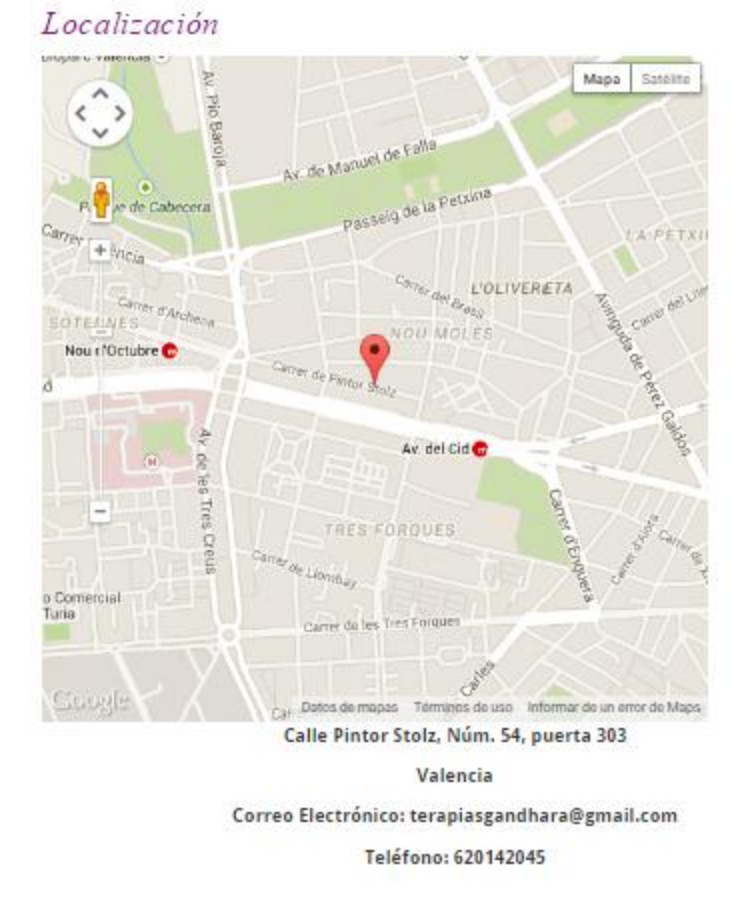

# **7.9. Plugin Facebook**

Para la implementación del plugin de Facebook he seguido las instrucciones marcadas en el siguiente vídeo[: https://www.youtube.com/watch?v=Fp4SRykZhIc.](https://www.youtube.com/watch?v=Fp4SRykZhIc) (Pagina facebook en drupal 7 en español).

Se ha creado ya una página en facebook que va a hacer referencia a la misma empresa que el sitio que se está implementando en Drupal para el trabajo de fin de grado. Vamos a Estructura-> Bloques y añadimos un bloque con el nombre de facebook. En la sección de desarrolladores de facebook- > docs->plugins->Social Plugins: [https://developers.facebook.com/docs/plugins?locale=es\\_LA](https://developers.facebook.com/docs/plugins?locale=es_LA)

73

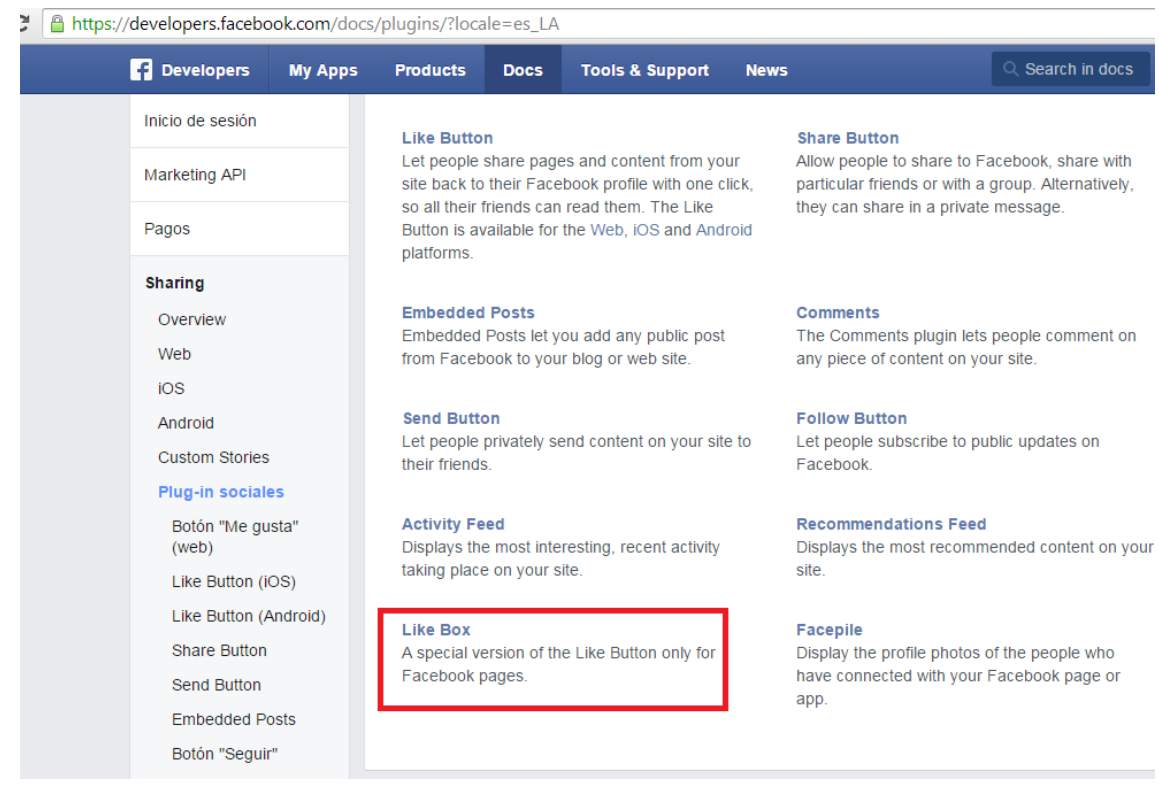

Seleccionar Like Box y cambiar esta dirección por la de la página de facebook que queremos insertar en nuestro sitio.

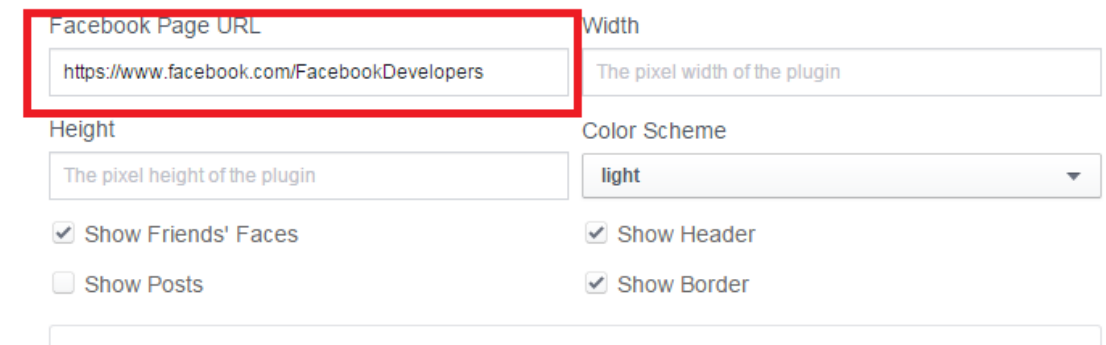

Se puede seleccionar si se quiere que se vean las caras de los usuarios, el encabezado, borde, Color del esquema, grosor del pixel en anchura y altura.

Tras configurar estos parámetros se pincha el botón GetCode y aparecerá el código que deberemos de insertar en el bloque que estábamos creando de Drupal. Hay que seleccionar *IFRAME* y copiar el código para pegarlo en el editor de Drupal.

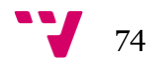

#### **Your Plugin Code**

HTML5 XFBML **IFRAME** URL

Place the code for your plugin wherever you want the plugin to appear on your page.

<iframe src="//www.facebook.com/plugins/likebox.php? href=https%3A%2F%2Fwww.facebook.com%2FFacebookDevelopers&width&height=290&a mp;colorscheme=light&show faces=true&header=true&stream=false&show border=true" scrolling="no" frameborder="0" style="border:none; overflow:hidden; height:290px;" allowTransparency="true"></iframe>

Dejo el titulo del bloque vacío porque no quiero que aparezca, en el cuerpo del bloque pego el código anterior, selecciono *PHP code* en formato de texto y como se desea que aparezca en el lateral derecho, en opciones de región se selecciona *First Sidebar* que es nombre de la región donde queremos colocar el plugin de facebook. Para que pueda aparecer la opción de PHP code se debe de tener el módulo Filter PHP para poder filtar código PHP como el que hemos incluido anteriormente. Es muy importante tener bien configurados los permisos para este módulo y para que sólo el administrador tenga permiso para poder introducir código PHP. Ya que si no fuera así, cualquier usuario que pueda introducir comentarios podría insertar fragmentos de código PHP y esto estaría dejando agujeros de seguridad bastante importantes como inconvenientes.

## **7.10. Captcha**

Para la implementación de captcha en los formularios he seguido el siguiente video: [https://www.youtube.com/watch?v=BvJXFfg3fmw,](https://www.youtube.com/watch?v=BvJXFfg3fmw) Implementing CAPTCHA in Drupal Webforms.

Se necesita descargar , instalar y activar el módulo de captcha desde <https://www.drupal.org/project/captcha>

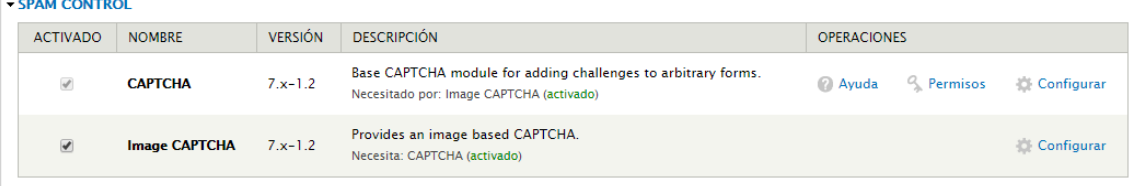

Nos ofrece varios tipos, tanto numéricos como de imagen:

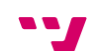

75

### CHALLENGE MATH BY MODULE CAPTCHA

#### Math question \*

 $8 + 0 = 8$ 

Solve this simple math problem and enter the result. E.g. for 1+3, enter 4.

### 10 more examples of this challenge.

### CHALLENGE IMAGE BY MODULE IMAGE\_CAPTCHA

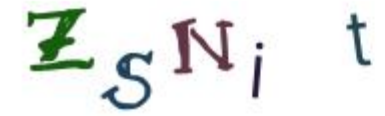

#### What code is in the image? \*

**ZSNit** 

Enter the characters shown in the image.

#### 10 more examples of this challenge.

Nos permite configurar varios parámetros como:

Caracteres y número de caracteres a utilizar.  $\bullet$ 

### **EXAMPLE**

Presolved image CAPTCHA example, generated with the current settings.

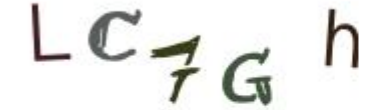

#### What code is in the image? \*

LC7Gh

Enter the characters shown in the image.

#### • Tipo de fuentes, tamaño y espacio entre ellas

**FONT SETTINGS** 

Fonts

■ AaBbCc123 AaBbCc123  $A$ a $B_bC_c$ 123

PHP built-in font: AaBbCc123

 $\overline{\phantom{a}}$ 

Select the fonts to use for the text in the image CAPTCHA. Apart from the provided defaults, you can also use your own TrueType fonts (filename extension .ttf) by putting<br>them in sites/all/libraries/fonts or sites/default/

#### **Font size**

30 pt

The font size influences the size of the image. Note that larger values make the image generation more CPU intensive.

#### **Character spacing** wide

Define the average spacing between characters. Note that larger values make the image generation more CPU intensive

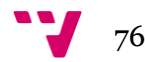

### Imagen y color

### **COLOR AND IMAGE SETTINGS**

Configuration of the background, text colors and file format of the image CAPTCHA.

#### Color de fondo

#fffffff

Enter the hexadecimal code for the background color (e.g. #FFF or #FFCE90). When using the PNG fi close to the underlying background color.

#### **Color del texto**

#000000

Enter the hexadecimal code for the text color (e.g. #000 or #004283).

#### **Additional variation of text color**

 $\pmb{\mathrm{v}}$ 

Medium variation

The different characters will have randomized colors in the specified range around the text color.

### **File format**

**JPEG**  $\pmb{\mathrm{v}}$ 

Select the file format for the image. JPEG usually results in smaller files, PNG allows tranparency.

#### Distorsión y ruido  $\bullet$

#### **DISTORTION AND NOISE**

With these settings you can control the degree of obfuscation by distortion and added noise. Do image is reasonably readable. For example, do not combine high levels of distortion and noise.

#### **Distortion level**

0 - no distortion  $\sqrt{ }$ 

Set the degree of wave distortion in the image.

Add salt and pepper noise

This option adds randomly colored point noise.

Add line noise

This option enables lines randomly drawn on top of the text code.

En la pestaña de configuración, bloque de usuarios, seleccionamos CAPTCHA y configurar para cada id del formulario donde queremos colocar el captcha y si es de tipo imagen o cálculo numérico.

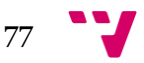

## Diseño e implementación de un sitio web con Drupal

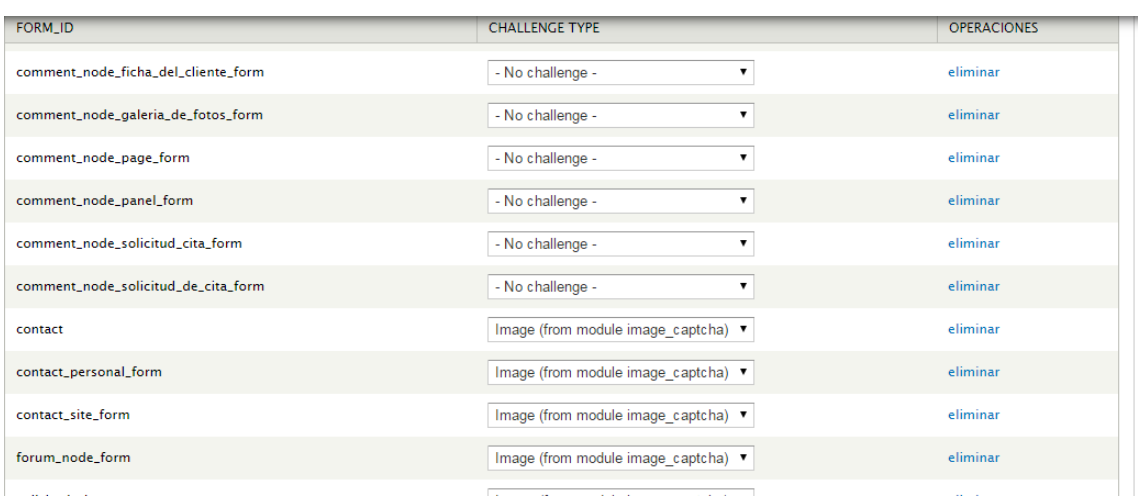

# **7.11. SEO**

Para la instalación, elección de los módulos y configuración he seguido el vídeo: <https://www.youtube.com/watch?v=rViEcuENPDA> (Aprendiendo como hacer el Seo para tu sitio web Drupal con E-duca.eu)

SEO: Search Engine Optimization (Técnicas para posicionamiento en buscadores) Se dividirá en dos partes:

- SEO On-Site: lo que hagamos dentro de nuestro sitio para posicionarnos.
- SEO Off-Site: lo que hagamos fuera de nuestro sitio para posicionarnos.

SEO Off-Site: Es la reputación en internet, hacer que la gente te conozca, ¿Cómo? Que te apunten con un enlace a tu página, cuanta más gente te apunte y más prestigio tenga quien te apunta, google te pondrá más arriba. Creación contínua de enlaces y revisión de los mismos para su optimización con las herramientas de análisis. Resumen para un buen seo off-site:

Darnos a conocer

o Añadir sitio en Google Add Url:<http://google.com/addurl>

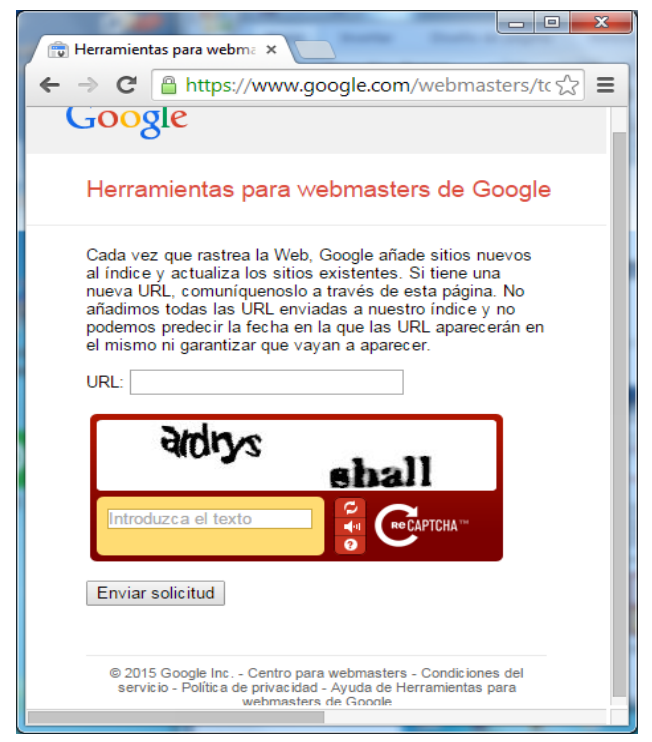

o Añadir sitio en DMOZ: directorio para q nos reconozcan en red

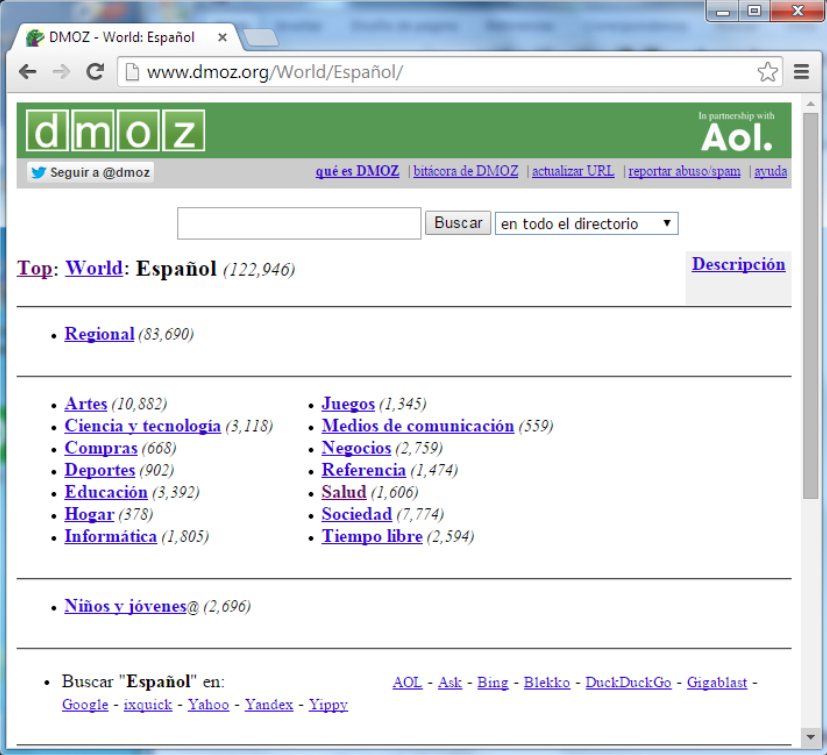

- Elegir bien nuestras palabras clave(keywords): Google Adword Tool:
	- o <https://adwords.google.com/select/KeywordToolExternal>

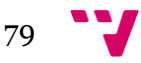

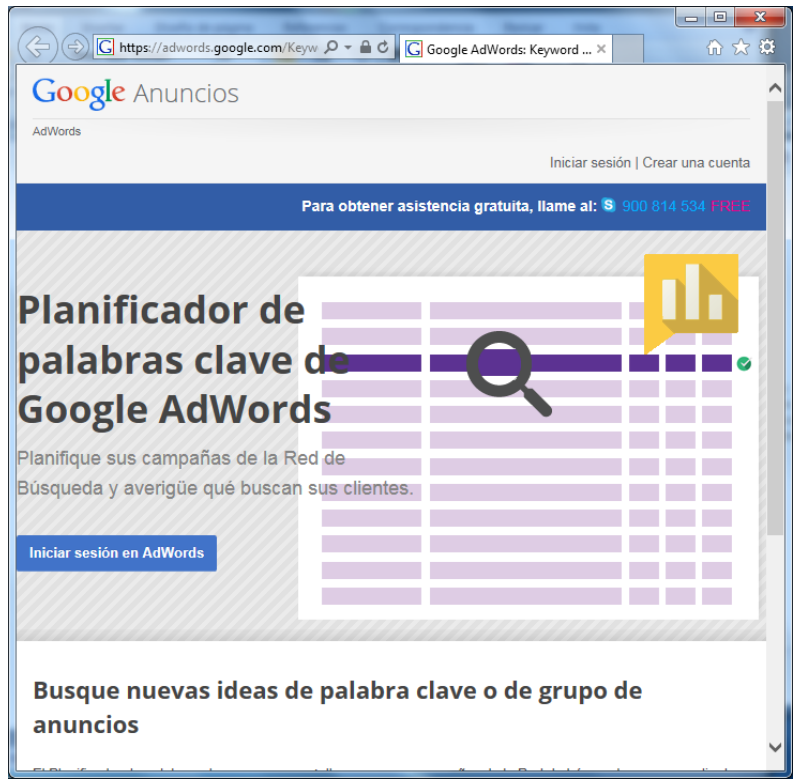

- o Deben estar y ser relevantes en Title, etiquetas html h1,h2-hn, Metatags
- o Contenido de calidad
- Crear enlaces que apunten a nuestro sitio
- Revisar como va nuestra creación de enlaces y visitas periódicamente
	- o Google comando Link
	- o Google Analytics para tracking de visitas
	- o Google Webmaster Tools: sitemap, palabras búsqueda
	- o Yahoo Site Explorer
	- o Toolbars de SeoBook.com (Seo tools rankchecker)

SEO On-Site: Optimizar el código html de nuestras páginas para conseguir el mejor posicionamiento. Optimización del código html del sitio web para buscadores y publicación continua de contenido de calidad.

- Poner las palabras clave más importantes en:
	- o Title
	- $\circ$  Etiquetas html h<sub>1</sub>, h<sub>2</sub> hn
	- o Metatags
	- o Contenido de calidad y máxima difusión (lo más importante)

En drupal está el módulo Seo checklist que nos ayudará a marcar como listo, cada módulo SEO que tengamos instalado y configurado:

 Page Title: token-> titulo, fecha, autor. Titulos automáticos opcionalmente se puede escribir manualmente. Podemos poner alguna palabra que se quiera promocionar.

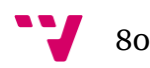

- Clean urls: activar para que las urls aparezcan limpias y no con &nombreParametro
- Path Auto: todos los nodos de tipo blog tengan como comienzo la fecha, luego titulo y google con solo verla ya sabra fecha, titulo, autor, para que saque mucha información.
- Global Redirect: drupal tiene urls repetidas y a google no le gusta y piensa que se está haciendo spam. Cuando una página tenga varias dejará la más importante, la que esté con path auto.
- Google Analytics:instalar modulo, dar de alta en sitio web, incluir el módulo con una apikey y decir en en todas las páginas que queremos analizar.

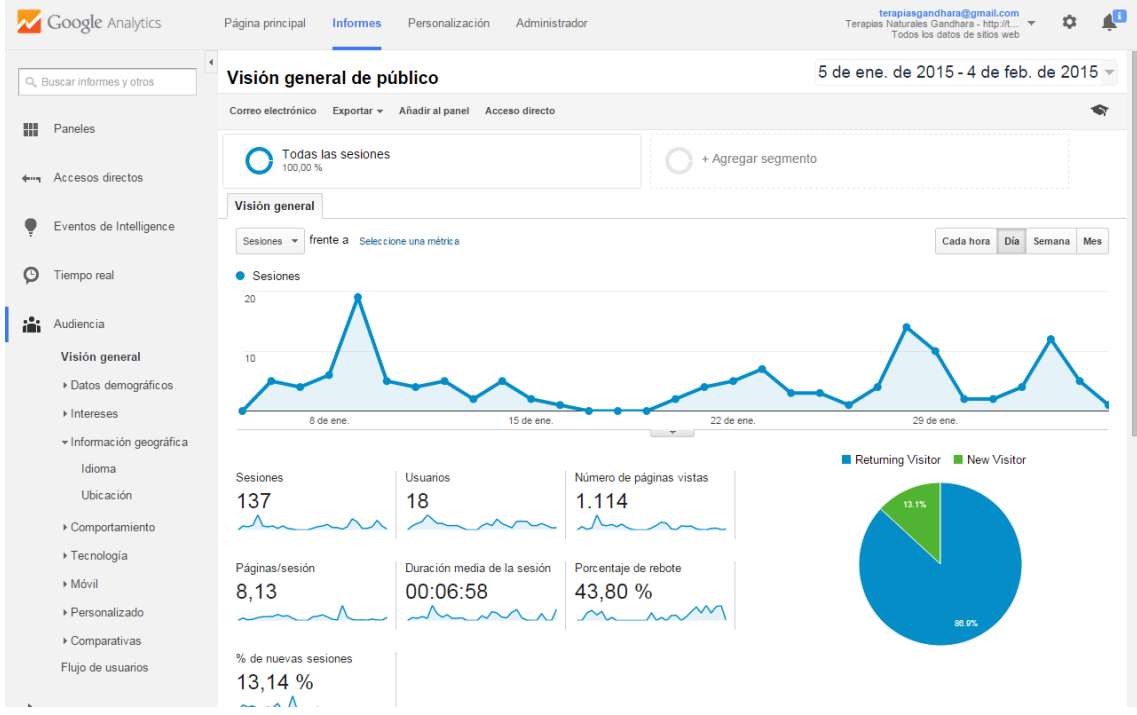

- Google Webmaster Tools: nos permitirá enlazar nuestro sitio con la herramienta.
- Metatags: crear metatags, dejarlas rellenadas óptimamente
- Scheduler: programar la publicación de artículos cada x días para no publicarlos todos de golpe y que google lo valore mejor.
- XML Sitemap: genera fichero xml del mapa del sitio. Poner en google webmaster tolos para que lea de aquí periódicamente, que paginas queremos que incluya y que pagina no queremos que incluya. Para este sitio se excluiría la página de clientes.
- Captcha : Interesante para que no introduzcan spam o publicidad en nuestro sitio y google perderá credibilidad .

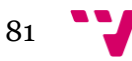

# **8. Conclusiones y posibles mejoras**

# **8.1. Conclusiones**

He elegido realizar el presente Trabajo fin de grado por varios motivos. El primero, crear un sitio web para el centro "Terapias Naturales Gandhara" que a su vez me sirviera como trabajo fin de grado. Otro motivo es introducirme y aprender a crear sitios con un gestor de contenidos como es Drupal.

Para la elaboración de este trabajo ha sido necesario un amplio proceso de estudio, investigación, diseño e implementación sobre la idea que se pretendía desarrollar. De esta forma, tras la propuesta de diseño e implementación de un sitio web mediante Drupal, procedí a realizar una búsqueda de manuales e información en Internet sobre el funcionamiento y herramientas de Drupal, así como una lista con los puntos más importante a tener en cuenta antes de empezar la implementación.

Otro de los aspectos que cabe destacar a lo largo de este trabajo ha sido el conocimiento de las tecnologías que engloban Drupal como PHP, CSS, Apache, phpMyAdmin, utilizadas en el desarrollo del proyecto que me ha sido de utilidad para ampliar y obtener nuevos conocimientos sobre ellas.

También destacar la importancia de estructurar un proyecto y dividirlo en partes. Siendo consciente de la necesidad de tener claro la estructura y como se quiere mostrar el contenido del sitio desde un principio antes de empezar a implementarlo.

Como ya se ha comentado anteriormente, el objetivo de la aplicación es que el empleado del centro pueda gestionar los contenidos de su sitio de forma sencilla y rápida.

Por tanto, el público objetivo son los empleados del centro y los usuarios anónimos que llegan a este sitio en busca de los servicios ofertados o cualquier visitante que esté interesado en el contenido del portal que actuaría como usuario anónimo y no tendrá acceso a los contenidos privados como es el listado de los clientes.

En primer lugar, es muy importante, por temas de usabilidad, que el sitio tenga una interfaz común, amigable y sencilla de navegar.

La sencillez es fundamental. El usuario no tiene por qué tener conocimientos informáticos específicos para realizar el mantenimiento del portal. Por tanto, se ha intentado implementar elementos que no resulten muy complicados para los usuarios del sitio.

De igual forma, la interfaz debe ser simple, pero a la vez vistosa y agradable. Además, se ha procurado que el esquema de colores sea agradable y acorde con el tema, pues la utilización inadecuada del uso de colores podría ocasionar que el usuario se sintiera molesto y por tanto, muy probablemente, abandonar el sitio.

De igual forma, tampoco se han utilizado elementos que pudieran necesitar muchos recursos e hicieran que la navegación fuera lenta e incómoda como pueden ser elementos de contenido interactivo como animaciones. Dependiendo del tipo de sitio este tipo de tecnologías pueden resultar muy atractivas. En este caso, dado el contenido y la temática de la aplicación no se ha considerado interesante.

El registro utilizado es formal y respetuoso con los usuarios.

También es importante evitar que el usuario se pierda en la navegación y siempre tenga acceso rápido y fácil a toda la información. Para ello, habrá siempre un menú desde

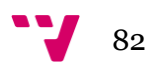

donde se pueden acceder a cualquier contenido de portal en todo momento sin necesidad de buscar.

# **8.2. Dificultades**

Al inicio de la instalación de XAMPP tuve algún problema para arrancar el servidor apache. Al tener instalado algún programa P2P (Peer To Peer o par a par traducido al español) como puede ser Skype que utilizan el puerto 80, que es por donde el apache 'escucha', no me funcionaba ya que estaba siento utilizado. Para solucionar esto, tuve que editar el fichero 'httpd.conf' y en la directiva que dice 'Listen' donde aparece 80, lo modifiqué al 8080 de manera que para hacer referencia al 'localhost' en el explorador, se debe escribir localhost:8080.

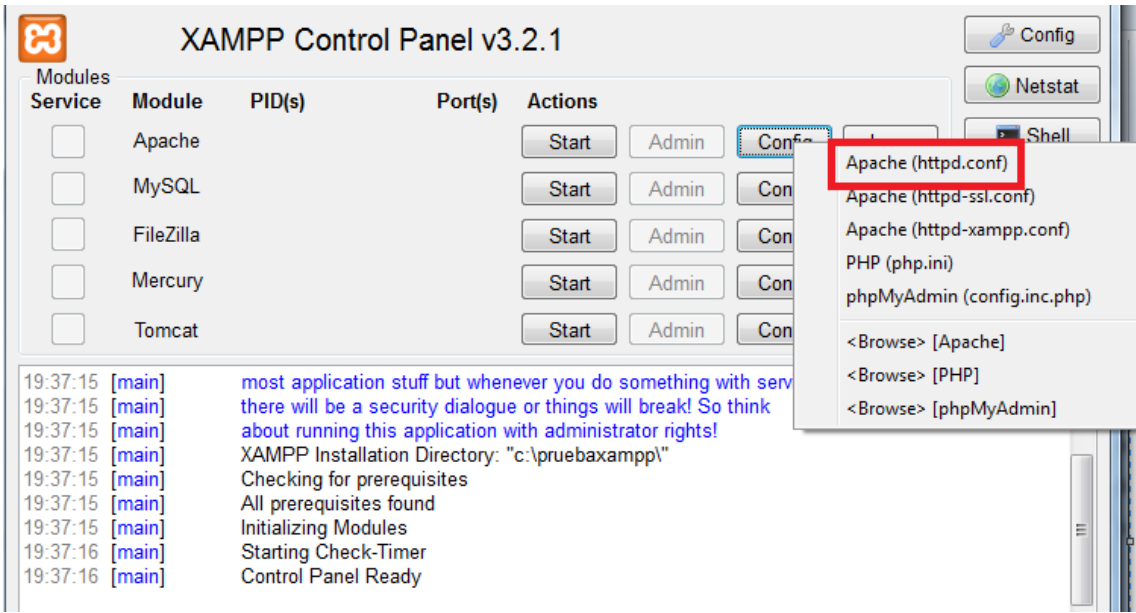

# **8.3. Posibles mejoras**

Hubiera sido interesante la incorporación en este sitio de una tienda electrónica que se podría haber implementado con el módulo Drupal Commerce. Su página es esta: <https://drupal.org/project/commerce>. Drupal Commerce es un "Contributed Module" mediante el que se puede implementar sitios de comercio electrónico de una forma fácil y rápida. Otro módulo interesante para este mismo cometido sería Ubercart pero últimamente está tomando más popularidad Drupal Commerce.

Por ahora no ha sido un requerimiento por parte de la empresa pero sería interesante para un futuro la ampliación de negocio mediante una tienda accesible desde el sitio.

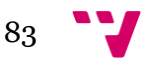

# **9. Referencias Bibliográficas**

Xavier García Cuerda. Introducción a los Sistemas de Gestión de Contenidos (CMS) de código abierto.

[<http://mosaic.uoc.edu/2004/11/29/introduccion-a-los-sistemas-de-gestion-de](http://mosaic.uoc.edu/2004/11/29/introduccion-a-los-sistemas-de-gestion-de-contenidos-cms-de-codigo-abierto/)[contenidos-cms-de-codigo-abierto](http://mosaic.uoc.edu/2004/11/29/introduccion-a-los-sistemas-de-gestion-de-contenidos-cms-de-codigo-abierto/) > [Consulta: 24 de enero de 2015]

Wikipedia. Drupal.

< [http://es.wikipedia.org/wiki/Drupal>](http://es.wikipedia.org/wiki/Drupal) [Consulta: 24 de enero de 2015]

Alquimia**.** 1o razones para usar Drupal. < http://al.quimia.net/10-razones-para-usar-drupal> [Consulta: 24 de enero de 2015]

DRUPAL 7 CURSO WEBFORM FORMULARIO DE CONTACTO <https://www.youtube.com/watch?v=3DGbuO5xkWk > [Consulta: 24 de enero de 2015]

Unbuenplan. ¿Qué CMS elegir? [Drupal, Joomla, Wordpress o Prestashop.](http://unbuenplan.es/que-cms-elegir-drupal-joomla-wordpress-y-prestashop/) <<http://unbuenplan.es/que-cms-elegir-drupal-joomla-wordpress-y-prestashop> > [Consulta: 24 de enero de 2015]

Youtube. Creando una galería de imágenes en Drupal 7. [<https://www.youtube.com/watch?v=C3NC5y392hw>](https://www.youtube.com/watch?v=C3NC5y392hw) [Consulta: 24 de enero de 2015]

Youtube. Using Location Map Module In Drupal 7 [<https://www.youtube.com/watch?v=7oQXBaG5Xpw>](https://www.youtube.com/watch?v=7oQXBaG5Xpw) [Consulta: 24 de enero de 2015]

Youtube. Pagina facebook en drupal 7 en español [<https://www.youtube.com/watch?v=Fp4SRykZhIc>](https://www.youtube.com/watch?v=Fp4SRykZhIc) [Consulta: 24 de enero de 2015].

Youtube. Implementing CAPTCHA in Drupal Webforms. [<https://www.youtube.com/watch?v=BvJXFfg3fmw>](https://www.youtube.com/watch?v=BvJXFfg3fmw) [Consulta: 24 de enero de 2015]

Youtube. Aprendiendo como hacer el Seo para tu sitio web Drupal con E-duca.eu) [<https://www.youtube.com/watch?v=rViEcuENPDA>](https://www.youtube.com/watch?v=rViEcuENPDA) [Consulta: 24 de enero de 2015]

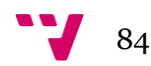